# Vet-Exam Pro 1.3

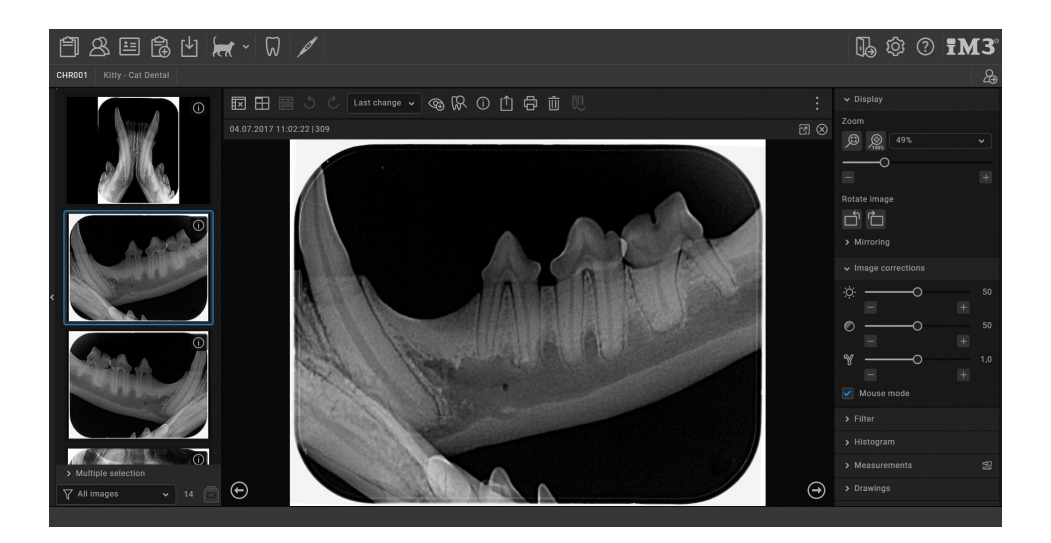

EN Manual

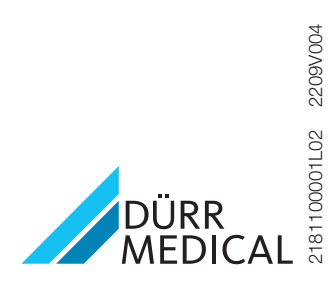

## **Contents**

### Important information

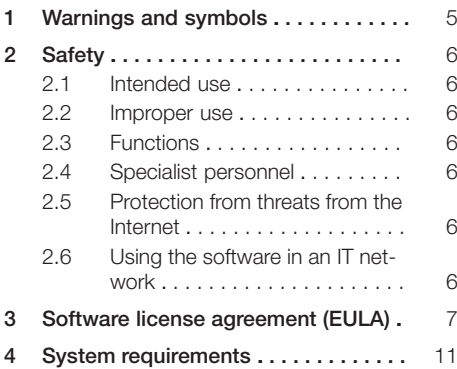

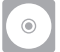

### Installation

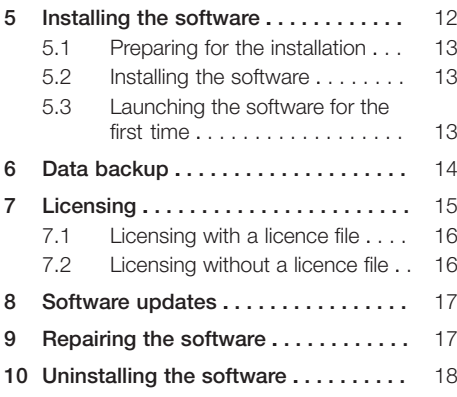

### First steps

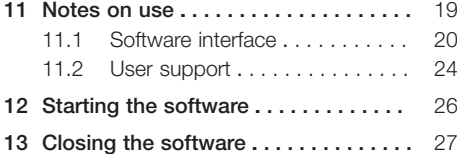

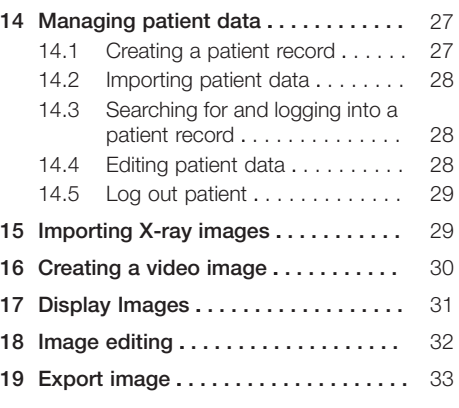

### $\zeta_{C}$

### **Configuration**

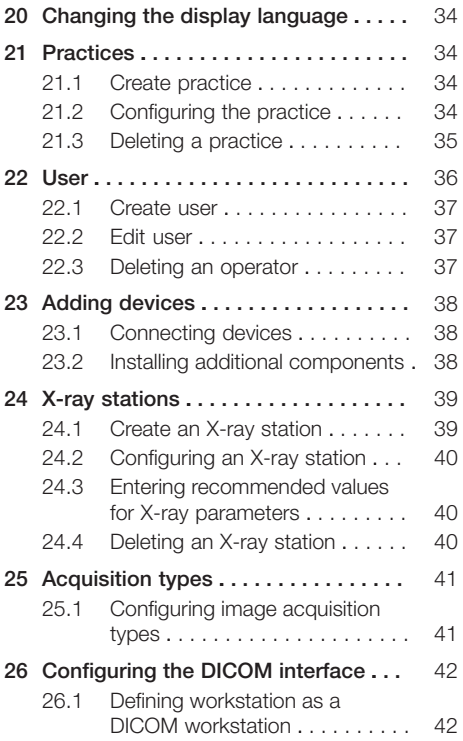

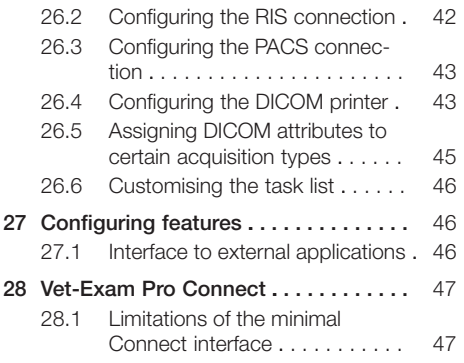

### Operation

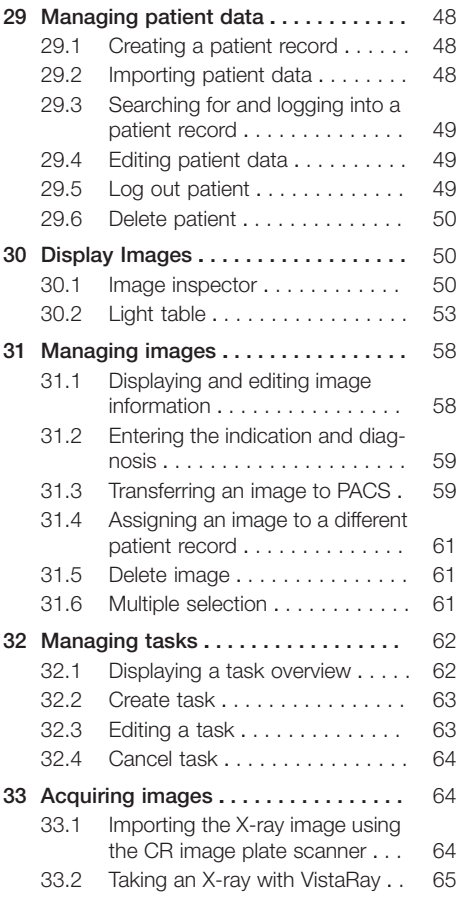

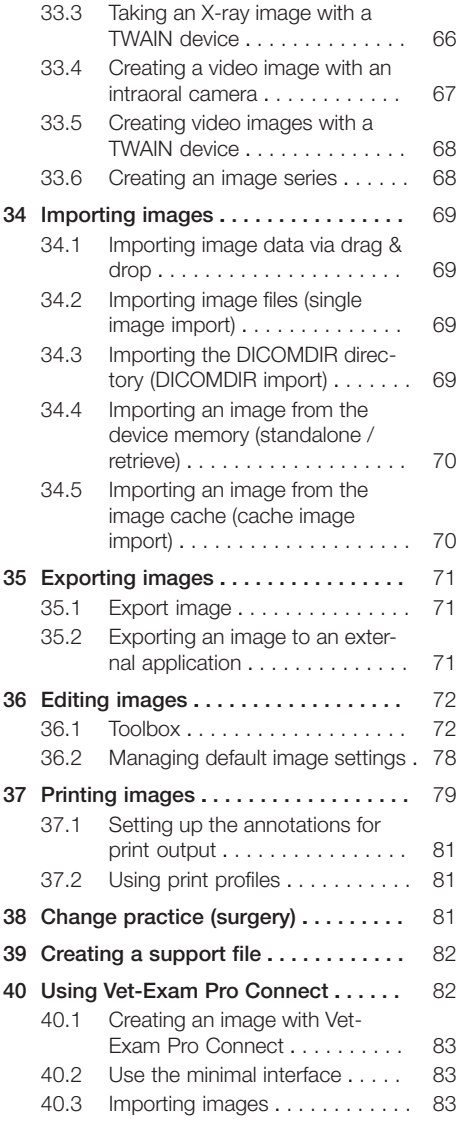

图

### Acceptance and consistency check

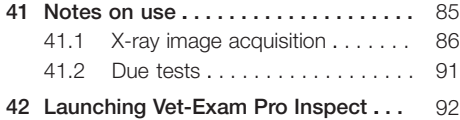

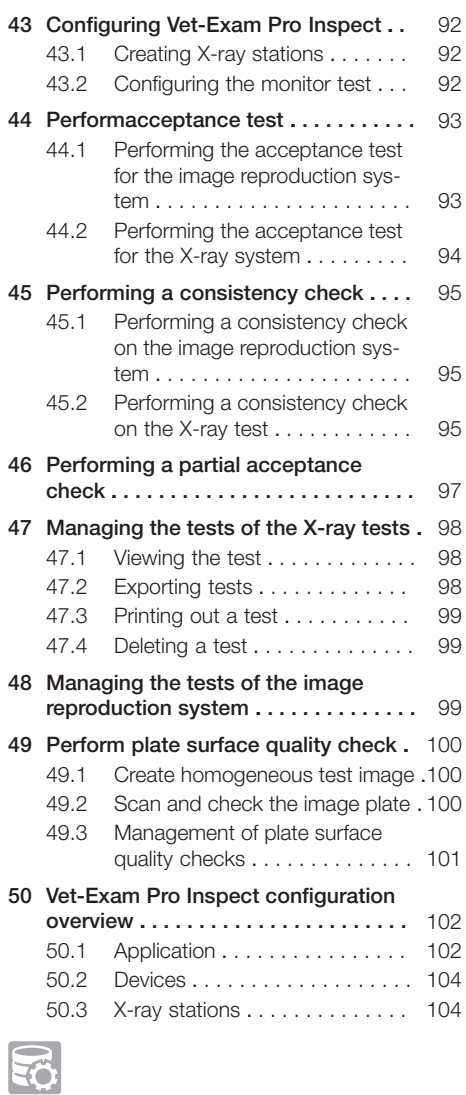

### ServerManager

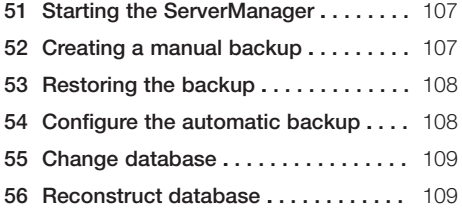

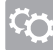

### Configuration overview

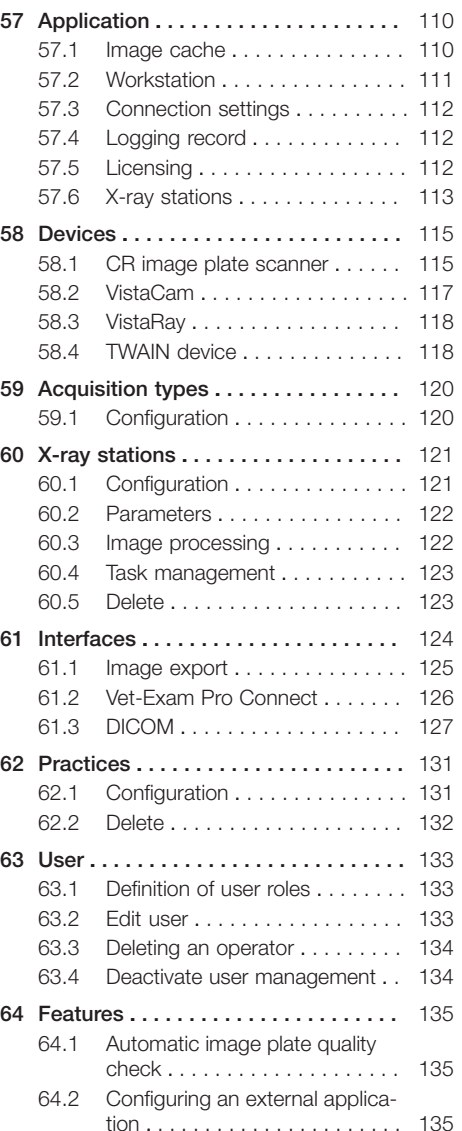

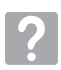

### Troubleshooting

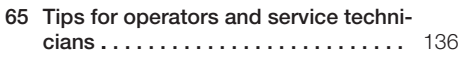

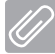

### Appendix

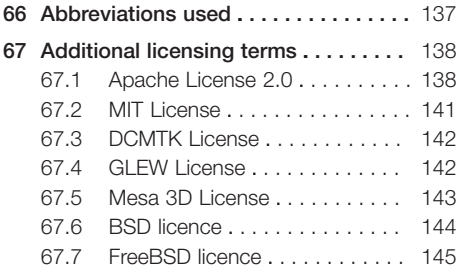

## <span id="page-6-0"></span>Important information

This manual forms part of the software. It corresponds to the version of the software and the technical standards valid at the time of installation.

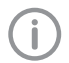

DÜRR MEDICAL accepts no liability or responsibility for safe operation of this device and the software if the notes and instructions contained in this manual are not observed.

The German version of the instructions is the original manual. All other languages are translations of the original manual.

All circuits, processes, names, software programs and units mentioned in this document are protected by copyright.

Reprinting of the installation and operating instructions, or parts thereof, is only permitted with the written approval of DÜRR MEDICAL.

### 1 Warnings and symbols

The warnings in this document are intended to draw your attention to possible injury to persons or damage to machinery.

The following warning symbols are used:

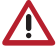

General warning symbol

The warnings are structured as follows:

#### SIGNAL WORD

#### Description of the type and source of danger

Here you will find the possible consequences of ignoring the warning

❯ Follow these measures to avoid the danger.

The signal word differentiates between four levels of danger:

– DANGER

Immediate danger of severe injury or death

- WARNING Possible danger of severe injury or death
- CAUTION Risk of minor injuries
- NOTICE

Risk of extensive material/property damage

These symbols are used in the document and on or in the unit:

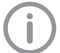

Note, e.g. specific instructions regarding efficient and cost-effective use of the unit.

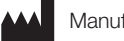

Manufacturer

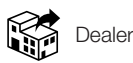

Action instructions are identified specifically in this document:

❯ Perform this action.

### <span id="page-7-0"></span>2 Safety

The manufacturer has developed the software in such a way that dangers are effectively ruled out if the software is used in accordance with its intended use.

Despite this, the following residual risks can remain:

- Injury to the patient due to incorrect use/ misuse
- Injury to the patient due to malfunction

### 2.1 Intended use

The software is intended for the acquisition, management and diagnosis of image data in relation to veterinary medical issues. Image-generating systems that can be used with the software include image plate scanners, optical video cameras, X-ray units and TWAIN-compatible image sources.

The software may be used for the following tasks:

- Management of images and allocation to animal and owner
- Acquisition, storage, display, analysis, editing and improved diagnosis of digital/digitised 2D images and videos
- Forwarding of images and additional data to external software (third-party software)

### 2.2 Improper use

The software is neither intended for the recording and management of imaging data, nor for diagnosis of medical issues related to humans. Any use of this appliance / these appliances above and beyond that described in the Installation and Operating Instructions is deemed to be incorrect usage. The manufacturer cannot be held liable for any damage resulting from incorrect usage. The operator will be held liable and bears all risks.

### 2.3 Functions

The patient data can be copied from external programs via defined interfaces.

The 2D image data is saved for the selected patient in a database and can be displayed in an optimised manner to help with diagnosis. Image data can be imported and exported in various graphics formats together with the metadata or sent to external programs via defined interfaces.

The software can be used both as a single workstation system and as a multi-station system in client/server operation.

### 2.4 Specialist personnel

Persons using the software must be able to guarantee safe and correct operation based on their training and experience.

- ❯ Make sure every operator is trained in the use of the software.
- ❯ Installation, new adjustments, modifications, upgrades and repairs must be carried out by DÜRR MEDICAL or by person(s) specifically authorised by DÜRR MEDICAL.

#### 2.5 Protection from threats from the Internet

The software is installed on a computer that can be connected to the Internet. Therefore, the system needs to be protected from threats from the Internet.

- ❯ Use antivirus software and update it regularly. Look for evidence of possible virus infection and, if applicable, check with the antivirus software and remove the virus.
- ❯ Use, properly configure and regularly update your firewall.
- ❯ Update the computers operating system regularly.
- ❯ Perform regular data backups.
- ❯ Provide access to computers to authorised users only, e.g. by means of user name and password.
- ❯ Make sure that only trustworthy content is downloaded. Only install software and firmware updates that have been authenticated by the manufacturer.

#### 2.6 Using the software in an IT network

Running the software in an IT network can lead to previously unknown risks for patients, users and third parties.

It is recommended that you identify, analyse, evaluate and control these risks. Apply the IEC 80001‑1 standard for risk assessment. Incorrect manual configuration can lead to significant network problems. The expert knowledge of a network administrator is required for configuration.

<span id="page-8-0"></span>If, for example, the following changes are made to the network, new risks can arise that require further analysis.

- Changes in the IT network configuration
- Adding components (hardware or software) to the IT network
- Removing components from the IT network
- "Updating" components in the IT network
- "Upgrading" components in the IT network

### 3 Software license agreement (EULA)

between

DÜRR NDT GmbH & Co. KG

Höpfigheimer Str. 22

74321 Bietigheim-Bissingen, Germany and

you as the User

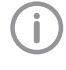

For the current End User Licensing Agreement (EULA), please refer to Installation Process.

§1 Object of the Agreement

(1) The object of this Agreement is the DÜRR NDT Vet-Exam Pro software, drivers and interfaces with all associated program components, as well as – where agreed – additional modules for the Vet-Exam Pro software ("Software").

(2) DURR NDT grants the right of use of the rightfully acquired Software to the User for the duration of this agreement and in accordance with the following provisions. The Software is protected by copyright (§§ 69 a pp UrhG [German Copyright Protection Act]).

(3) Articles 5 and 6 (warranty and liability) do not apply if the User does not acquire the Software directly from DÜRR NDT, but rather procures it via a DÜRR MEDICAL trade supplier, for example. In such a case warranty and liability claims of the User can be asserted only vis-à-vis the direct seller.

(4) If substantiated legal claims against DÜRR NDT based on product liability law remain in force to the full extent and are not the object of this contract.

(5) The Software shall be maintained by DÜRR NDT at its own discretion by means of updates and upgrades (further developments and expanded features) and provided with new specifications. Updates are generally free of charge for the User. Upgrades are subject to a charge. The User has no right to updates and upgrades. The prices for the upgrades and – in special cases – updates are based on the current DÜRR MEDICAL price list. The provisions of this agreement also apply to future updates and upgrades.

§2 Validity of the contract

This contract shall take effect a) when the software is purchased on a data medium of the User provided the User agrees to these provisions by

confirming the "Acknowledge" button by clicking on it during the installation of the software, or b) in the event that the contract object was purchased as a download product (web version), provided the User accepts these contractual clauses by confirming the "Acknowledge" button by clicking on it prior to the download.

§3 Duplication rights and access protection, recompilation and program changes

(1) The User may duplicate the supplied program insofar as the relevant duplication is necessary in order to use the program. Necessary duplications include the installation of the program from the original data storage device on the hard drive of the hardware used, as well as loading the program into the main memory.

(2) The User has the right to duplicate the Software within the framework of the company network used by the User. Where additional modules for individual workstations are licensed by the User (e.g. additional DICOM module), the usage and duplication rights of the User are subject to the special agreements for the relevant additional module.

(3) The User is permitted to duplicate the Software for backup purposes. However, he may create and store only one single backup copy at a time. The backup copy is to be marked as such.

(4) The User shall not create other copies beyond the above provisions, which includes outputting the program code on a printer.

(5) Copyright notices, serial numbers and other features used for identification of the program must on no account be removed or modified. (6) No reverse translation into other code forms (recompiling) of the program code provided to the user is permitted, nor are any other types of reverse engineering of the different production stages of the Software, including any program modifications, unless the requirements of § 69 e UrhG [German Copyright Act] are met. §4 Further sale and renting

(1) The User may sell or give away the Software, including the documentation, to a third party provided the third party declares his agreement that these contractual conditions shall continue to apply to him as well. Before passing on the Software, the User must make the third party aware of these contractual conditions.

(2) In the event that the Software is transferred, the User must hand over all program copies to the third party, including existing backup copies where applicable, or must destroy the copies that are not handed over (including any Vet-Exam Pro database). The right of the User to use the program is ceases when the Software has been passed on.

§5 Warranty

(1) Defects in the software supplied, including the documentation, will be remedied by DÜRR NDT within a warranty term of two years, starting with the first use of the software and following written notice from the User. This will be carried out through free repair or replacement at the discretion of DÜRR NDT.

(2) If DÜRR NDT is not able or willing to perform the repair or deliver a replacement, or if this is delayed beyond a reasonable deadline set by the User or if it fails altogether for other reasons, the User has the right to withdraw from the agreement or to demand a price reduction. Failure to repair the defect may only be assumed if DÜRR NDT has been given sufficient opportunity to remedy the problem without the desired success, in particular if an attempt at remedy has already failed twice. This shall not prejudice the User's right to claim damages in accordance with § 437 BGB [German Civil Code].

(3) The User is aware that it is generally impossible to create software products that are completely free of defects. A defect in the Software in the sense of this agreement shall therefore be evident only if defects considerably reduce the value or the fitness of the Software for the contractually agreed use.

(4) The User is aware that the Software is a complex IT product whose installation, updates/ upgrades and coordination with the individual IT environment of the User requires prior knowledge. Installation, updates/upgrades and the configuration of the Software for the IT environment of the User should therefore be performed only by skilled and qualified personnel, ideally by trained staff of the DÜRR MEDICAL trade supplier and/or the IT industry. DÜRR NDT accepts no liability for defects and damage resulting from improper use of the Software during installation, updates/upgrades and operation. This applies equally to defects and damage caused by failure of the hardware and software environment (operating system) employed by the User to meet the minimum requirements specified in each case by DÜRR NDT for the Software.

#### §6 Liability

(1) Claims of the User for damages or compensation for fruitless expenses must comply with this provision regardless of the legal nature of the claim. Liability as per the Product Liability Act shall remain unaffected.

(2) DÜRR NDT is liable without limitation for damages resulting from injury to life, body or health. (3) DÜRR NDT is liable without restriction for any damages resulting from deliberate or gross negligence on the part of DÜRR NDT. DÜRR NDT shall only be liable for damages resulting from slightly negligent conduct in cases where such conduct results in non-performance of an obligation that is of special importance for fulfilment of the purpose of the contract (material contractual obligation). This type of material contractual obligation is always given if the correct fulfillment of the contract hinges on satisfaction of the obligation, or in cases where the User may routinely rely on compliance with this obligation. In the case of any infringement of a material contractual obligation, the liability of DÜRR NDT is limited to damage of the type and extent that can be typically expected to arise during the use of Software or during maintenance and service work (Article 9).

(4) The liability for data loss is limited to the typical recovery cost that would be incurred if regular backup copies had been produced in accordance with the applicable risks.

(5) Paragraphs 1 to 4 shall apply accordingly to the personal liability of employees, representatives, agents or subcontractors of DÜRR NDT. §7 Retention of title

DÜRR NDT retains the ownership of the Software until the Software is paid for in full.

§8 Duration of the contract

(1) The contract shall run indefinitely.

(2) The right of the User to use the Software and the documentation is rescinded if the User significantly infringes the terms of use stipulated in this contract, and in particular if the User contravenes the provisions of use and resale of Articles 3 and 4 and DÜRR NDT terminates this contact for due cause. In this case, the User undertakes to return all data carriers and copies of the data carriers and to delete all copies of the Software (including any Vet-Exam Pro database).

§9 Demo versions

(1) DÜRR NDT grants the User the opportunity of using restricted versions of the Software ("demo versions") free of charge in order to test the Software. The User can switch from the demo version of the Software to the full version by registering to activate the full version. Activation will incur the standard costs for the acquisition of the Software from DÜRR NDT or the respective seller. (2) DÜRR NDT assumes no warranty for demo versions. DÜRR NDT's liability arising from the use of demo versions by the User is limited to that as laid down under Article 6 paragraphs 2 and 3. Any further liability of DÜRR NDT is excluded.

§10 Maintenance and service work carried out by DÜRR NDT, especially remote maintenance If DÜRR NDT carries out maintenance and/or service work on the software installed on the hardware of the User at the request of the customer (hereinafter called "work"), the following provisions shall apply to this work:

(1) The prices for this work are determined by the relevant current price list of DÜRR NDT. Invoices from DÜRR NDT are due for payment within two weeks at the latest of the invoice date. Warranty work carried out by DÜRR NDT is not subject to reimbursement in accordance with Article 5. (2) The liability of DÜRR NDT for the work is defined by Article 6.

(3) Before DÜRR NDT starts the work, the User is obliged to create a data backup that allows full recovery of the User's data within a reasonable period of time.

(4) If the work is made via a remote data transfer system without physical contact to the operator's hardware (in the following referred to as "remote maintenance"), then the operator shall be responsible for installation of the third party's remote maintenance software on his hardware, and in particular for adherence to the licence terms of the remote maintenance software. Furthermore, the operator shall be responsible to provide the required connection of his hardware and software to the remote data transfer system. DÜRR NDT shall not be liable for damage resulting from disturbances of the remote data transfer system that are beyond DÜRR NDT's control, or for damage resulting from unauthorised access by third parties to the User's hardware and software.

§11 Final provisions

(1) Modifications, amendments and specifications of these contractual provisions as well as warranties and guaranties require the written form to be valid. The same applies for the abolition of this written form requirement.

(2) If one or several provisions of this agreement are invalid or unenforceable, this does not affect the validity of the remaining provisions.

(3) The invalid or unenforceable provision shall be replaced by a provision that comes closest to the purpose of the invalid or unenforceable provision. (4) With regard to the contractual relationship with the User, German law is applied, under exclusion of the United Nations Convention on Contracts for the International Sale of Goods. (5) The place of jurisdiction for any disputes arising from the contractual relationship with the User is – provided the User is a merchant – the place of jurisdiction of DÜRR NDT or the place of jurisdiction of the User, according to the discretion of DÜRR NDT.

### <span id="page-12-0"></span>4 System requirements

The following information merely states the requirements for the computer system. Even if the stated system requirements are met, correct operation of the DÜRR MEDICAL hardware/software can still be disrupted by specific hardware and software features on the customer side. In these cases, DÜRR MEDICAL assumes no liability for ensuring the trouble-free operation of the DÜRR MEDICAL hardware/software.

The connection of additional systems to the PC may change the system requirements. Comply with the system requirements of all connected systems.

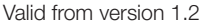

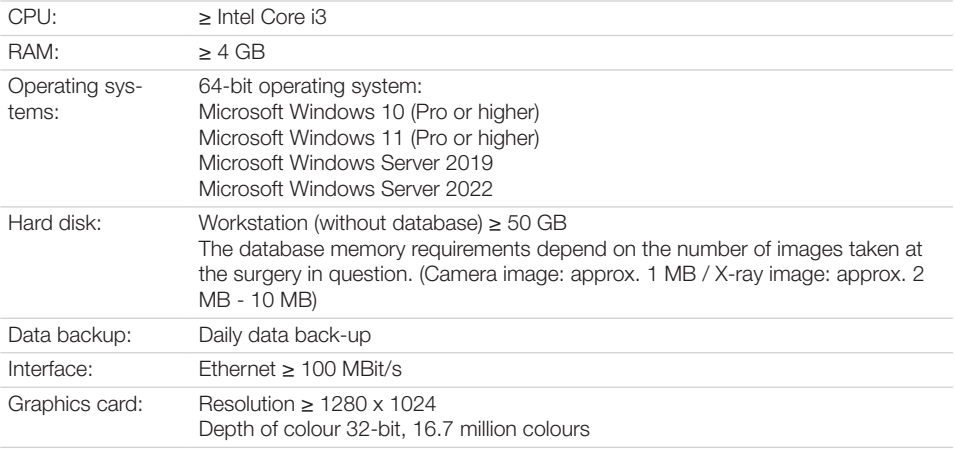

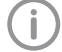

For details of the system requirements for computer systems refer to the separate information sheet (order number 9000-608-100) or visit the website at [www.duerr-medical.de](http://www.duerr-medical.de).

### <span id="page-13-0"></span>Installation

This section covers the installation and configuration of the software ready for use in the default configuration.

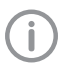

Installation and configuration must only be performed by DÜRR MEDICAL or by a company authorised to do so by DÜRR MEDICAL.

### 5 Installing the software

Depending on the particular application, there are different ways in which the imaging software can be installed.

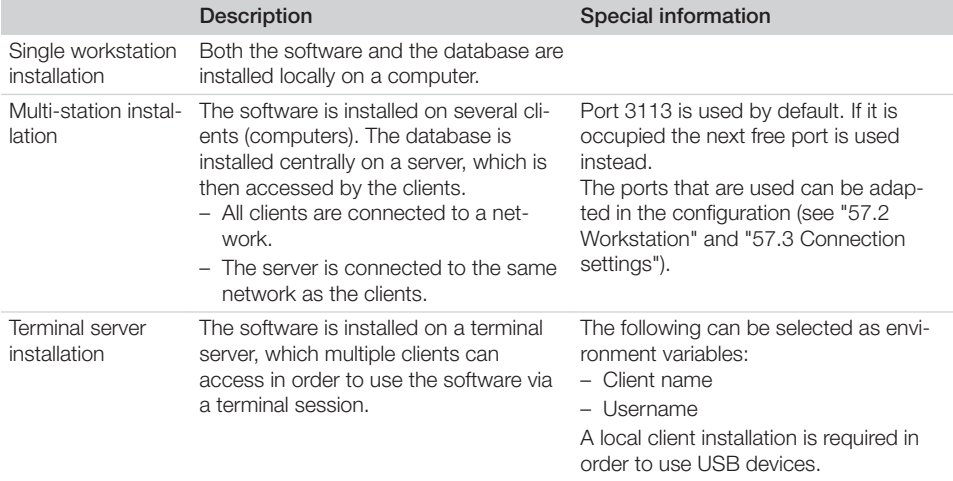

To ensure that the multi-station installation and terminal server installation are successful and there are no problems, carry out the following steps in the order shown:

- 1. Install the software and database on the server
- 2. Start the software on the server
- 3. Install the clients and establish a connection to the database

Selection of the operating mode (single workstation, server or client / terminal server) is made when the software is started for the first time (see ["5.3 Launching the software for the first time"](#page-14-0)).

### <span id="page-14-0"></span>5.1 Preparing for the installation

Before installing the software, we recommend you perform a complete data backup for the software already installed on the computer. We also recommend that you uninstall any antivi-

rus software while you are performing the installation.

To prevent accidental triggering of antivirus alarms and in order to increase speed, we recommend excluding the following directories from the antivirus scan after installation:

- C:\ProgramData\ DIN iM3\VetExam (for server, client and single workstation installation)
- C:\VetExamData (for server and single workstation installation)
- C:\Program Files\iM3\VetExam

The directories stated above refer to a default installation. However, they may be different if you select different directories during installation. The system time of the computer must not be changed during the installation. For this reason, we recommend manually setting the system time during installation or disabling the Windows timer service.

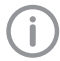

The system time can be reset after installation of the software.

The imaging software uses the system time of the computer as a reference for the acquisition time of the images. In order to prevent faulty documentation of the images, the system time of the computer should be checked regularly.

### 5.2 Installing the software

Selection of the operating mode (single workstation, server or client / terminal server) is made when the software is started for the first time (see "5.3 Launching the software for the first time").

- ❯ Locally save the installation file.
- ❯ Start the file *VetExam-windows-installer.exe*.
- ❯ Select the installation language you require.
- ❯ Accept the Licence Agreement.
- ❯ Accept the Data Protection Declaration.
- ❯ Specify the installation directory.

The software is located in the installation directory.

The path can be amended by clicking on  $\cdots$ .

- ❯ Select the installation data directory. The installation data directory must not point to a network path. It contains and saves all the software settings (e.g. window sizes, window positions, etc.). It does not contain the image data database. This is created and/or queried when the software is launched for the first time. The path can be amended by clicking on  $\cdots$ .
- ❯ Activate all the devices that are to be installed in order to work with them on this computer. The device drivers are automatically installed; there is no need for manual driver installation. The units can be used immediately after installation.
- ❯ In the overview, check the installation directories, components and devices that are to be installed.

If an entry needs to be changed again, click *Back* to navigate to the relevant point and change the entry.

❯ Click *Install*.

The software will then be installed. Vet-Exam Pro Inspect is also installed (software for performing and archiving acceptance checks and consistency checks on the image reproduction and X-ray system).

- ❯ Click *Finish* to complete the installation.
- ❯ Continue with "5.3 Launching the software for the first time".

#### 5.3 Launching the software for the first time

The installation is completed when the software is run for the first time.

Here, two settings are chosen that cannot be changed again afterwards:

– Operating mode (single workstation, server or client / terminal server):

Depending on the operating mode, the system then either creates the database or sets up the connection to the database on the server. For a terminal server installation, the environment variable is defined (client name or username).

– Region:

Some settings are made along with the region, e.g. patient search and retention period for Xray images. The settings are recommendations and can be changed individually according to need in the configuration. The selection of the region cannot be changed later on.

<span id="page-15-0"></span>In addition, a practice also needs to be created when the software is started for the first time (single workstation or server).

#### Starting the software (server or single workstation)

- ❯ Start the software (see ["12 Starting the soft](#page-27-0)[ware"](#page-27-0)).
- ❯ Under *Select Operating Mode* select the option *Single workstation* or *Server*.
- ❯ Click *Next*.
- ❯ Select a region.

Some settings are selected once along with the region in the software, e.g. dental notation, patient search and retention period for X-ray images. The settings are recommendations and can be changed according to need in the configuration.

- ❯ Click *Next*.
- ❯ Specify a path for the basic data directory.
- ❯ Click *Next*.
	- An empty database is created.
- ❯ Assign an administrator password (recommended) or activate the option *Continue without user administration*.
- ❯ Fill in all required fields in the window *Create practice*, see also ["62.1 Configuration".](#page-132-0)
- ❯ Check the database path and image path and adjust them if necessary.

The practice database is saved under the database path.

The images for the practice are saved under the image path.

Both directories must be located on a local drive. Network drives are not permitted.

- ❯ Click *Next*.
	- A summary will be displayed.
- ❯ Click *Finish*.

#### Starting the software (client)

- ❯ Launch the software (see ["12 Starting the soft](#page-27-0)[ware"](#page-27-0)).
- ❯ Under *Select Operating Mode* select the option *Client*.
- ❯ Click *Next*.
- ❯ Enter the IP address or computer name under which the database is installed under *Server*.
- ❯ Enter the port that is to be used.
- ❯ Click *Next*.

### 6 Data backup

Regular data backups of the Vet-Exam Pro database and image directories are absolutely essential. This applies particularly in cases where there is a statutory retention period for X-ray images and an X-ray unit (e.g. CR image plate scanner) is being used with Vet-Exam Pro.

Fur a full data backup the following directories must be backed up:

- C:\ProgramData\ DIN iM3\VetExam (for server, client and single workstation installation)
- C:\VetExamData (for server and single workstation installation)

The directories stated above refer to a default installation. However, they may be different if you select different directories during installation. We recommend backing up the above directories via your practice backup. You can request instructions on how to proceed from your system administrator.

### <span id="page-16-0"></span>7 Licensing

Without a valid licence file, the software can be used in the demo version. Here, 30 patients can be created in the software with full functionality. From the 30th patient a 30-day deadline applies within which further patients can be created. Once this deadline has expired, it will no longer be possible to use the software without a valid licence file.

Vet-Exam Pro Inspect allows unlimited acceptance checks and partial acceptance tests to be carried out in demo mode even without a valid licence file. A licence file is required for the second consistency check of an X-ray station and for the monitor test.

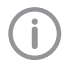

If you wish to move the server installation or single workstation installation onto a different computer, you will need to request a new licence file (free of charge).

Licensing depends on whether or not the licence file is already present:

- If the licence file is present: ["7.1 Licensing with a licence file"](#page-17-0)
- If the licence file needs to be ordered: ["7.2 Licensing without a licence file"](#page-17-0)

The licence file contains information about the licensed modules. If additional modules are required at a later time, then the licensing process needs to be performed again.

The licensing of a module also includes the licensing of the assigned acquisition types.

The following modules are available:

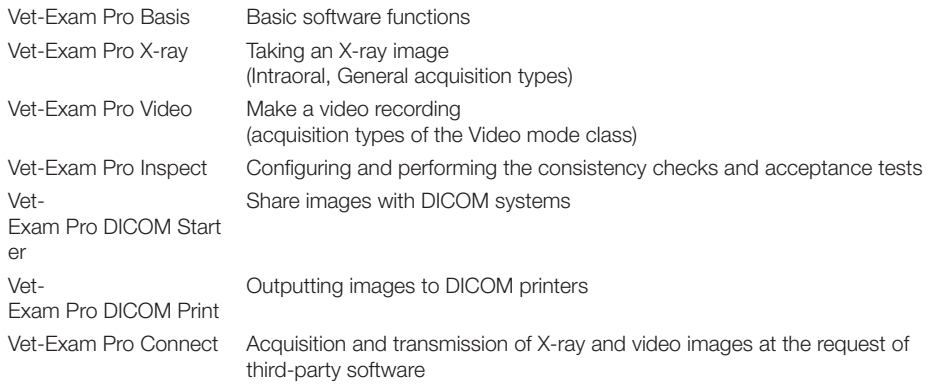

In a multi-station installation, the Vet-Exam Pro DICOM Starter module is also administered as a floating licence, meaning that the licence is only required if the workstation is logged in as a DICOM workstation.

### <span id="page-17-0"></span>7.1 Licensing with a licence file

❯ On the right-hand side of the patient bar (see ["11.1 Software interface"](#page-21-0) ) click on the message *Trial version: xx patient(s) and xx day(s) remaining* .

If you cannot see this message about the trial version, you can also call up the licensing information under  $\{0\}$  > Application.

- ❯ In the *Licensing* area, click *Import New Licence File...* and open the licence file.
- ❯ Click *Restart* . Changes to the licence key only take effect after the software is restarted.

#### 7.2 Licensing without a licence file

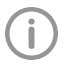

You can register by sending an e-mail to [registration@im3dental.com](http://registration@im3dental.com) or directly via the Internet.

❯ On the right-hand side of the patient bar (see ["11.1 Software interface"](#page-21-0)) click on the message *Trial version: xx patient(s) and xx day(s) remaining*.

If you cannot see this message about the trial version, you can also call up the licensing information under  $\ddot{\text{Q}}$  > Application.

- ❯ Click on *License*.
- ❯ Click *Obtain New Licence...*.
- ❯ In the *Registration* window activate all the modules you wish to order under *Modules*.
- ❯ Check whether or not all connected/installed devices are being displayed under *Serial Numbers*.

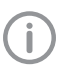

Serial number (SN) and reference number (REF) are located on the type plate of the unit.

❯ If not all of the connected/installed devices are being displayed, click on *Update*. The list of devices is then updated.

If all of the connected/installed devices are still not being displayed properly, click on *Add Device* and manually enter the serial number and reference number.

- ❯ Fill in at least all the required fields under *Address data*, *Dealer* and *E-mail*.
- ❯ Confirm that permission has been granted to use the given data for task processing and customer service purposes. Otherwise it will not be possible to license the imaging software.

❯ Click on *Register via Internet* to send the registration.

Click on *Export Registration Data* to export the registration in XML format to a local directory. The registration hotline will generate a licence file from the submitted data. Depending on how busy the hotline is this may take a short time. The licence file will be sent to you by email.

- ❯ Navigate back via the navigation bar to *Application*.
- ❯ In the *Licensing* area, click *Import New Licence File...* and open the licence file.
- ❯ Click *Restart*. Changes to the licence key only take effect after the software is restarted.

### <span id="page-18-0"></span>8 Software updates

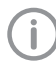

Licensing costs may be incurred for updating the software.

During a software update the user data (e.g. image data, patient data, device configurations, X-ray stations, licensing information and motor checks) is preserved.

In the case of a multi-station installation the software needs to be updated on the server and on

#### all clients. Note the following sequence:

- 1. Shut down all clients (shut down software in task bar).
- 2. Update the software on the server.
- 3. Update the software on clients.
- ❯ Download the installation file and store it locally.
- ❯ Run the file *VetExam-windows-installer.exe*.
- ❯ Click on *Install Vet-Exam Pro*.
- ❯ Select the option *Change which program features are installed.* and confirm with *Next*.
- ❯ Select the required components. The previously installed components are preselected.
- ❯ Tick all the check boxes for the devices that are to be installed in order to work with them on this computer. The previously installed devices are pre-selected.

The device drivers are automatically installed; there is no need for manual driver installation. The units can be used immediately after installation.

- In the overview, check the components and devices that are to be installed. If an entry needs to be changed again, click *Back* to navigate to the relevant point and change the entry.
- ❯ Once you see the message to the effect that the software is ready to install, click *Continue*. The software is updated.
- ❯ Click *Finish* to complete the installation.

### 9 Repairing the software

If the software installation is faulty, for example if files are missing or damaged, the installation can be repaired.

All configuration and application data is retained during the repair.

- ❯ Download the installation file and store it locally.
- ❯ Run the file *VetExam-windows-installer.exe*.
- ❯ Click on *Install Vet-Exam Pro*.
- ❯ Select the option *Repair installation errors.* and confirm with *Next*.
- ❯ Click *Finish* to complete the installation.

### <span id="page-19-0"></span>10 Uninstalling the software

The Vet-Exam Pro software package essentially consists of two components:

- The Vet-Exam Pro software itself
- Database

The following conditions must be fulfilled in order to uninstall the software:

- $\checkmark$  The software must be shut down
- $\checkmark$  All patient data and the database (incl.X-ray images, etc.) must be backed up

The directories that need to be backed up may vary depending on your specific installation. You can contact our hotline to check that all patient data and the database are backed up.

Proceed as follows to uninstall the software:

- ❯ Under *Control Panel* select the program Vet-Exam Pro.
- ❯ Click *Uninstall*.
- ❯ In the dialog window, select the option *Uninstall* and confirm with *Next*. Vet-Exam Pro will be uninstalled.

### <span id="page-20-0"></span>First steps

#### CAUTION

#### Risk of data loss due to incorrect configuration

❯ Have configuration carried out by DÜRR MEDICAL or a company authorised to do so by DÜRR MEDICAL.

The following configurations are required in order to work with the software:

- – ["21.1 Create practice"](#page-35-0)
- – ["23 Adding devices"](#page-39-0)
- – ["24.1 Create an X-ray station"](#page-40-0) (only required if there is an X-ray station obligation)

The following configurations may be required (depending e.g. on the connected devices and connections to/from third-party software) in order to use the software:

- – ["25.1 Configuring image acquisition types"](#page-42-0)
- – ["Acceptance and consistency check"](#page-85-0)

### 11 Notes on use

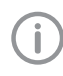

Some functions in the software (e.g. configuration, acceptance check) are dependent upon the access rights of the logged in user, see also ["63.1 Definition](#page-134-0) [of user roles"](#page-134-0).

Software help functions can be accessed either via the context-sensitive help in specific sections or via the start page.

*Opening the context-sensitive software help:* ❯ Press the *F1* key.

- The cursor changes to  $\blacktriangleright$ .
- ❯ Click in the area for which help is required (e.g. Toolbox).

The software help opens in a separate window in the required section (e.g. Toolbox).

*Opening the software help function via the start page:*

 $\sum$  Click  $(2)$   $>$   $(2)$  .

The software help opens in a separate window with the start page.

The "saving concept" does not require the user to actively save data (e.g. via a *Save* button). The data that has been entered or changed will automatically be saved when a flyout is closed. Active saving in a flyout is only required in special cases, e.g. during acceptance tests.

 $\triangleright$  Click  $\triangleright$  to close the flyout.

or

Use the mouse cursor to click next to the active flyout.

or

Switch to a higher level in the navigation bar. The data that has been entered or changed will automatically be saved. The flyout will be closed.

❯ If you do not want to save the data that has been entered or changed, click *Discard changes* .

The changes are reset. The flyout remains open.

### <span id="page-21-0"></span>11.1 Software interface

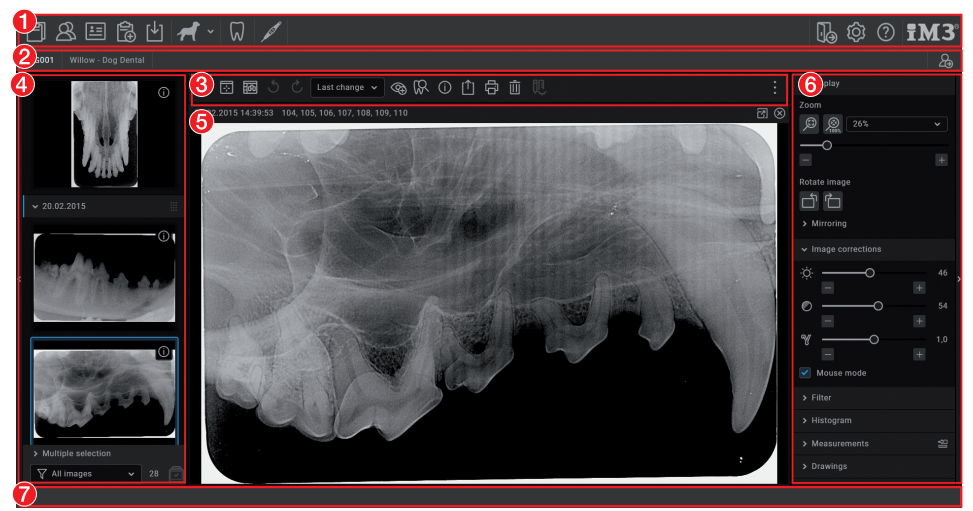

- 
- 1 ["Menu bar"](#page-22-0)<br>2 "Patient dat
- 2 ["Patient data bar"](#page-22-0) 3 ["Light table menu"](#page-23-0)
- 4 ["Image inspector"](#page-23-0)<br>5 "Light table"
- 5 ["Light table"](#page-24-0)<br>6 "Toolbox"
- 
- 6 ["Toolbox"](#page-24-0)<br>7 "Status ba "Status bar"

The software interface is described in the default configuration. Its appearance may differ from this, depending on how it is configured.

#### <span id="page-22-0"></span>Menu bar

The menu bar is generally divided into two sections:

#### Left-hand section

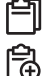

Task administration (see ["32 Managing](#page-63-0)  [tasks"](#page-63-0))

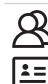

Patient data management (see ["29 Man](#page-49-0)[aging patient data"](#page-49-0))

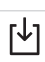

Image import (see ["34 Importing images"\)](#page-70-0)

نما  $\sqrt{2}$  $\overline{1}$ 

...

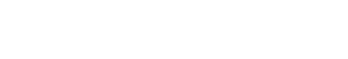

X-ray image, by acquisition types, (see

["33 Acquiring images"](#page-65-0))

Video acquisition (see ["33.4 Creating a](#page-68-0)  [video image with an intraoral camera"](#page-68-0))

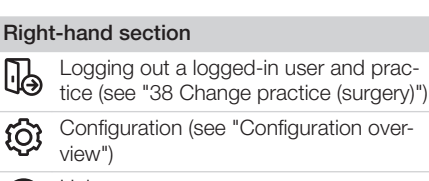

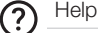

Display help

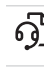

[ing a support file"](#page-83-0)) Supported devices

Create support file (see ["39 Creat-](#page-83-0)

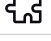

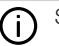

Show Info dialog

#### Patient data bar

The patient data bar is always divided into two sections:

- Left-hand section
	- Information about the currently selected patient (see ["14 Managing patient data"\)](#page-28-0)
- Right-hand section
	- – ["14.5 Log out patient"](#page-30-0)

In addition, the following information is also displayed in the patient data bar where present/ configured:

- Information for the active task
- Reminders if checks are due

#### <span id="page-23-0"></span>Light table menu

The light-table menu features various commands for the images displayed on the light table:

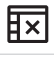

["Clear lightbox"](#page-56-0) ["Select image arrangement"](#page-54-0) Image inspector tions: – Preview window: Locking/unlocking the light table When free image arrangement is recorded chosen, the position and size of the image frames on the light table can be logged into: locked (see ["Select image arrange](#page-54-0)[ment"](#page-54-0)). ["Views and layouts"](#page-56-0) 胹 archive: ["Creating a screenshot of the light](#page-58-0)  Toi – ["Multiple selection"](#page-52-0) [table"](#page-58-0) – ["Filtering images"](#page-53-0) Repeat or undo actions  $\breve{\mathcal{C}}$ **R** Create user-defined image state (see ["Displaying and managing the image](#page-58-0)  [status"\)](#page-58-0) , о. ["Creating a screenshot of the active](#page-59-0)  [image"](#page-59-0) ଜ୍ ["31.2 Entering the indication and diag](#page-60-0)[nosis"](#page-60-0) ัด 107.108 ["Editing image information on the light](#page-56-0)  G. [table"](#page-56-0) ["35.1 Export image"](#page-72-0) լ↑ ["35.2 Exporting an image to an exter](#page-72-0)[nal application"](#page-72-0) **PACS** ["31.3 Transferring an image to PACS"](#page-60-0) 61A Ĝ ["37 Printing images"](#page-80-0) ["31.5 Delete image"](#page-62-0) πĪ 肌 ["Display/hide annotations and meas](#page-59-0)[urements"](#page-59-0) 覵  $\bullet$ Opens a selection list with further com-

mands:

 $\mathbb{R}^4$ ["31.4 Assigning an image to a different](#page-62-0)  [patient record"](#page-62-0)

["36.2 Managing default image settings"](#page-79-0) החב:

The "Image inspector" is divided into three sec-

can only be viewed if new images have been

– Image archive for the patient record you are

All images are grouped according to the date on which they were recorded.

– Processing and filtering images from the image

If the retention period required by law is activated (see ["31.5 Delete image"](#page-62-0)), then X-ray images cannot be deleted until this period has expired.

In the preview window, you can open the troubleshooting via  $\Box$  if a device error occurs during image acquisition. Not all devices support this function. The scope of the troubleshooting options depends on the connected device.

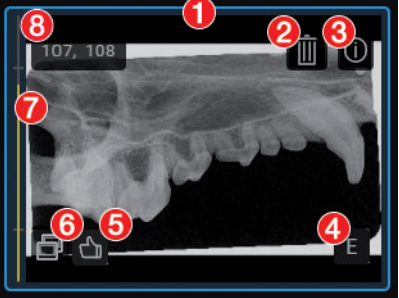

If it is available, the following information is displayed for each image in the Image archive:

- <span id="page-24-0"></span>1 Blue frame, if the image is displayed on the light table
- 2 Delete image from archive<br>3 Display image information
- Display image information
- 4 Evaluation of the automatic image plate quality check
- 5 User's image evaluation<br>6 Derived image (screensh
- Derived image (screenshot)
- 7 Dose indicator
- 8 Investigated area / displayed teeth

If corresponding information is available, the dose indicator is displayed next to each X-ray image as a colour bar. The dose indicator serves as a guide value for optimum adjustment of the dosage parameters. This shows whether there is a risk of under or over-exposing the image, i.e. whether low or high grey values can no longer be displayed, resulting in a loss of image information. If the dosage parameters are set to the correct values, this is indicated by a green bar – if not, this is indicated by a red bar. Borderline settings are indicated with a yellow bar.

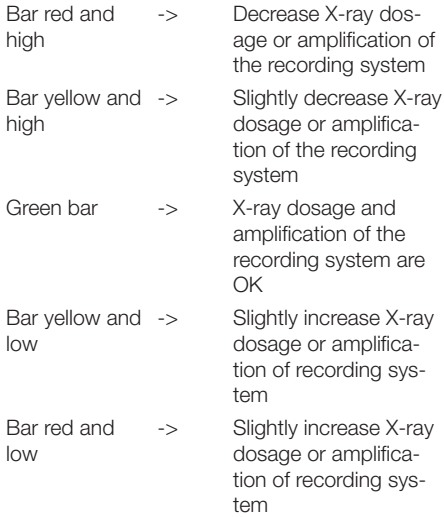

Different actions are available in the **image** archive for the X-ray images and video images:

- – ["Display Images"](#page-51-0)
- – ["Editing image information in the image](#page-52-0)  [inspector"](#page-52-0)
- – ["Multiple selection"](#page-52-0)
- – ["Filtering images"](#page-53-0)

#### Light table

All images selected in the "Image inspector" are displayed on the light table.

If you click on an image on the light table, a header appears with the image acquisition date and, if present in the image information, the X-ray parameters and the object as well as buttons for the following actions:

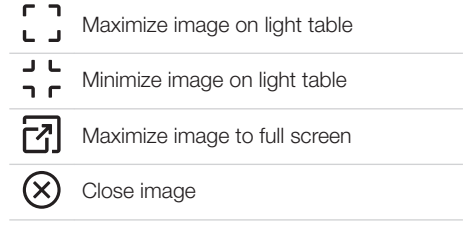

To increase the size of the light table, the "Image inspector" (to the left) and the toolbox (to the right) can be collapsed. To do this, click on the side bar  $\triangleright$ .

#### Toolbox

The toolbox contains the various tools and filters required for image editing (see ["36.1 Toolbox"](#page-73-0)). The tools on offer differ depending on the image type.

#### Status bar

The following information is displayed in the status bar:

- Status messages
- Progress display
- Notifications
- Pending PACS transfers

A new status message will pulse blue-grey for around 3 seconds. During image acquisition, device status messages are also displayed. If activities are running in the background, clicking the progress bar of the status message will open a flyout in which all currently running activities are displayed.

#### General control elements

#### *Flyouts*

Flyouts open for various buttons (e.g. Patient, Configuration or Image Information) – as well as providing information, data can be entered or changed in these flyouts.

<span id="page-25-0"></span>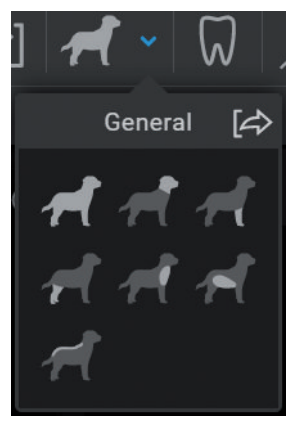

There are different ways to close the flyout again: by clicking on  $\Box$  or by clicking outside the flyout. The data that has been entered or changed will be automatically saved when a flyout is closed.

If a flyout has multiple levels a navigation bar will be displayed. This bar will allow you to switch directly to the higher levels.

```
Interfaces > Image export modes > Autoexport
```
#### 1 Navigation bar

If information is a mandatory requirement in a flyout, the corresponding required fields are shown surrounded in red and marked with $\bigcap$ .

The inputs are checked when a flyout is closed or when you switch to a higher level of the flyout. If information is missing or values are invalid (e.g. outside a defined value range) then the flyout cannot be changed or you will not be able to switch to a higher level. You will either need to correct the inputs or discard the changes first.

#### *Groupings of functions and images*

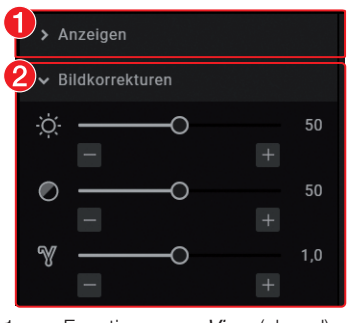

1 Function group *View* (closed)<br>2 Function group *Image correc* 

2 Function group *Image corrections* (open)

Images and functions are grouped in the "Image inspector" and in the toolbox. The groups can be opened or closed by clicking the group title.

#### *Quick information*

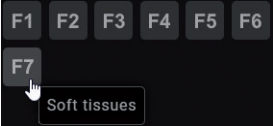

Quick information with a brief explanation is saved for the buttons on the software interface. If you briefly hover with the mouse cursor over a button the quick information will be displayed.

#### 11.2 User support

When certain actions are performed or certain events occur, the imaging software will display a notification. This notification will appear as a flyout in the bottom right-hand corner. After around 5 seconds, the notification will automatically disappear. The type of notification is identified by the symbol denoting one of the following categories:

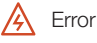

Warning

Information

In addition, a progress bar is shown in the status bar for actions that take a little time. If a device error or warning occurs on the image acquisition device during the acquisition of images, a dialog window appears that needs to

be confirmed. Device information appears as a message.

#### *Displaying notifications again:*

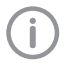

*Notifications* will only be displayed if there actually are any notifications. A notification counter (blue number) will also be displayed.

❯ Click on *Notifications* in the status bar. All notifications that are no older than 24 hours will be displayed again in the flyout. Notifications that are more than 24 hours old can only be called up in the configuration (see ["User notification"](#page-113-0) ).

#### *Delete notification:*

❯ Click *Delete notifications* . All notifications will be deleted from the list on

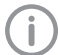

the flyout.

The notifications can still be retrieved from the system configuration after they have been deleted (see ["User](#page-113-0)  [notification"](#page-113-0) ).

### <span id="page-27-0"></span>12 Starting the software

The following entries are present in the Windows Start menu after installation:

#### Vet-Exam Pro

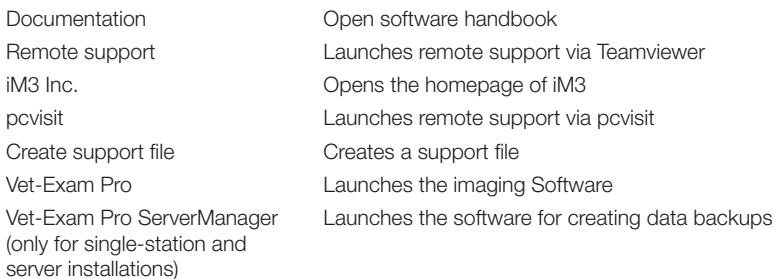

#### Vet-Exam Pro Inspect

Vet-Exam Pro Inspect Launches the software for acceptance and consistency checks

There are two ways to launch the software:

- By clicking on the icon on the desktop
- Via the entry in the start menu *Start > All Programs > Vet-Exam Pro > Vet-Exam Pro*
- If the software is already running in the background, it can be opened.

#### *Starting the software:*

❯ Double click on the icon on the desktop or

select the relevant item from the Start menu.

- *Open the software (software is already running in the background):*
- ❯ Use the right mouse button to click the software icon in the task bar.
- ❯ Click *Open software*.

Vet-Exam Pro is launched.

- ❯ If user management is activated, select the user and enter the password.
- ❯ If multiple practices have been created, select the practice.
- ❯ Click *Login*.

### CAUTION

#### Risk of data loss due to incorrect configuration

❯ Have configuration carried out by DÜRR MEDICAL or a company authorised to do so by DÜRR MEDICAL.

The following configurations are required in order to work with the software:

- – ["21.1 Create practice"](#page-35-0)
- – ["23 Adding devices"](#page-39-0)
- – ["24.1 Create an X-ray station"](#page-40-0) (only required if there is an X-ray station obligation)

The following configurations may be required (depending e.g. on the connected devices and connections to/from third-party software) in order to use the software:

- – ["20 Changing the display language"](#page-35-0)
- – ["25.1 Configuring image acquisition types"](#page-42-0)

### <span id="page-28-0"></span>13 Closing the software

When the main window of the software is closed, the software continues to run in the background. This allows some actions, e. g. jobs from Vet-Exam Pro Connect, to be executed.

The software can be shut down in the task bar.

#### *Close the software:*

❯ Close the main window. Changes are saved, the patient and the practice are logged out.

#### *Shut down the software:*

- In the task bar, use the right mouse button to click the software icon.
- ❯ In the context menu, click *Shut down*.

### 14 Managing patient data

#### **NOTICE**

#### Incorrect treatment is possible if image data is assigned to the wrong patient

- ❯ Check the right assignment of the image data (e. g. during image import, change of patient data new assignment of image data to a patient).
- ❯ Observe the information displayed in the software.

Every image that is managed in the software is assigned to a patient.

To create or import new images, you must be logged into the record for the patient they relate to (see ["14.3 Searching for and logging into a](#page-29-0)  [patient record"\)](#page-29-0).

In the patient data management section, there are two ways of managing patient data:

- The patient data can be directly managed in the software itself (see "14.1 Creating a patient record")
- The patient data can be imported from the practice management software (see ["14.2](#page-29-0)  [Importing patient data"](#page-29-0))

### 14.1 Creating a patient record

Once the software has been launched, the *Patient Records* flyout is automatically opened and a new patient record can be created.

- $\triangleright$  To open the flyout, click  $\mathcal{R}$  in the menu bar.
- $\triangleright$  Click  $\lambda$  on the right-hand side of the search field.

The flyout for creating a new patient record will open.

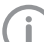

Fields marked with  $\bigcap$  are mandatory

fields and must be completed. The mandatory fields can be selected in the configuration.

❯ Fill in all fields or at least the mandatory fields.

<span id="page-29-0"></span> $\triangleright$  Click  $\triangleright$  to close the flyout.

The patient record will be created and you will be automatically logged into it.

If a patient is already logged in, you will automatically be logged out of this patient's record when you log into another patient's record. Here, all image acquisitions must be finished and all mandatory information for the images must have been entered.

### 14.2 Importing patient data

Requirements:

- $\checkmark$  Import directory for patient data from a practice management program configured (see ["61 Interfaces"\)](#page-125-0)
- $\checkmark$  No image acquisition is running on the workstation where the patient is to be logged in (Xray, video)
- ❯ Save the patient data from the practice management program to the import directory (for details, see instructions of the practice management program).

If a patient is not logged-in in the imaging software, the patient will be registered automatically.

If an other patient is already logged-in in the imaging software, a notification will appear and the button *Patient record awaiting log-in* will appear in the patient data bar.

❯ To log-in the patient whose data has been sent from the practice management program, click *Patient record awaiting log-in* in the patient data bar.

If a patient is already logged in, this patient will be logged-out automatically when the other patient is logged in. Here, all image acquisitions must be finished and all mandatory information for the images must have been entered.

### 14.3 Searching for and logging into a patient record

In order to create or import images, you must be logged into a patient record.

The *Patient records* flyout will open automatically when the software is launched.

If a patient is already logged in, you will automatically be logged out of this patient's record when you log into another patient's record. Here, all image acquisitions must be finished and all mandatory information for the images must have been entered.

The list *Last patient logged in* shows the last 10 patients who were logged in (with the most recent log-in date first). In the case of multi-station installations the list is global across all workstations. The list of last logged-in patients can also be deactivated, see ["57.2 Workstation"](#page-112-0) . The search values in the patient data can be limited to patient ID and name in the selection field. Otherwise, all fields of the patient data are used in the search.

 $\triangleright$  Click  $\mathcal{R}$ .

The *Patient records* flyout will open.

If the patient record you are looking for has been logged into very recently, you can select it from the *Recently viewed patient records* list.

or

❯ Enter patient details into the search field (e.g. patient number, name or date of birth). To enter numbers with the screen keyboard, click  $\boxplus$ .

The search results will be displayed, either immediately or after pressing the enter key or  $Q$ , in the list below the search field (depends on the configuration, see ["62 Practices"](#page-132-0) ). They can be sorted by clicking on the column head.

❯ Select the patient record you require in the list and click  $\mathcal{B}_0$  to log in.

Alternatively you can open the patient by double-clicking the list entry.

You are now logged into the patient record. Relevant data for the patient is displayed in the patient data bar. The image archive of the patient appears in the "Image inspector".

### 14.4 Editing patient data

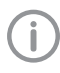

If the patient was imported via patimport.txt from a practice management pro-

gram or via the DICOM interface, then it is not possible to edit all the patient data.

#### Requirements:

 $\checkmark$  You are logged into the patient record

#### <span id="page-30-0"></span> $\triangleright$  Click  $\boxed{\pm}$

The *Patient data* flyout will open.

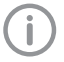

Fields marked  $\bigcap$  are mandatory fields and must be completed. Different fields may be mandatory fields, depending on the configuration.

❯ Change the patient data you want to amend.

### 14.5 Log out patient

If the patient imaging is complete, you can log out from the patient's record.

When you log into another patient's record, you will automatically be logged out of the previous patient's record.

Requirements:

- $\checkmark$  The patient imaging must be complete.
- $\checkmark$  All of the mandatory information for the acquired images has been entered.
- $\triangleright$  Click  $\lambda$  in the patient data bar.

### 15 Importing X-ray images

Requirements:

- $\checkmark$  You are logged into the patient record
- $\checkmark$  No other image acquisition is in progress (Xray or video)
- In the menu bar click the desired image acquisition type (e. g.  $\sqrt{\ }$  for the preferred intraoral image).

Via  $\vee$  you can call up further acquisition types that belong to the grouping.

The imaging types in the "favourites" may differ depending on the configuration (see ["25](#page-42-0)  [Acquisition types"](#page-42-0)).

Depending on the configuration of the image types (see ["59 Acquisition types"](#page-121-0)), the software is either immediately ready for X-ray acquisition, or you will first need to select the acquisition source and the image acquisition mode.

- ❯ Select the acquisition source and image acquisition mode and enter any X-ray parameters as required (if they are not already defined in the configuration).
- ❯ Produce or import an X-ray image. X-ray image acquisition will now start. The preview window opens up. The status or a preview of the image is shown in the preview window.

The image is automatically saved.

❯ Produce or import further X-ray exposures if required.

<span id="page-31-0"></span>❯ Once you have finished recording the last image, click *Finish imaging*.

The preview window is closed. All acquired images are transferred to the image archive of the logged on patient. The newest images appear at the top of the image archive. From there, the images can then be opened on the light table and edited (see ["18 Image editing"](#page-33-0)). Similarly, indications can be entered via the functions in the light table menu, or the image information can be edited (see ["31 Managing](#page-59-0)  [images"](#page-59-0)).

❯ If the X-ray parameters have not been entered or preselected in the configuration (see ["60.2](#page-123-0)  [Parameters"](#page-123-0)) and the function *X-ray parameters mandatory* is activated (see ["62.1 Config](#page-132-0)[uration"](#page-132-0)), then the X-ray parameters will need to be entered separately for each image under [ര].

If the X-ray parameters have been entered or they are preselected in the configuration, the Xray parameters are automatically adopted for the first imported image. If the preselected parameters are also to be applied to the other images, go to *Image information* for each image and click the button *Apply X-ray parameters*.

In addition, where applicable you should also select the tooth (multiple selection is possible) under *Dental notation system* and select the corresponding image acquisition type under *Image acquisition type* for which the image was created. By placing the marker in the dental notation system the image acquisition type is also automatically selected if it has not already been selected beforehand.

### 16 Creating a video image

A separate imaging window will open for video images. The imaging window is made up of the preview window and the image inspector. If the camera is active, the live image from the camera can be seen in the preview window. If the camera is not active an animation is shown in the preview window.

Only the currently acquired images are displayed in the image inspector. When the imaging window is closed the images are transferred to the image archive of the patient.

Requirements:

- $\checkmark$  You are logged into the patient record
- $\checkmark$  No other image acquisition is in progress (Xray or video)
- $\sum$  Click  $\mathscr{I}$  in the menu bar.

The image acquisition window opens. If a camera has already been preselected in the configuration (see ["58.2 VistaCam"](#page-118-0) ) then the video preview can be seen. If no camera is preselected then a device needs to be selected. If the camera is not active an animation is shown in the preview window.

- ❯ If the video preview is not visible, select the device in the image bar.
- If an animation is shown in the imaging window, activate the camera (e.g. take it out from the handpiece holder or attach an interchangeable head).
- > Click  $\Gamma$  to expand the video image to full screen if necessary.
- ❯ Depending on the camera or the interchangeable head used, the video settings for the preview can be adjusted via  $\ddot{\Omega}$  (see "Adjusting") [the video settings"](#page-68-0) ).
- If the camera supports the live caries filter then the video preview can be switched between  $\langle \cdot | \cdot \rangle$  prophylaxis view and caries view  $\langle \cdot | \cdot \rangle$ .

<span id="page-32-0"></span>❯ Position the camera and take a freeze-frame shot using the capture ring or by clicking  $\Box$ . The acquired images are automatically saved for the logged-in patient and displayed in the image inspector.

For image proofs, select the caries filter  $\epsilon_{\alpha}^{(n)}$  or the prophylaxis view  $\sqrt{a}$ .

If there is too much ambient light when an image proof is being recorded,  $\frac{1}{2}$  will be displayed. The caries filter cannot be used with this image.

- ❯ To view an image again in the preview window, select the image in the image inspector.
- ❯ Delete images that are not required by clicking  $\overline{\mathsf{III}}$  .
- $\triangleright$  Enter image information via  $\binom{1}{1}$  (only the dentition type and the dental notation are available in the image inspector). The image information can be edited or an Indication can be entered later via the functions in the light table menu (see ["31 Managing images"](#page-59-0) ).
- $\triangleright$  Use the capture ring or click  $\mathbb{Q}_0$  to return to the video preview.
- ❯ Once you have finished recording the last image, click *Finish imaging* . The imaging window will be closed. All images are displayed in the image archive of the logged-in patient. From there, the images can then be opened on the light table and edited (see ["36.1 Toolbox"](#page-73-0) ).

### 17 Display Images

Requirements:

- $\checkmark$  You are logged into the patient record
- $\checkmark$  The patient images are in the "Image inspector"

#### *Displaying one or more images on the light table (multiple selection closed):*

❯ Click to select the relevant preview image in the "Image inspector".

or

Click the preview image in the image inspector and drag and drop it to the light table. The image will be displayed on the light table and highlighted with a blue frame in the "Image inspector".

Multiple selected images will be displayed next to and above and below one another on the light table, and they are highlighted with a blue frame in the "Image inspector". The available space on the light table will be divided up dynamically between all of the images.

*Displaying multiple images on the light table (multiple selection open):*

- ❯ In the "Image inspector" click on *Multiple selection* to open the function group and activate the multiple selection.
- ❯ Select the corresponding images with a click. Alternatively, enable the check box in the date row to select all images for the day. The images are marked with  $\vert \checkmark \vert$ .
- $\triangleright$  Click  $\overline{1}$  to load the marked images to the light table. or

Click and hold your mouse button on one of the selected preview images in the "Image inspector" and then move it to the light table. (drag & drop)

The images will be displayed next to and above and below one another on the light table. The available space on the light table will be divided up dynamically between all of the images.

#### *Display all of the images from a single day on the light table:*

- ❯ Move the mouse cursor over the required date row in the "Image inspector". The  $\ldots$  section will appear in the right-hand part of the date row. This shows that the date row can be moved.
- ❯ Click on the date row with the left-hand mouse button and hold.

<span id="page-33-0"></span>❯ Drag the date row onto the light table and release the left-hand mouse button. All the images from the day will be displayed next to and above and below one another on the light table, and highlighted in colour in the "Image inspector". The light table will dynamically divide the available space between all the images.

### 18 Image editing

The following navigation aids can generally be used:

- Mouse wheel: zoom in/zoom out image section
- Right mouse button: move image section

The images can be edited using the tools from the toolbox in order to highlight details and facilitate diagnosis. The editing tools available depend on the image type.

The following types of image editing are possible on an X-ray image:

- – ["Display"](#page-74-0)
- – ["Image corrections"](#page-74-0)
- – ["Filter"](#page-75-0)
- – ["Histogram"](#page-76-0)
- – ["Measurements"](#page-76-0)
- – ["Drawings"](#page-77-0)
- – ["Edge mask"](#page-78-0)
- – ["Annotations"](#page-78-0)

The following types of image editing are possible on a video image:

- – ["Display"](#page-74-0)
- – ["Filter"](#page-75-0) (for proof images only)
- – ["Image corrections"](#page-74-0) (not for proof images)
- – ["Measurements"](#page-76-0)
- – ["Drawings"](#page-77-0)
- – ["Annotations"](#page-78-0)

The changes to the image will be saved alongside the original image as the *Last change*. In the light table menu, you can use the selection list to display the *Original* and the *Original image* (original with pre-selected image processing steps). See also ["Displaying and managing the](#page-58-0)  [image status"](#page-58-0).

- ❯ Click on the image on the light table.
- ❯ Edit the image as required using the tools from the toolbox.
- ❯ Either close the image on the light table or click somewhere else on the light table to save the image editing.

### <span id="page-34-0"></span>19 Export image

Various predefined image export modes and a user-defined export are available for image exporting. The predefined modes can be adapted (see ["Image export modes..."](#page-126-0)).

The following settings can be selected during the user-defined export (see also ["Image export](#page-126-0)  [modes..."](#page-126-0)):

- Destination type
- File path
- File name
- Image state
- X-ray format or video format
- Anonymization of the data
- Embed viewer

The selected settings for the user-defined export are saved locally and can be reused during the next export.

The images can also be exported to a data carrier, see ["Creating a patient medium".](#page-72-0)

 $\sum$  Click  $\lceil \uparrow \rceil$  in the light table menu.

The selection list for the image export mode will open.

❯ Select the correct image export mode. The selected image will be exported to the defined path.

More than one image can be exported at a time using the *Multiple selection* function in the "Image inspector" (see ["31.6 Multiple selec](#page-62-0)[tion"](#page-62-0)).

## <span id="page-35-0"></span>**Configuration**

#### CAUTION

#### Risk of data loss due to incorrect configuration

> Have configuration carried out by DÜRR MEDICAL or a company authorised to do so by DÜRR MEDICAL.

The following configurations are required in order to work with the software:

- "21.1 Create practice"
- – ["23 Adding devices"](#page-39-0)
- – ["24.1 Create an X-ray station"](#page-40-0) (only required if there is an X-ray station obligation)

The following configurations may be required (depending e.g. on the connected devices and connections to/from third-party software) in order to use the software:

– "20 Changing the display language"

– ["25.1 Configuring image acquisition types"](#page-42-0)

### 20 Changing the display language

The imaging software supports many different languages. This can be changed in the configuration.

- $\triangleright$  Click  $\{0\}$ .
- ❯ Click *Application* .
- ❯ Click *Workstation...* .
- ❯ In the *Display* area go to *Display language:* and use the menu to select the required language.
- ❯ Click *Restart* .

The imaging software will be restarted so that the changes become effective.

### 21 Practices

In the practice configuration you can create, configure and delete practices.

- $\triangleright$  Click  $\circledS$ .
- ❯ Click *Practices* .

### 21.1 Create practice

You will need to create at least one practice before you can work with the imaging software. This query is displayed once, when you launch the software for the first time.

- ❯ Enter the name of the practice under *Name*.
- ❯ Enter the complete address of the practice under *Address*.
- ❯ Under *Database path* you can change the path under which the database is saved for the practice.
- ❯ Under *Image path* you can change the path under which the images are saved for the practice.
- ❯ Click *Next* to save the practice.

*Result:*

The practice will then appear in the list of practices.

#### Creating a further practice

If the workstation is used by multiple practices, these can be created and then easily changed afterwards (see ["38 Change practice \(surgery\)"](#page-82-0) ). ❯ Click *Create practice...* .

- ❯ Enter the information in the fields.
- **>** Click  $\overrightarrow{A}$  or *Practices*.

The practice will then appear in the list of practices.

### 21.2 Configuring the practice

Once you have created practices they can be configured. Configuration options include e.g. settings for the retention period for X-ray images or database settings.

❯ Select the practice you wish to configure.

❯ Click *Configure*.

The configuration options are described in more detail under ["62.1 Configuration".](#page-132-0)
## 21.3 Deleting a practice

It is generally possible to delete practices once they have been created.

A practice can only be deleted if the following requirements are met:

- No patient data present
- No user logged into this practice
- Practice is not the main practice of a user
- At least one other practice remains in the system after deleting
- ❯ Select the practice you wish to delete.
- ❯ Click *Delete*.
- ❯ Click *Delete* to confirm that you want to delete the practice.

# 22 User

The user management controls the access of different users to the software and to the image database. The user who creates an image is documented for every image. If multiple practices have been created, different access rights can be assigned to users for different practices.

The user management is optional. An administrator password can be assigned when the software is started for the first time. This initially creates a default user with administrator rights. Alternatively, the user management can also be deactivated. If this is the case no user login window appears when the software is started.

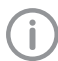

Deactivation of the user management is a requirement for using the minimal interface of Vet-Exam Pro Connect.

There are four different user roles with different access rights:

- Administrator
- Veterinarian
- Radiographer
- Standard

The following functions are restricted to certain user roles. All other functions are not restricted and can also be used by a default user.

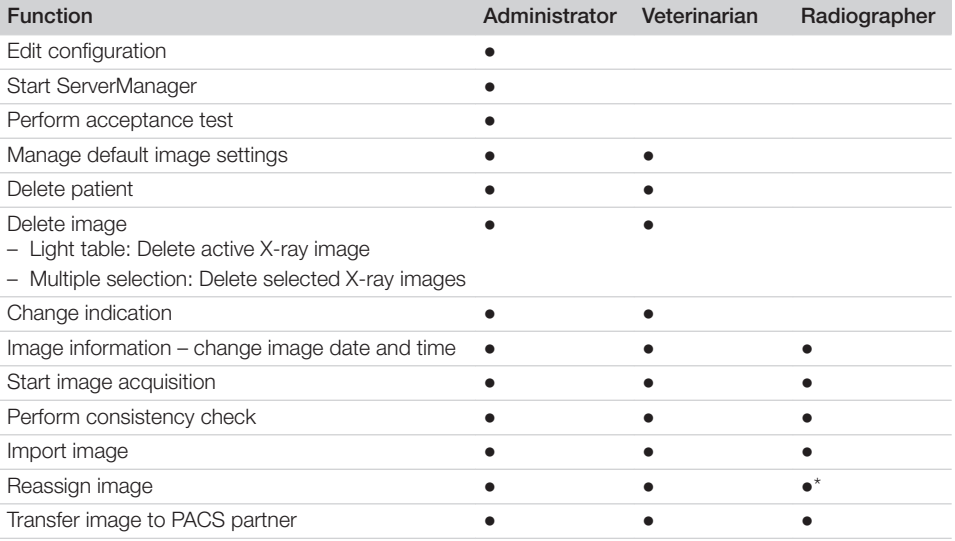

\*Authorisation can be deactivated,see ["21.2 Configuring the practice".](#page-35-0)

You can create, configure and delete users in the configuration.

❯ Click *Users* .

#### *Result:*

The list of created users opens.

 $\triangleright$  Click  $\{0\}$ .

## 22.1 Create user

When the software is started for the first time, a default user (Admin) is automatically created with administrator rights.

Further users can be created.

The user management is optional. It is recommended for the following requirements:

- Documentation of the person who created the image
- Administration of user rights, e.g. for deleting images
- For multiple practices: different access rights for users for different practices
- ❯ Click *Create user* .
- ❯ Under *User name* enter the name (first name or initials where applicable).
- ❯ Under *Complete name* enter the first name and surname of the user.
- ❯ Enter a *password* . This must be at least four characters long.
- ❯ Under *Confirm password* enter the password again.
- ❯ Select *Main practice* .
- $\triangleright$  Under Roles, click  $\div$ .
- ❯ Select *Practice name* .
- ❯ Select a role. For further information, click *Display role definitions...* if required.
- ❯ Click on *Create* .

#### *Result:*

The user appears in the list of users.

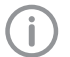

Do not forget that the automatically created default user (Admin) also needs to be protected with a password (see "22.2 Edit user" ).

## 22.2 Edit user

❯ In the list, click the user who is to be edited.

- ❯ Click *Edit user* .
- > Edit the details for the user.
- ❯ If the password is not to be changed, leave the fields *Password* and *Confirm password* empty.
- $\triangleright$  To delete a role in a practice, click  $\overline{\text{III}}$ .
- ❯ Click *Edit* to save the changes.

## 22.3 Deleting an operator

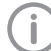

At least one user with administrator rights must be present for every practice.

In the list, click the user who is to be deleted.

- ❯ Click *Delete*.
- ❯ Confirm the deletion in the dialog window.

# <span id="page-39-0"></span>23 Adding devices

All devices that are connected with the software are displayed in the list of devices.

The following conditions must be fulfilled in order to display the devices that are connected to the software in the list of devices:

- $\checkmark$  Devices are connected to the network or to the workstation.
- ü Devices are switched on.
- $\checkmark$  The additional component for the corresponding device is installed (see "23.2 Installing additional components").

The list of supported devices (additional components that have already been installed) can be queried under  $(?)$ *Supported devices*.

You can sort the list of devices by clicking in the corresponding column of the header row. If a device is not yet fully configured and therefore cannot yet be used, then the row is marked with the icon  $\bigcap$ .

If all of the requirements are met, then the devices can be displayed in the list of devices and configured. The connection to the software is established automatically.

 $\triangleright$  Click  $\{0\}$ .

❯ Click *Devices* .

# 23.1 Connecting devices

All connected devices appear automatically in the list of devices. If this is not the case you will need to add the device manually (see "Manually adding a device").

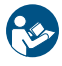

The exact process for installation and configuration of a device is described in the assembly instructions and the instructions for use/installation of the device.

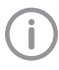

On TWAIN devices you first need to complete the device settings (see ["Device set](#page-120-0)[tings"](#page-120-0)) to use the device and in order to be able to create an X-ray station.

The tick in the check box next to *Connected* shows that the device is connected to the software.

## Manually adding a device

If a connected device is not displayed in the list of devices, then you will need to manually register it.

 $\checkmark$  The IP address of the device is known

- ❯ Click *Register network device*.
- ❯ Enter the IP address of the device.

❯ Click *Add device*.

## *Result:*

The system will search for the device in the network and then display it in the list of devices.

# 23.2 Installing additional components

If the additional component of a device was not installed at the same time during the initial installation process then you will need to reinstall this additional component afterwards.

To do this, proceed in the same way as for the initial installation (see ["5.2 Installing the soft](#page-14-0)[ware"](#page-14-0)).

- ❯ During the course of the installation, select the device you wish to reinstall.
- ❯ Perform the Installation.
- The missing additional components will be reinstalled.

The device drivers are installed automatically.

# <span id="page-40-0"></span>24 X-ray stations

If there is no X-ray station obligation and the *Manually create X-ray stations* option under *Configuration > Application* is disabled (default setting), then the X-ray station will be automatically created in the background when a device is created, and no further configuration is required. If there is a legal requirement for the recording of X-ray data and under *Configuration > Application* the option *X-ray stations* is enabled then you will need to create X-ray stations.

An X-ray station always comprises the following:

- X-ray emitter
- Image acquisition device
- Operator information

Here, e.g. an X-ray emitter can be combined with different image plate scanners or one image plate scanner can be combined with different X-ray emitters into multiple X-ray stations.

The X-ray station that is marked as the favourite in the list of X-ray stations is displayed first in the selection list when the X-ray image acquisition is started.

If an X-ray station is to be permanently assigned to an image type, this can set up in the configuration of the image type (see ["25.1 Configuring image acquisition](#page-42-0)  [types"\)](#page-42-0).

In the X-ray station configuration you can create, configure and delete X-ray stations.

- $\triangleright$  Click  $\{0\}$ .
- ❯ Click *X-ray stations* .

## 24.1 Create an X-ray station

If there is no legal requirement for the recording of X-ray data, the option *Create X-ray stations manually* can be deactivated in *Configuration > Application*. As a result, the X-ray station will be automatically created in the background when a device is created, and no further configuration is required.

- "Automatic creation of X-ray stations" (*Manually create X-ray stations* option disabled)
- "Creating an X-ray-station using the wizard"
- "Creating an X-ray-station manually"

#### Automatic creation of X-ray stations

- ▶ Under *(O<sub>I</sub>> Application > Configuration* disable the option *Manually create X-ray stations* . One or more X-ray stations are automatically created for each device.
- ❯ If further devices are connected at a later date, go to *> Devices* and click *Update* . or

In the preview window of the image inspector go to *Select image acquisition source* and click  $\mathbf{\hat{v}}$ .

One or more X-ray stations are automatically created for each newly connected device.

#### Creating an X-ray-station using the wizard

- ❯ Click *Automatic search*. The wizard will open.
- ❯ Select an X-ray station from the list. If the X-ray station is not in the list, this means that the device still needs to be connected to the software (see ["23 Adding devices"\)](#page-39-0).
- ❯ Enter the name and address of the operator. The data for the current practice is preassigned to the operator information.
- ❯ Click *OK* to close the wizard.

#### *Result:*

The X-ray station will be displayed in the list of Xray stations.

The information about the X-ray emitter for the created X-ray station has been automatically generated. The X-ray station can be configured via *Configure* (see ["24.2 Configuring an X-ray](#page-41-0)  [station"\)](#page-41-0).

If an X-ray station already exists with this X-ray device the system will not overwrite the configuration of the X-ray station; instead, a further X-ray station will be created.

#### Creating an X-ray-station manually

- ❯ Click *Create X-ray station...* .
- ❯ Under *General* enter the name of the X-ray station and the information about the operator. The data for the current practice is preassigned to the operator information.
- ❯ Under *X-ray emitter* assign the X-ray emitter with which the X-ray images will be created. If the required X-ray emitter is not available in the list, then you will need to create it via *Create X-ray emitter...* (see ["Create X-ray emit](#page-41-0)[ter..."](#page-41-0) ).

<span id="page-41-0"></span>❯ Under *Image acquisition device* select the device with which the X-ray images will be imported.

The selection list will only contain the matching image acquisition devices for the X-ray emitter. If the image acquisition device is not in the list, this means that the device still needs to be connected to the software (see ["23 Adding](#page-39-0)  [devices"](#page-39-0) ).

 $\triangleright$  Click  $\triangleright$  or go to the navigation bar and click *X-ray stations* .

The X-ray station will be displayed in the list of X-ray stations.

# 24.2 Configuring an X-ray station

If the configuration of an X-ray station is changed, it may be necessary to perform a new full or partial acceptance test.

- ❯ Select the required X-ray station in the list.
- ❯ Click *Configure*.
- ❯ Under *General* enter the name of the X-ray station and the information about the operator.
- ❯ Under *X-ray emitter* assign the X-ray emitter with which the X-ray images will be created. If the required X-ray emitter is not available in the list, then you will need to create it via *Create X-ray emitter...* (see "Create X-ray emitter...").
- ❯ Under *Image acquisition device* select the device with which the X-ray images will be imported.

The selection list will only contain the matching image acquisition devices for the X-ray emitter. If the image acquisition device is not in the list, this means that the device still needs to be connected to the software (see ["23 Adding](#page-39-0)  [devices"\)](#page-39-0).

## Create X-ray emitter...

If there is a mandatory X-ray station requirement, then an X-ray emitter must be assigned to every X-ray station.

- ❯ Click *Create X-ray emitter...*.
- ❯ Fill in all text fields (where possible).
- ❯ Under *Category*, select the category (Intraoral, General) for the X-ray emitter.
- ❯ Click on the X-ray station name in the navigation bar (go back one level) to save the information.

# 24.3 Entering recommended values for X-ray parameters

Depending on the unit, you can enter recommended values for the X-ray parameters for each image acquisition type of an X-ray station. It makes the work easier if the X-ray images are always taken with the same values. The recommended values for the X-ray parameters are entered automatically for the first image, but can still be adjusted if required. Depending on the unit, should you have any further images of the same exposure, the X-ray parameters will need to be entered manually.

The recommended values are optional. Individual parameters can also be left empty.

If recommended values are entered they are displayed in the preview window in the recording mode.

- ❯ Select the required X-ray station in the list.
- ❯ Click *Parameters*.
- ❯ Enter the required recommended values for each image acquisition type.
- ❯ If one or more values are to be used for all image acquisition types, select the image acquisition type and click *Apply to all*.

# 24.4 Deleting an X-ray station

- ❯ Select the required X-ray station in the list.
- ❯ Click *Delete*.
- ❯ Confirm the deletion in the dialog window.

# <span id="page-42-0"></span>25 Acquisition types

The image acquisition types define the use of the acquisition source and the acquisition mode for the different X-ray images and video recordings (e.g. Intraoral, Video).

The list of image acquisition types is predefined based on the enabled software modules (e.g. Video, X-ray). The assignment of acquisition source and image acquisition mode can be configured (see "25.1 Configuring image acquisition types").

The image acquisition types marked as *Favourite* appear as a button in the menu bar.

If the acquisition source and the image acquisition mode are fixed for an image acquisition type, the image acquisition will start immediately as soon as the image acquisition type is clicked in the menu bar.

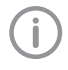

The configuration of image acquisition types and the selection of favourites is always saved locally on the computer.

# 25.1 Configuring image acquisition types

The list of image acquisition types is predefined. For every image acquisition type you can set which acquisition source (image acquisition device) and which image acquisition mode are to be used to generate the image.

- $\triangleright$  Click  $\{0\}$ .
- ❯ Click *Acquisition types* .
- ❯ Select the required image acquisition type in the list.
- ❯ Click *Configure* .
- ❯ Under *acquisition source* select whether the device is to be manually selected for each image acquisition, or whether a specific device or the last used device should be selected. If the image acquisition device is not in the list, this means that the device still needs to be connected to the software (see ["23 Adding](#page-39-0)  [devices"](#page-39-0) ).
- ❯ The selected mode is displayed under *Image acquisition mode* . Click *...* to change the mode. The image acquisition mode depends on the selected acquisition source.
- ❯ If the image acquisition type is to be displayed in the menu bar, tick the check box next to *Favourite* .

### *Result:*

The configuration is active for the next image acquisition with this image acquisition type. The option *Restore default settings* can be used to reset the configuration of an image acquisition mode.

# 26 Configuring the DICOM interface

The meanings of the abbreviations used here are explained under ["66 Abbrevia](#page-138-0)[tions used".](#page-138-0)

The configuration of the DICOM interface varies depending on the application.

So that tasks can be called up from an RIS, the following configurations have to be made:

- – ["Creating an RIS partner"](#page-44-0)
- ["Configuring the RIS query"](#page-44-0)

In order to return images to a PACS the following configuration must be made:

– ["26.3 Configuring the PACS connection"](#page-44-0)

The following settings need to be made in the configuration so that images can be printed on the DICOM printer:

– ["26.4 Configuring the DICOM printer"](#page-44-0)

In the DICOM interface configuration you can create, configure and delete the DICOM partner (RIS, PACS, printer).

 $\triangleright$  Click  $\{0\}$ .

❯ Click *Interfaces*.

# 26.1 Defining workstation as a DICOM workstation

In order to be able to use the DICOM functionality, at least one workstation has to be defined as a DICOM workstation.

❯ In the *DICOM* area, check *DICOM Workstation:*.

The workstation will be defined as a DICOM workstation.

As soon as a practice is logged in on a workstation that has been defined as a DICOM workstation, a licence will be locked. Once the practice logs off, the licence will be unlocked again.

## 26.2 Configuring the RIS connection

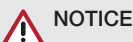

#### Incorrect treatment is possible if image data is assigned to the wrong patient

- ❯ Check the right assignment of the image data (e. g. during image import, change of patient data new assignment of image data to a patient).
- ❯ Observe the information displayed in the software.

If multiple RIS partners exist, a patient must possess the same unique patient ID for all RIS partners. Otherwise the same RIS partner would have be configured on each DICOM workstation. Examples:

- An existing RIS partner is replaced by a new RIS partner. The patients of the old RIS partner are stored in the imaging software. When the patients of the new RIS partner are imported, it is possible that different patients are assigned the same patient ID.
- DICOM workstations have different RIS partners. DICOM workstation A is linked to RIS partner A. DICOM workstation B is linked to RIS partner B. But both DICOM workstations share patient data through the imaging software. This means that different patients may have the same patient ID.

## <span id="page-44-0"></span>Creating an RIS partner

DICOM communication can only take place between known workstations (DICOM partners). A list of all the created DICOM partners is displayed in the *DICOM Partners...* configuration.

- ❯ Click on *DICOM Partners...* .
- ❯ Click on *Create DICOM Partner...*.
- ❯ Under *General Settings*, enter the connection data for the DICOM partner.

The meaning of the various fields is described under ["DICOM partners...".](#page-128-0)

Under *Role:*you must select *RIS (Modality Worklist SCP)*.

❯ Click on *Start Test*.

The imaging software will carry out a connection test and check whether the RIS system can be reached using the values entered. An RIS query has to be configured so that tasks can be called up from the RIS (see "Configuring the RIS query").

#### Configuring the RIS query

Requirements:

- $\checkmark$  At least one RIS partner has been created ("Creating an RIS partner")
- ❯ Click on *RIS query...*.
- ❯ Under *RIS Partners:*, select an existing RIS partner on which the query is to be started.
- ❯ Enter or select your desired query parameters (see ["RIS query..."](#page-130-0)).

#### *Testing the RIS query:*

- ❯ Close the configuration.
- ❯ Open the *Task Overview* (see ["32 Managing](#page-63-0)  [tasks"](#page-63-0)).
- ❯ Click *RIS Query*.
- ❯ Check whether the parameters you set result in the desired query.

#### Deleting RIS partners

Requirements:

- $\checkmark$  The DICOM partner to be deleted is not being used
- ❯ Click on *DICOM Partners...* .
- ❯ Select the desired DICOM partner.
- ❯ Click *Delete*.

❯ In the dialog window, confirm with *Delete*. The DICOM partner will be deleted.

## 26.3 Configuring the PACS connection

#### Creating a PACS partner

- **Click on DICOM Partners...**
- ❯ Click on *Create DICOM Partner...*.
- ❯ Under *General Settings*, enter the connection data for the DICOM partner.

The meaning of the various fields is described under ["Configuration".](#page-128-0)

Under *Role:*, you must select *PACS (Storage SCP)*.

❯ Click on *Start Test*.

The imaging software will carry out a connection test and check whether the PACS system can be reached using the values entered.

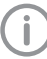

If multiple image states of a single image are to be transferred to the PACS, one PACS partner has to be created for each image state.

❯ Under *Transfer Settings*, tell the system which image state and which format are to be used for transferring the images.

If you check *Anonymization of the Data:*, the data will be made anonymous prior to being transferred to the PACS.

If you check *Send Automatically:*, the imaging software will transfer the recorded images automatically as soon as the task is completed. Otherwise the images must be transferred manually to the PACS (see ["35.1 Export](#page-72-0)  [image"\)](#page-72-0).

#### Deleting PACS partners

Requirements:

- $\checkmark$  The DICOM partner to be deleted is not being used
- ❯ Click on *DICOM Partners...* .
- ❯ Select the desired DICOM partner.
- ❯ Click *Delete*.
- ❯ In the dialog window, confirm with *Delete*. The DICOM partner will be deleted.

## 26.4 Configuring the DICOM printer

Creating the DICOM printer

❯ Click on *DICOM Partners...* .

#### Configuration

- ❯ Click on *Create DICOM Partner...*.
- ❯ Under *General Settings*, enter the connection data for the DICOM partner. The meaning of the various fields is described under ["Configuration".](#page-128-0)
- ❯ Select *Role: Printer*.
- ❯ Select the model from the selection list. The model name is automatically entered under *Name*.
- ❯ Click on *Start Test*. The imaging software will carry out a connection test and check whether the printer can be reached using the values entered.
- ❯ Select *Print settings*, see ["Configuration".](#page-128-0)
- ❯ Close the flyout.

#### Deleting the DICOM printer

Requirements:

- $\checkmark$  The DICOM partner to be deleted is not being used
- ❯ Click on *DICOM Partners...* .
- ❯ Select the desired DICOM partner.
- ❯ Click *Delete*.
- ❯ In the dialog window, confirm with *Delete*. The DICOM partner will be deleted.

# 26.5 Assigning DICOM attributes to certain acquisition types

The imaging software allows you to assign certain DICOM attributes to an acquisition type (for instance DICOM attribute *IO* to the acquisition type *Intra*). Depending on the configuration of the imaging soft-

ware, this will cause acquisition to begin directly using the appropriate acquisition type.

If no appropriate assignment is found, or if no assignment has been made, the standard assignment will be used:

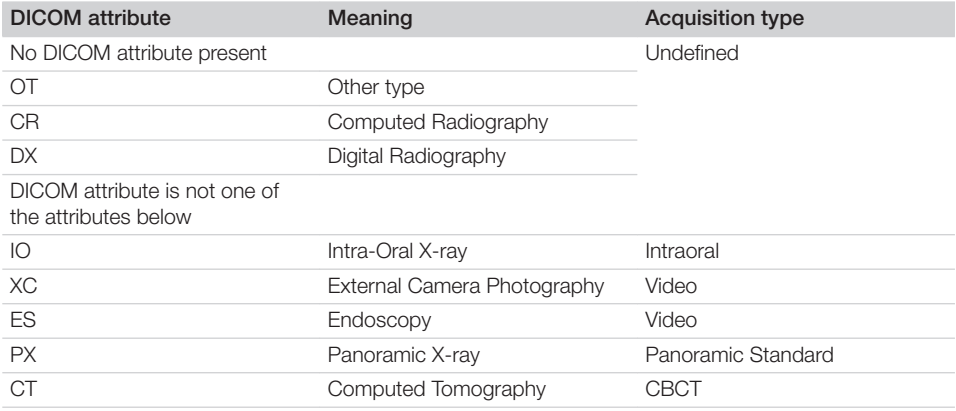

❯ Click *Assignment of Acquisition Types...* .

In the upper section select the DICOM attribute used for assignment.

❯ In the lower section, click on *+* .

❯ Under *Acquisition Type* select the acquisition type to which you wish to assign a DICOM attribute.

❯ Under *Values* enter the DICOM attribute you wish to use for the acquisition type.

❯ If you want to add further assignments, click directly on *+* . If you do not want to add further assignments, click  $\Box$  or *Interfaces*.

#### Delete assignment

The assignment of DICOM attributes to an acquisition type can be deleted.

❯ Click *Assignment of Acquisition Types...* .

 $\triangleright$  Find the assignment in the list and click  $\overline{\mathbf{u}}$ .

# 26.6 Customising the task list

When working with DICOM tasks, you can configure which DICOM attributes are to be displayed in the task list.

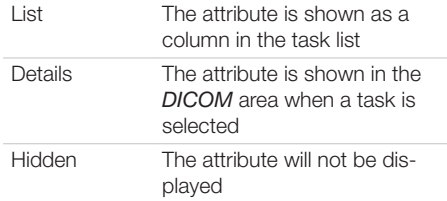

- ❯ Auf *Anzeige der Auftragsliste...* klicken. A list containing all DICOM attributes will appear.
- ❯ In the *Visibility* area, select how you wish to have the DICOM attribute displayed.

# 27 Configuring features

Features contain special functions of the software as well as individually set up interfaces to external applications (third-party software). The Feature settings are practice-specific.

 $\triangleright$  Click  $\{0\}$ .

- ❯ Click *Features*.
- ❯ In the *Practice* selection list, select the desired practice.

*Inline image plate quality check:*

- ❯ Click *Inline Image Plate Quality Check > Configure*.
- ❯ Select the *Activate inline image plate quality check* option to detect image plate wear automatically.

This function is only possible for IQ image plates in conjunction with an image plate scanner that can read the RFID chip.

## 27.1 Interface to external applications

This function is used to transfer images to an external application. The external application is started automatically and the image will be transferred. Whether or not the image will be loaded in the external application primarily depends on the functions available in the external application. In the configuration, you can create, configure and delete external applications.

- $\triangleright$  Click  $\widehat{Q}$ .
- ❯ Click *Features* .
- ❯ In the *Practice* selection list, select the desired practice.

## Add external application

- ❯ Click *Add External Application* .
- ❯ Under *Name of external application:* , choose any name you wish for the external application.
- ❯ Under *Executable path:* , enter the path to the EXE file of the external application.

❯ Under *Parameters:* select the parameters that are to transferred to the external application along with the image.

Multiple parameters can be selected here. You may choose from among the various parameters found in the selection list. Clicking on a further parameter will automatically add it to the existing parameters (see ["64.2 Configuring an](#page-136-0)  [external application"](#page-136-0) ).

As a minimum, the parameters *"%PathToFile %"* or *"%PathToFolder%"* must be selected. You can also set the image state and formats for the different image types (see ["64.2 Config](#page-136-0)[uring an external application"](#page-136-0) ).

- ❯ If the exported data should not contain patient information, activate the option *Anonymisation of the data before export:* .
- $\triangleright$  Click  $\triangleright$  or go to the navigation bar and click *Features* .

The external application will appear in the Features list.

#### Configuring an external application

- ❯ Select the desired external application in the list.
- ❯ Click *Configuration* .
- ❯ Edit the entries you wish to change (see ["64.2](#page-136-0)  [Configuring an external application"](#page-136-0) ).
- $\triangleright$  Click  $\triangleright$  Click or go to the navigation bar and click *Features* .

The change is saved.

#### Deleting an external application

- ❯ Select the desired external application in the list.
- ❯ Click *Delete*.
- ❯ Confirm the deletion in the dialog window.

# 28 Vet-Exam Pro Connect

The following are required in order to use the Vet-Exam Pro Connect module:

- ❯ Configure the X-ray stations, see ["24 X-ray sta](#page-40-0)[tions"](#page-40-0).
- ❯ When configuring the practice (*Configuration > Practices > Configure*), go to *Settings > Mandatory fields* and select *Patient ID*.

# 28.1 Limitations of the minimal Connect interface

The minimal Connect interface can only be used if the following conditions apply:

- Only one practice is created
- User management is deactivated (only one user without password)
- X-ray parameters are not mandatory (see ["62.1 Configuration"](#page-132-0) )

# **Operation**

The section titled "Operation" explains how to operate the imaging software once you have got started (see "29 Managing patient data" to find out how to get started).

# 29 Managing patient data

# **NOTICE**

Incorrect treatment is possible if image data is assigned to the wrong patient

- ❯ Check the right assignment of the image data (e. g. during image import, change of patient data new assignment of image data to a patient).
- ❯ Observe the information displayed in the software.

# 29.1 Creating a patient record

A patient can always be created unless an image acquisition is currently in progress.

Once the software has been launched, the *Patient Records* flyout is automatically opened and a new patient record can be created.

- $\triangleright$  To open the flyout, click  $\mathcal{R}$  in the menu bar.
- $\triangleright$  Click  $\partial_{\theta}$  on the right-hand side of the search field.

The flyout for creating a new patient record will open.

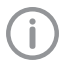

Fields marked with  $\bigcap$  are mandatory fields and must be completed.

The mandatory fields can be selected in the configuration.

❯ Fill in all fields or at least the mandatory fields.

 $\triangleright$  Click  $\blacktriangleright$  to close the flyout. The patient record will be created and you will

be automatically logged into it. If a patient is already logged in, you will automatically be logged out of this patient's record when you log into another patient's record. Here, all image acquisitions must be finished and all mandatory information for the images must have been entered.

# 29.2 Importing patient data

The patient data can be imported individually from practice management program. If you are not logged into a patient record, you will automatically be logged into the patient's record when you import their data.

– "Import patient data with patimport.txt"

## Import patient data with patimport.txt Requirements:

- $\checkmark$  Import directory for patient data from a practice management program configured (see ["61 Interfaces"\)](#page-125-0)
- $\checkmark$  No image acquisition is running on the workstation where the patient is to be logged in  $X$ ray, video)

❯ Save the patient data from the practice management program to the import directory (for details, see instructions of the practice management program).

If a patient is not logged-in in the imaging software, the patient will be registered automatically.

If an other patient is already logged-in in the imaging software, a notification will appear and the button *Patient record awaiting log-in* will appear in the patient data bar.

❯ To log-in the patient whose data has been sent from the practice management program, click *Patient record awaiting log-in* in the patient data bar.

If a patient is already logged in, this patient will be logged-out automatically when the other patient is logged in. Here, all image acquisitions must be finished and all mandatory information for the images must have been entered.

# 29.3 Searching for and logging into a patient record

In order to create or import images, you must be logged into a patient record.

The *Patient records* flyout will open automatically when the software is launched.

If a patient is already logged in, you will automatically be logged out of this patient's record when you log into another patient's record. Here, all image acquisitions must be finished and all mandatory information for the images must have been entered.

The list *Last patient logged in* shows the last 10 patients who were logged in (with the most recent log-in date first). In the case of multi-station installations the list is global across all workstations. The list of last logged-in patients can also be deactivated, see ["57.2 Workstation"](#page-112-0) . The search values in the patient data can be limited to patient ID and name in the selection field. Otherwise, all fields of the patient data are used in the search.

 $\triangleright$  Click  $\mathcal{R}$ .

The *Patient records* flyout will open.

If the patient record you are looking for has been logged into very recently, you can select it from the *Recently viewed patient records* list. or

❯ Enter patient details into the search field (e.g. patient number, name or date of birth). To enter numbers with the screen keyboard, click  $\boxplus$ .

The search results will be displayed, either immediately or after pressing the enter key or  $\Omega$  , in the list below the search field (depends on the configuration, see ["62.1 Configura](#page-132-0)[tion"](#page-132-0) ).

They can be sorted by clicking on the column head.

❯ Select the patient record you require in the list and click  $\mathcal{R}_{\alpha}$  to log in.

Alternatively you can open the patient by double-clicking the list entry.

You are now logged into the patient record. Relevant data for the patient is displayed in the patient data bar. The image archive of the patient appears in the "Image inspector".

# 29.4 Editing patient data

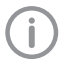

If the patient was imported via patimport.txt from a practice management program or via the DICOM interface, then it is not possible to edit all the patient data.

Requirements:

 $\checkmark$  You are logged into the patient record

 $\triangleright$  Click  $\boxed{15}$ .

The *Patient data* flyout will open.

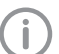

Fields marked  $\bigcap$  are mandatory fields and must be completed.

Different fields may be mandatory fields, depending on the configuration.

❯ Change the patient data you want to amend.

# 29.5 Log out patient

If the patient imaging is complete, you can log out from the patient's record.

When you log into another patient's record, you will automatically be logged out of the previous patient's record.

Requirements:

- $\checkmark$  The patient imaging must be complete.
- $\checkmark$  All of the mandatory information for the acquired images has been entered.
- $\triangleright$  Click  $\lambda$  in the patient data bar.

# 29.6 Delete patient

Provided certain requirements are met it is possible to delete a patient. When a patient's record is deleted, their images will be deleted with it. The following conditions must be fulfilled in order to delete a patient:

- $\checkmark$  The patient must not be logged in at any other workstation.
- $\checkmark$  There must be no X-ray images with a legal retention period that has not yet expired (see ["62.1 Configuration"](#page-132-0) ).
- $\triangleright$  Click  $\mathcal{R}$ .

The *Patient records* flyout will open.

If the patient record you are looking for has been logged into very recently, you can select it from the *Recently viewed patient records* list.

or

- ❯ Enter patient details into the search field (e.g. patient number, name or date of birth). The search results will be displayed immediately in the list below the search field.
- ❯ Highlight the patient record in the list.
- $\triangleright$  Click  $\overline{III}$
- ❯ Confirm the popup checking that you definitely wish to delete the patient.

#### *Result:*

The patient's record and all their images will be deleted.

# 30 Display Images

A preview of all of a patient's images will be displayed in the "30.1 Image inspector". The images are grouped according to the date on which they were recorded.

To view or edit the images, they can be opened on the ["30.2 Light table"](#page-54-0).

# 30.1 Image inspector

The image inspector comprises the image archive with all of the images of the logged-in patient and the multiple selection and filter tools. The images in the image archive are grouped according to the date on which they were recorded.

If new images are recorded, the preview window will also be displayed above the image archive. The grading is displayed if the image quality has been graded in the image information:

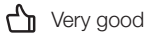

Acceptable

Not acceptable

For X-ray images acquired with an IQ image plate, the evaluation of the inline image plate quality check (grade A to E) is displayed, see ["64.1 Automatic image plate quality check".](#page-136-0) The following actions can be performed with the images in the image archive:

- Opening the image on the light table (see "Display Images")
- – ["Editing image information in the image](#page-52-0)  [inspector"](#page-52-0)
- – ["31.3 Transferring an image to PACS"](#page-60-0)
- Opening, exporting, uploading to the cloud or deleting multiple images simultaneously (see ["Multiple selection"](#page-52-0))
- – ["Filtering images"](#page-53-0)
- – ["31.5 Delete image"](#page-62-0)

## Display Images

Requirements:

- $\checkmark$  You are logged into the patient record
- $\checkmark$  The patient images are in the "Image inspector"

#### <span id="page-52-0"></span>*Displaying one or more images on the light table (multiple selection closed):*

❯ Click to select the relevant preview image in the "Image inspector".

or

Click the preview image in the image inspector and drag and drop it to the light table. The image will be displayed on the light table and highlighted with a blue frame in the "Image inspector".

Multiple selected images will be displayed next to and above and below one another on the light table, and they are highlighted with a blue frame in the "Image inspector". The available space on the light table will be divided up dynamically between all of the images.

#### *Displaying multiple images on the light table (multiple selection open):*

- ❯ In the "Image inspector" click on *Multiple selection* to open the function group and activate the multiple selection.
- ❯ Select the corresponding images with a click. Alternatively, enable the check box in the date row to select all images for the day. The images are marked with  $\vert \checkmark \vert$ .
- ▶ Click  $\overline{1}$  to load the marked images to the light table.

or

Click and hold your mouse button on one of the selected preview images in the "Image inspector" and then move it to the light table. (drag & drop)

The images will be displayed next to and above and below one another on the light table. The available space on the light table will be divided up dynamically between all of the images.

### *Display all of the images from a single day on the light table:*

- ❯ Move the mouse cursor over the required date row in the "Image inspector". The  $\dddot{::}\ddot{::}$  section will appear in the right-hand part of the date row. This shows that the date row can be moved.
- ❯ Click on the date row with the left-hand mouse button and hold.

❯ Drag the date row onto the light table and release the left-hand mouse button. All the images from the day will be displayed next to and above and below one another on the light table, and highlighted in colour in the "Image inspector". The light table will dynamically divide the available space between all the images.

#### Editing image information in the image inspector

Information on each of the images can be displayed and edited in the image inspector.

 $\sum$  Click (i).

The image information will be displayed in a flyout.

Certain information (e.g. the area being examined) can also be edited.

Similarly, the image information can also be displayed and edited on the light table (see ["Editing image information on the light table"](#page-56-0)).

## Multiple selection

One or more images can be edited using the "Image inspector's" multiple selection tool without the images being open on the light table.

*Opening multiple selection:*

❯ Click on *Multiple selection* to open the function group.

- <span id="page-53-0"></span>**Operation** 
	- $\triangleright$  Tick the check box  $\triangleright$  next to the preview image for each image that is to undergo further processing using the multiple selection tool.

The check box can also be activated in the data bar. This selects all images recorded on the same day.

## *Exporting images:*

 $\triangleright$  Click  $[1]$ .

The selection list for the image export mode will open.

❯ Select the correct image export mode. The image-export modes can be modified (see ["Configuration"\)](#page-126-0). The user-defined export can be adjusted for every export, and the chosen settings are saved locally for the next use.

The images can also be exported to a data carrier, see ["Creating a patient medium"](#page-72-0). The selected images will be exported to the defined path.

You can also use the light table to export a single image (see ["35.1 Export image"](#page-72-0)).

## *Load to light table:*

- > Click **E**
- ❯ Click on *Load*.

All selected images will be loaded to the light table.

## *Delete:*

- $\triangleright$  Click  $\overline{\mathsf{III}}$ .
- ❯ A prompt will be displayed to check whether you definitely want to delete the selected images.
- ❯ Confirm the question.

The images are then permanently deleted. X-ray images that are still within their legally required retention period cannot be deleted. A notification message is displayed.

## Filtering images

Over time, the dental practice and patient records will accumulate a large number of different images. The images can be filtered so that you can quickly find the images you require. The following filters can be applied:

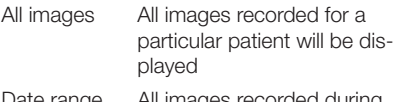

盄 Date range All images recorded during the selected time frame will be displayed.

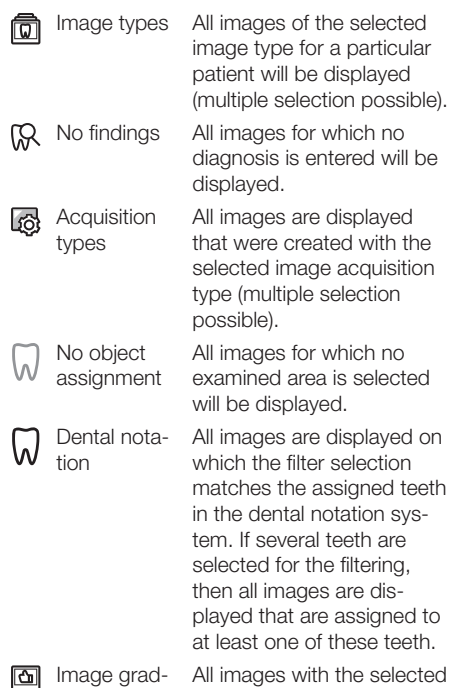

ing

image grading are displayed (multiple selection possible).

The filters cannot be combined with each other. Upon a change of the filter, the software remembers the settings (except to date range). If the filter is selected again, it is pre-set already. *Select filter:*

❯ Click in the selection box next to the filter symbol  $\overline{Y}$ .

❯ A dropdown list of filtering options is displayed.

- <span id="page-54-0"></span>❯ Select a filter. Depending on the filter selected, further information may need to be entered.
- ❯ Enter the information required (e. g. "Date from ... to" or "Image type").

With *Image types*, all images highlighted in blue will be displayed. Image types that you do not want displayed must be deselected (grey).

All images with the selected filter properties will be displayed.

### *Clearing filters:*

❯ To clear the selected filter, select *All images*. *Modifying filter properties:*

 $\triangleright$  Click the filter symbol (e.g.  $\blacksquare$ ). (6).

The properties can be modified in the flyout.

# 30.2 Light table

All images selected in the "Image inspector" are displayed on the light table.

## Display Images

Requirements:

- $\checkmark$  You are logged into the patient record
- $\checkmark$  The patient images are in the "Image inspector"

*Displaying one or more images on the light table (multiple selection closed):*

❯ Click to select the relevant preview image in the "Image inspector".

or

Click the preview image in the image inspector and drag and drop it to the light table. The image will be displayed on the light table and highlighted with a blue frame in the "Image inspector".

Multiple selected images will be displayed next to and above and below one another on the light table, and they are highlighted with a blue frame in the "Image inspector". The available space on the light table will be divided up dynamically between all of the images.

#### *Displaying multiple images on the light table (multiple selection open):*

❯ In the "Image inspector" click on *Multiple selection* to open the function group and activate the multiple selection.

- ❯ Select the corresponding images with a click. Alternatively, enable the check box in the date row to select all images for the day. The images are marked with  $\vee$ .
- $\triangleright$  Click  $\mathbf{F}$  to load the marked images to the light table.

or

Click and hold your mouse button on one of the selected preview images in the "Image inspector" and then move it to the light table. (drag & drop)

The images will be displayed next to and above and below one another on the light table. The available space on the light table will be divided up dynamically between all of the images.

#### *Display all of the images from a single day on the light table:*

- ❯ Move the mouse cursor over the required date row in the "Image inspector". The  $\ldots$  section will appear in the right-hand part of the date row. This shows that the date row can be moved.
- ❯ Click on the date row with the left-hand mouse button and hold.
- > Drag the date row onto the light table and release the left-hand mouse button. All the images from the day will be displayed next to and above and below one another on the light table, and highlighted in colour in the "Image inspector". The light table will dynamically divide the available space between all the images.

## Select image arrangement

If multiple images are displayed on the light table, different options are available for how the images are displayed.

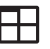

Fixed image arrangement (default setting):

The image frames are arranged on the light table based on a fixed grid depending on the number of image frames.

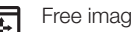

Free image arrangement:

The images can be freely positioned on the light table. The size of the image frames can be freely scaled.

**TA** can be used to lock the position and size of the image frames on the light table.

TA can be used to freely scale and position the image frames on the light table.

## Slide show

くく

The image is shown in full screen mode. The buttons  $\bigoplus$  and  $\bigoplus$  can be used to select the next or previous image on the basis of the images in the "Image Inspector". If a filter is active in the "Image Inspector", only the filtered pictures are displayed in the slide show. When you switch to the slide show, the light table is initially empty.

The last selected image arrangement mode is retained when the patient is changed or the software is closed and reopened.

- ❯ Click to switch to the free image arrangement setting on the light table.
- $\triangleright$  Click  $\Box$  to switch to the fixed image arrangement setting on the light table.
- $\triangleright$  Click  $\langle \cdot \rangle$  to switch to the slide show.

## Maximise image

If more than one image is open on the light table, these will be displayed next to and above and

below one another. Each of these images can be maximised for a detailed view.

#### *Maximize image on light table:*

❯ Click the required image to select it. The image bar will appear at the top edge of the image.

囨

#### 10.06.2021 09:33:20

This shows that the image is active.

 $\triangleright$  Click  $\begin{bmatrix} 1 \\ 1 \end{bmatrix}$ 

Alternatively, you can also double-click the image to maximise it.

The image will be expanded to fit the light table.

To reduce the size of the image, click  $\frac{1}{2}$ . Alternatively, you can also double-click on the image to minimise it.

The image will be displayed in the original size again, next to the other open images.

#### *Maximize image to full screen:*

 $\triangleright$  Click  $\vert \cdot \vert$ .

The image will be enlarged to fill the screen.

❯ Exit full-screen mode by pressing the *Esc* key on your keyboard. The image will be displayed in the original size again, next to the other open images.

### Enlarging and moving image details

The whole image is displayed when it is opened on the light table. To view details, the image can be magnified (zoom). The image detail displayed can be moved around within the frame.

- ❯ Click on the required image on the light table to select it.
- ❯ Adjust your view of the image detail using the zoom tools in the toolbox (see ["Display"\)](#page-74-0) or by scrolling with the mouse wheel.
- ❯ To move the image detail displayed, click and hold the image with the right-hand mouse button and drag it within the frame.

### <span id="page-56-0"></span>Editing image information on the light table

Information on each of the images can be displayed and edited on the light table.

❯ In the light table menu (see ["Light table menu"\)](#page-23-0) click *Image information*.

The image information will be displayed in a flyout.

Certain information (e.g. the area being examined) can also be edited.

Similarly, the image information can also be displayed and edited in the "Image inspector" (see ["Editing image information in the image](#page-52-0)  [inspector"\)](#page-52-0).

#### Close image

- ❯ Click the image on the light table.
- $\triangleright$  Click  $\mathcal{R}$ .

#### *Result:*

The image is removed from the light table. The editing of the image is saved. The current view is saved as image status *Last Change* and displayed as a preview image in the image inspector.

#### Clear lightbox

If there are too many images open on the light table, or if the light table needs to be cleared to make way for new images, you can make all the images disappear from the light table.

 $\sum$  Click  $\overline{12}$  in the light table menu. All images will disappear from the light table. The changes that have been made will be saved for each image.

#### Views and layouts

With *Views and layouts* you can display multiple images from a patient in a certain layout on the light table. These views are saved for the patient.

Various predefined layouts are available for creating the views.

A layout defines the number, size and position of the frames on the light table. The pre-defined layouts can be edited, and additional layouts can be created. In the case of multi-station installations, the layouts are saved centrally and are available from all workstations.

Image properties can be assigned to the frames of a layout in the frame settings (image type, acquisition type, teeth/investigated area). The image properties are shown in the empty frames of the layout.

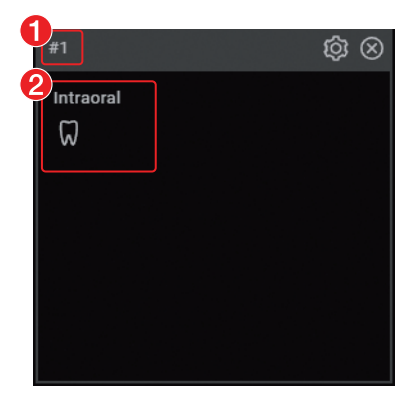

- 1 Frame number
- 2 Image properties of the frame (in this example: image type = intraoral)

The frame numbers indicate the order in which the frames are filled. If an image series is started (see ["33.6 Creating an image series"\)](#page-69-0) then the newly created images are inserted directly in the order of the frames into the view.

If the option *Fill frame with current images* is activated, then when a new view is created the existing images are assigned to the frames with the corresponding image information.

#### *Creating views*

The views are created on the basis of layouts, which predefine the number, position and properties of the images by using frames.

The frames of a view can be filled with existing images from the image inspector or with newly created images (see also ["33.6 Creating an](#page-69-0)  [image series"](#page-69-0)).

#### > Click **Emal**.

The *Views* flyout opens.

❯ If the images present in the image inspector are to be automatically assigned, enable the option *Fill frame with current images*.

- <span id="page-57-0"></span>❯ Under *New view* click the required layout. The view is loaded onto the light table. If the option *Fill frame with current images* is activated, images that already exist in the image inspector are inserted with the corresponding image information into the frames. If the option is deactivated, the frames of the view are empty and can be filled either with existing images from the image inspector or with newly created images.
- ❯ In the image inspector click on the image you wish to be displayed in this frame. Or drag & drop the image to the intended frame. Alternatively, create a new image. The image is displayed in the frame and the next frame is then active.
- ❯ Assign the next image from the image inspector to the frame or create the next image.
- ❯ To delete a frame from the view, click in the empty frame on  $\Omega$ .
- ❯ Continue the process until all of the frames have been filled with the images. The view is saved with the date and layout name if one of the following events occurs:
	- Clear the light table  $(\overline{||x|})$
	- Load a different or new view
	- Log out patient
	- Log out practice
	- Close the software

## *Managing views*

Available views can be loaded on the light table, edited and deleted.

- *Loading an existing view to the light table:*  $\triangleright$  Click  $\overline{\mathbf{m}}$ .
- The *Views* flyout is opened.
- ❯ In *Available views* click the required view. *Changing the view:*
- ❯ To replace an image in a frame, drag & drop the new image from the image inspector into the frame.

 $\triangleright$  To remove an image from the view, click  $(\mathbf{x})$ in the frame.

The frame is retained and can be filled with a different image.

 $\triangleright$  To delete the frame from the view, click  $(\times)$  in the empty frame.

The frame is deleted from the view.

- *Saving the view and closing:*
- $\triangleright$  Click  $\overline{1x}$ .
	- or

Load a different view or a new view.

or

Log out the patient or practice.

or

Close the software.

# *Delete view:*

- $\triangleright$  Click  $\overline{\mathbf{m}}$ .
- In the required view, click  $\overline{\mathbf{III}}$ . The view is then deleted. The images used in the view are retained.

### *Creating a new empty layout*

- > Click 丽.
	- The *Views* flyout opens.
- ❯ Click *Empty layout*. The empty light table is displayed. In the tool-

box the *Layout* group is open.

- ❯ In the toolbox enter the layout name in the field.
- ❯ Click *Add frame*.

An empty frame is created with a sequential number on the light table.

- ❯ To change the size of the frame, move the mouse pointer over the edge of the frame. When the required scaling arrow  $(\rightarrow \uparrow \searrow)$  is displayed, press the left mouse button and hold the button while dragging the edge of the frame to the required size.
- ❯ To move the frame, left-click on the header row of the frame. Hold the mouse button pressed  $(\bigoplus)$  and drag the frame to the desired location, then release the mouse button.
- ❯ To assign image properties to the frame (image type, acquisition type, teeth, etc.), click  $\ddot{\text{Q}}$ . The window *Frame settings* opens. With the aid of these frame settings, when a new view is created the option *Fill frame with current images* can be used to assign the corresponding images.
- ❯ Assign the image properties and click *OK* to save.
- ❯ Create additional frames and arrange them on the light table.
- ❯ To redefine the numbering (i.e. the sequence of the image series), click on *Re-sort frame*. Click the header bars of the frames in the required order.

The new numbering is displayed in the header bars of the frames.

❯ Enter a name for the new layout in the *Name* field.

The name of the layout is visible in the *View* flyout. If no name is entered, an automatic name is assigned (*New layout name*).

❯ To save the layout, click *Apply*. The layout is saved and closed.

#### *Creating a new layout on the basis of the current arrangement on the light table*

> Click 丽

The *Views* flyout opens.

- ❯ Under *Create new layout* enter the name in the field.
- ❯ Click *From light table*.

The layout is added under *New view* and can be selected immediately in order to create a new view.

### *Editing layouts*

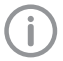

The pre-defined layouts depend on the selected animal type for the active patient. Additionally created layouts are valid for all animal types.

## > Click **丽**

The *Views* flyout opens.

- $\triangleright$  Under *New view* click  $\curvearrowright$  for the layout. The layout is opened on the light table.
- ❯ Edit the frame and frame settings.
- ❯ If required, change the name of the layout.

❯ Click *Apply*.

The layout is saved and closed. Any changes made to an existing layout will only have an effect on future views. If views have already been created with this layout, these views will remain unchanged.

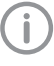

If the predefined layouts have been changed, these changes can be undone via *Restore default layouts*.

## Creating a screenshot of the light table

If multiple images are open on the light table, it is possible to create a screenshot of the entire light table.

The screenshot contains all images as displayed on the light table (incl. comments), as well as empty frames if applicable. The image bars of the individual images are not included in the screenshot.

The screenshot is saved in the image inspector under the current date and is marked with  $\Box$ (derived image). It can be selected in the image inspector and opened / exported on the light table.

## $\triangleright$  Click  $\overline{\blacksquare}$

A screenshot is created of the complete light table and saved with the current date.

## Displaying and managing the image status

Depending on the image processing, certain image statuses are saved for every image. These can be called up for each image.

The following image statuses can be saved for the image:

- *Last change* : Last changes made to the image using the editing tools in the toolbox; this is automatically saved when the user switches to a different image state, when the image is removed from the light table or when the patient is logged out.
- *Initial view* : Original image, configured image processing from the X-ray station has been applied (see ["60.3 Image processing"](#page-123-0) )
- *Original* : Image from the device including normalisation (e.g. inversion, mirroring)
- *Diagnosis* : Image view saved with the diagnosis
- *User-defined image state* : View is saved with date and time, can be deleted again.

#### <span id="page-59-0"></span>*Show image status:*

❯ Select the required image status from the selection list.

The saved image status is displayed on the light table.

#### *Save user-defined image state:*

 $\triangleright$  Click  $\mathbb{Q}_n$ .

The view is displayed with date and time in the list of image states.

#### *Editing the name of a user-defined image state:*

 $\triangleright$  Click  $\nearrow$  .

You can edit the date and time. Free text is permitted.

#### *Delete user-defined image state:*

- ❯ Click on the selection list.
- The list with the saved image states appears. In the list click  $\overline{\mathbf{1}\mathbf{1}}$  next to the user-defined image state.

### Creating a screenshot of the active image

You can create a screenshot of an image that is open on the light table.

The screenshot is saved in the image inspector directly under the original image and is marked with  $\Box$  It contains only the representation of the image that was shown on the light table at the time when the screenshot was taken. It is assigned the same acquisition date as the original image. The image information is also copied across.

The screenshot can be selected in the image inspector and opened on the light table.

 $\triangleright$  Click  $\lceil o \rceil$ 

A screenshot of the image currently open on the light table is created and saved.

### Display/hide annotations and measurements

Depending on whether or not annotations or measurements have been added to an image you can hide or show them.

The first click hides the added annotations and measurements. A second click shows them again.

❯ If annotations or measurements are present, click  $\mathbb{H}$ .

The annotations and measurements are hidden.

 $\triangleright$  Click  $\mathbb{R}$ .

The annotations and measurements are shown again.

# 31 Managing images

The following different kinds of information can be saved for each image:

- Image information (e.g. patient, dental notation system, image size, X-ray dose, device)
- Diagnosis (indications, comments)

The image information can be displayed and edited.

## 31.1 Displaying and editing image information

The image information can be displayed via the "Image inspector" or the light-table menu. The image information is split into different areas depending on the image type:

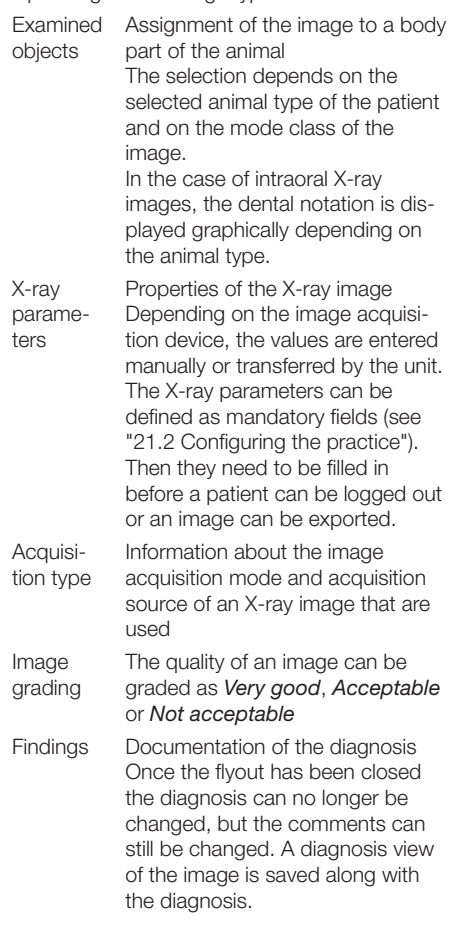

<span id="page-60-0"></span>Image details Details about the image cannot be changed.

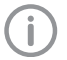

The X-ray parameters can be changed as long as the patient is logged in and the image has not been exported. When you log out from the patient or export the image, the X-ray data is finally saved and can then no longer be changed.

❯ Select an image in the "Image inspector". or

Click on the image on the light table.

- $\triangleright$  Click  $(i)$  in the light table menu or click on the preview image in the "Image inspector". The *Image information* flyout will open.
- > Change the data as required.

Under *Image acquisition type* you can only choose the image acquisition types for the mode class selected during creation of the image.

If the image acquisition type is changed then the saved recommended values for the X-ray parameters can be applied.

❯ Select the body part or tooth under *Examined area*. Multiple selection is possible. To cancel a selection, simply click the check box or the graphic again.

 $\triangleright$  Click  $\blacktriangleright$  to close the flyout.

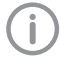

If the image has been matched to the wrong patient's record, it can be reassigned (see ["31.4 Assigning an image](#page-62-0)  [to a different patient record"](#page-62-0)).

# 31.2 Entering the indication and diagnosis

A diagnosis, comprising indications, diagnostic findings and comments, can be added to each image.

A diagnosis view of the image is saved along with the diagnosis, and can be retrieved via the light table menu (see ["Light table menu"](#page-23-0) ).

The entry in the field *Diagnosis* is saved with the user name and can no longer be changed once the flyout is closed.

The indication and comment can still be edited.

- In the *Diagnosis* flyout, you can activate the option *Automatically open this window for this image* . In this way, when the image is opened on the light table, the *Diagnosis* flyout is always displayed as well. The setting applies only to this image and can be changed at any time.
- In the light table menu, click  $\mathbb{R}$  or  $\mathbb{R}$ . The Flyout *Diagnosis* or *Image information* will open.
- ❯ Enter the indication, diagnosis and comments.
- ❯ Close the flyout.
- ❯ If the diagnosis has been entered in the *Diagnosis* field, confirm the diagnosis with *Save* in the dialog window.
- ❯ If the logged-in user does not have write access rights for the field *Diagnosis* , get another user who does have the corresponding authorisation level to authorise the entry in the dialog window (see also ["63.1 Definition of](#page-134-0)  [user roles"](#page-134-0) ).
- ❯ Click *Discard* to close the flyout without saving.
- ❯ Click *Cancel* to return to editing the flyout.

## 31.3 Transferring an image to PACS

This function makes it simple to transfer images to a PACS. This requires that the PACS be configured (see ["26.3 Configuring the PACS connec](#page-44-0)[tion"](#page-44-0)).

For images acquired without an active DICOM task (but with defined RIS partner and RIS query), the following options are available for transferring them to the PACS:

- Send images without task data to PACS
- Send images later via the pending transfer list
- Assign images to RIS task and send to PACS

Multiple images can be exported using the *Multiple selection* function in the "Image inspector" (see ["Multiple selection"\)](#page-52-0).

If the transfer to PACS does not succeed, the transfers will be saved in a list (see "Pending transfers to PACS partner").

*Send images without task data to PACS:*

- $\triangleright$  Click  $\overline{K_{\text{AA}}}$  in the light table menu.
- ❯ Select desired PACS.
- ❯ Click on *Send Without Task Data to PACS*. The image is sent to the PACS without reference to data so that it can be integrated into the clinical workflow. The image is not assigned to any specific examination, requested procedure, task number or other data provided by the RIS.

#### *Send images later via the pending transfer list:*

- $\triangleright$  Click  $\overline{AA}$  in the light table menu.
- ❯ Select desired PACS.
- ❯ Click on *Add to Pending Transfers*. The image will not be sent at this time. It will be added to the list of pending transfers and sent at a later time, e. g. when the RIS is again active and a corresponding RIS task can be assigned.

*Assign images to RIS task and send to PACS:*

- $\triangleright$  Click  $K_{\Delta}^{pAGS}$  in the light table menu.
- ❯ Select desired PACS.

# **NOTICE**

#### Incorrect treatment is possible if image data is assigned to the wrong patient

- ❯ Check the right assignment of the image data (e. g. during image import, change of patient data new assignment of image data to a patient).
- ❯ Observe the information displayed in the software.
- ❯ In the section *Assign to RIS Task and Send to PACS* select the appropriate RIS task. The list can be updated with *RIS Query*.
- ❯ Click on *Assign RIS Task*. The image will be sent to the PACS with reference to the data of the selected RIS task.

#### User-defined transfer to PACS partner

If you want to transfer images with different transfer settings to a configured PACS, you can use the function *User-Defined Transfer to PACS Partner* .

- $\triangleright$  Click  $\overline{AA}$  in the light table menu.
- ❯ Select *User-Defined Transfer to PACS Partner* .
- ❯ In the flyout that opens, select the desired PACS.
- ❯ Under *Transfer Settings* select the desired image settings.
- ❯ Click *Send* .

The selected image with the different transfer settings will be sent to the PACS. If the transfer to PACS is unsuccessful, the transfers will be saved in a list (see "Pending transfers to PACS partner" ).

#### Pending transfers to PACS partner

If the images cannot be transferred to the PACS (e.g. due to failed connection to the network or server/PACS), they will be saved in a list. In addition, the *Notifications* flyout will appear.

- $\triangleright$  Click  $\stackrel{\text{pacs}}{\leftrightarrow}$  in the bottom right. A list with the pending transfers will open.
- ❯ Select one transfer and click on *Details* . The details will be shown with information on the transfer error.
- ❯ Fix the transfer error (e.g. re-establish connection to the network or server/PACS).

<span id="page-62-0"></span>❯ If you wish to have all pending transfers sent to the PACS again, click *Retry All* . If you only want to retry one transfer, select it in

the list and click *Retry* .

The transfer will be restarted.

#### *Deleting a pending transfer:*

❯ In the list, select the transfer you wish to delete and click *Delete* . The transfer will be cancelled and the image will not be transferred again to the PACS.

## 31.4 Assigning an image to a different patient record

If images have been saved under the wrong patient's record, they can be reassigned to the correct patient's record on the light table.

# **NOTICE**

Incorrect treatment is possible if image data is assigned to the wrong patient

- ❯ Check the right assignment of the image data (e. g. during image import, change of patient data new assignment of image data to a patient).
- ❯ Observe the information displayed in the software.
- In the light table menu click  $\cdot$  and then  $\mathbb{R}^{\mathbf{a}}$ . The search window for the patient records is displayed in a flyout.
- ❯ Search for the patient record under *Recently viewed patient records*.

If the patient record is not listed under *Recently viewed patient records*, you can search the patient database via the search field.

❯ Highlight the patient record you require in the list and click  $\mathcal{B}_0$  to select it.

The image is matched to the selected patient record.

If the VDDS-media interface is enabled, the change will be automatically transferred to the practice management program.

# 31.5 Delete image

If images are no longer required, they can be deleted.

In the image archive, the button  $\overline{\mathbf{||}}\overline{\mathbf{||}}$  is displayed on the image if the image can be deleted.

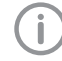

X-ray images recorded with the software cannot be deleted until the legally required retention period has passed (see ["62.1 Configuration"](#page-132-0)).

In the image archive, click  $\overline{\mathbf{||}}\overline{\mathbf{||}}$  on the image. or

If the image is open on the light table, go to the light table menu and click  $\overline{\mathbf{m}}$ .

If it is possible to delete the selected image, you will be asked whether you really want to delete it.

❯ Answer *Yes* to confirm. The image will be permanently deleted.

# 31.6 Multiple selection

One or more images can be edited using the "Image inspector's" multiple selection tool without the images being open on the light table.

- *Opening multiple selection:*
- ❯ Click on *Multiple selection* to open the function group.

<span id="page-63-0"></span> $\triangleright$  Tick the check box  $\triangleright$  next to the preview image for each image that is to undergo further processing using the multiple selection tool.

The check box can also be activated in the data bar. This selects all images recorded on the same day.

## *Exporting images:*

 $\triangleright$  Click  $[1]$ 

The selection list for the image export mode will open.

❯ Select the correct image export mode. The image-export modes can be modified (see ["Configuration"\)](#page-126-0). The user-defined export can be adjusted for every export, and the chosen settings are saved locally for the next use.

The images can also be exported to a data carrier, see ["Creating a patient medium"](#page-72-0). The selected images will be exported to the defined path.

You can also use the light table to export a single image (see ["35.1 Export image"](#page-72-0)).

## *Load to light table:*

- > Click **E**
- ❯ Click on *Load*.

All selected images will be loaded to the light table.

## *Delete:*

- $\triangleright$  Click  $\overline{\text{III}}$ .
- ❯ A prompt will be displayed to check whether you definitely want to delete the selected images.
- ❯ Confirm the question.

The images are then permanently deleted. X-ray images that are still within their legally required retention period cannot be deleted. A notification message is displayed.

# 32 Managing tasks

For every pending image acquisition you can create a task that can then be accepted and edited via the task overview at every workstation of a multi-station installation.

This allows the tasks to be processed at the workstation to which the corresponding image acquisition device is connected.

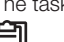

The tasks are listed in the task overview.

# 32.1 Displaying a task overview

All pending tasks (imaging software and DICOM) are listed in the task overview. If several practices have been created then only the tasks for the currently logged-in practice are visible. Tasks that have been accepted at a different workstation are not displayed (this applies to imaging software tasks only – DICOM tasks remain visible). DICOM tasks are only displayed if the workstation has been defined as a DICOM workstation.

The status of the tasks is indicated by means of an icon. A distinction is made between imaging software and DICOM tasks:

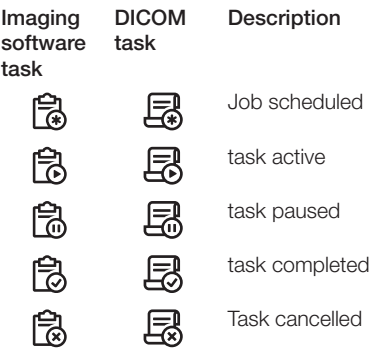

The tasks can be sorted by column (e.g. date, image acquisition type).

In addition, the following filters are available (in the upper area click on *Show options*):

*Show favourites only:* If this is activated then tasks will only be displayed for the Xray stations that have been marked as favourites for this workstation.

*Show completed and cancelled tasks:*

If this option is not enabled then only tasks with the status *New*, *Active* (own workstation only) or *Paused* will be displayed. If enabled, tasks with the status *Completed* or *Cancelled* will also be displayed.

The filter settings are saved separately for each each workstation.

- In the menu bar click  $\Box$  task overview. The flyout *tasks* opens.
- ❯ Select the task in the list to view the details for a task.

The task details are displayed.

# 32.2 Create task

A new image acquisition task can be created in two ways depending on whether or not the patient is currently logged in.

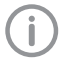

It is only possible to create tasks within the imaging software. For DICOM tasks, the imaging software can only be used to process tasks but not to create them.

If the patient is logged in: click  $\left[\frac{1}{10}\right]$  in the menu bar.

or

If the patient is not logged in: select the patient in patient management and click  $\mathbb{R}$ .

The flyout *Create task* opens.

- ❯ Select the image acquisition type. If under *Displayed image acquisition types* the view *Favourites* is enabled then only the image acquisition types that are defined as favourites for the workstation are displayed. If the selection *All* is enabled then all available image acquisition types are displayed.
- ❯ Select the acquisition source with which the task is to be performed. If *Any acquisition source* is selected then the

acquisition source is not defined until the task is carried out.

❯ Add comments as required. The comments are also displayed in the task overview.

❯ Close the flyout.

The task appears as a new task  $\mathbb R$  in the task overview, see "32.3 Editing a task" . If a workstation is linked in the X-ray station (see ["60.4 Task management"](#page-124-0) ), the task is automatically accepted and the recording unit is ready in standby.

# 32.3 Editing a task

#### Requirements:

 $\checkmark$  No other image acquisition is in progress (Xray or video)

### *Accept task:*

 $\triangleright$  Click  $\triangleright$  in the menu bar.

The flyout *tasks* opens.

❯ Select the task you wish to edit from the list. Tasks with the status *New* or *Paused* can be accepted.

DICOM tasks can also be accepted if they have the status of *Finished* or *Cancelled* . DICOM tasks must be loaded by the RIS via *RIS Query* unless the automatic query option is enabled (see ["Configuring the RIS query"](#page-44-0) ). If the automatic query option is disabled, update the list regularly using *RIS Query* . The details for the task are displayed.

 $\triangleright$  Click  $\triangleright$ . or

Double-click the task in the list.

The image acquisition is started, if necessary you will still need to select the acquisition source and acquisition mode.

The task disappears from the list on the other work stations.

If the task is a DICOM task, the patient's data will be passed to the imaging software.

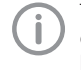

The information about the active task can be called up in the patient data bar under *Task information* .

## *Interrupt task processing:*

 $\triangleright$  Click  $\iiint$  in the patient data bar. The task is interrupted. It can be continued from any workstation of a multi-station instal**lation** 

## **Operation**

❯ To continue processing the paused task, reaccept the task in the  $f = \frac{m}{\sqrt{2}}$  task overview. *Complete task:*

The task can only be concluded if all mandatory information for the acquired images has been entered.

 $\triangleright$  Click  $\oslash$  in the patient data bar. Depending on the configuration, the task will also be automatically completed when a new task is accepted, the patient or practice is logged out or the imaging software is closed down.

# 32.4 Cancel task

A task can only be cancelled if it has the status *Waiting* or *Paused* .

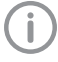

In the *Tasks* flyout, the cancelled tasks are also displayed if the option *Show completed and cancelled tasks* has been activated.

- $\triangleright$  Click  $\triangleright$  in the menu bar. The flyout *tasks* opens.
- ❯ Select the task you wish to cancel from the list. The details for the task are displayed.
- $\triangleright$  Click  $\oslash$  .

The task is cancelled.

# 33 Acquiring images

The imaging software allows the user to create or import X-ray and video images using the connected devices.

# 33.1 Importing the X-ray image using the CR image plate scanner

Requirements:

- $\checkmark$  Patient is logged in.
- $\checkmark$  No other image acquisitions are in progress (Xray or video).
- In the menu bar click the desired image acquisition type (e.g.  $\sqrt{\lambda}$  for the preferred intraoral image).

Via  $\vee$  you can call up further acquisition types that belong to the grouping.

The imaging types in the favourites may differ depending the configuration (see ["59.1 Config](#page-121-0)[uration"](#page-121-0) ).

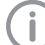

Depending on the configuration of the image types (see ["59 Acquisition types"](#page-121-0) ) the software is either immediately ready for the X-ray acquisition, or you will first need to select the acquisition source and the image acquisition mode.

- ❯ Select the acquisition source and image acquisition mode and enter any X-ray parameters as required (if they are not already defined in the configuration).
- ❯ Import the X-ray image at the image plate scanner.

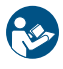

For more information about this refer to the installation and operating instructions for the device.

X-ray image acquisition will now start. The preview window opens up.

The status or a preview of the image is shown in the preview window.

The image is automatically saved.

❯ Import further images if required.

❯ Once you have finished recording the last image, click *Finish imaging* .

The preview window is closed. All acquired images are transferred to the image archive of the logged on patient. The newest images appear at the top of the image archive. If automatic image rotation is activated, the software checks the orientation of the image when transferring intraoral images to the image archive and rotates the image if necessary. This rotation can be undone, see ["36 Editing](#page-73-0)  [images"](#page-73-0) .

From the image archive, the images can then be opened on the light table and edited (see ["36 Editing images"](#page-73-0) ). Similarly, indications can be entered via the functions in the light table menu, or the image information can be edited (see ["31 Managing images"](#page-59-0) ).

If the image is marked with  $\boxed{0}$  in the image archive, enter X-ray parameters, see "Enter Xray parameters/image information" .

#### Enter X-ray parameters/image information

If the X-ray parameters have not been entered or preselected in the configuration (see ["24.3 Enter](#page-41-0)[ing recommended values for X-ray parameters"](#page-41-0) ) and the function *X-ray parameters mandatory* is activated (see ["62.1 Configuration"](#page-132-0) ), then the Xray parameters will need to be entered separately for each image under  $\boxed{0}$ .

If the X-ray parameters have been entered or they are preselected in the configuration, the Xray parameters are automatically adopted for the first imported image. These values can also be adopted for the other images.

All fields marked  $\Omega$  are mandatory fields and must be completed.

 $\triangleright$  Click  $[0]$ .

The *Image information* flyout will open.

> Enter X-ray parameters.

If the X-ray parameters have been entered or they are preselected in the configuration, the Xray parameters are automatically adopted for the first imported image. If the preselected parameters are also to be applied to the other images, go to *Image information* for each image and click the button *Apply values* .

❯ Optionally mark the tooth under *Dental notation* (multiple selection possible). By placing the marker in the dental notation system the image acquisition type is also automatically selected if it has not already been selected beforehand.

- ❯ Optionally select the corresponding image acquisition type under *Acquisition type* .
- $\triangleright$  Click  $\triangleright$  to close the flyout.

# 33.2 Taking an X-ray with VistaRay

Every VistaRay sensor requires individual calibration data. This data is enclosed with the sensor on a calibration CD and needs to be installed for each sensor.

Requirements:

- $\checkmark$  Patient is logged in.
- $\checkmark$  No other image acquisitions are in progress (Xray or video).
- In the menu bar click the desired image acquisition type (e.g.  $\left\lfloor \bigwedge \right\rfloor$  for the preferred intraoral image).

Via  $\vee$  you can call up further acquisition types that belong to the grouping.

The imaging types in the favourites may differ depending the configuration (see ["59 Acquisi](#page-121-0)[tion types"](#page-121-0) ).

- Depending on the configuration of the image types (see ["59.1 Configuration"](#page-121-0) ) the software is either immediately ready for the X-ray acquisition, or you will first need to select the acquisition source and the image acquisition mode.
- ❯ Select the acquisition source and image acquisition mode and enter any X-ray parameters as required (if they are not already defined in the configuration).
- > Record an X-ray image.

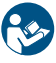

For more information about this refer to the installation and operating instructions for the device.

X-ray image acquisition will now start. The preview window opens up.

The status or a preview of the image is shown in the preview window.

The image is automatically saved.

❯ Import further images if required.

❯ Once you have finished recording the last image, click *Finish imaging* .

The preview window is closed. All acquired images are transferred to the image archive of the logged on patient. The newest images appear at the top of the image archive. When intraoral images are transferred to the image archive the software checks the orientation of the image and rotates the image as required. This rotation can be undone, see ["36](#page-73-0)  [Editing images"](#page-73-0) .

From the image archive, the images can then be opened on the light table and edited (see ["36 Editing images"](#page-73-0) ). Similarly, indications can be entered via the functions in the light table menu, or the image information can be edited (see ["31.1 Displaying and editing image infor](#page-59-0)[mation"](#page-59-0) ).

❯ If the X-ray parameters have not been entered or preselected in the configuration (see ["60.3](#page-123-0)  [Image processing"](#page-123-0) ) and the function *X-ray parameters mandatory* is activated (see ["62.1](#page-132-0)  [Configuration"](#page-132-0) ), then the X-ray parameters will need to be entered separately for each image  $under [0]$ .

If the X-ray parameters have been entered or they are preselected in the configuration, the Xray parameters are automatically adopted for the first imported image. If the preselected parameters are also to be applied to the other images, go to *Image information* for each image and click the button *Apply values* . In addition, where applicable you should also select the tooth (multiple selection is possible) under *Dental notation system* and select the corresponding image acquisition type under *Image acquisition type* for which the image was created. By placing the marker in the dental notation system the image acquisition type is also automatically selected if it has not already been selected beforehand.

## 33.3 Taking an X-ray image with a TWAIN device

#### Requirements:

- $\checkmark$  You are logged into the patient record
- $\checkmark$  No other image acquisition is in progress (Xray or video)

❯ In the menu bar click the desired image acquisition type (e.g.  $\sqrt{\sqrt{}}$  for the preferred intraoral image).

Via  $\vee$  you can call up further acquisition types that belong to the grouping.

The imaging types in the favourites may differ depending the configuration (see ["59.1 Config](#page-121-0)[uration"](#page-121-0) ).

- Depending on the configuration of the image types (see ["59 Acquisition types"](#page-121-0) ) the software is either immediately ready for the X-ray acquisition, or you will first need to select the acquisition source and the image acquisition mode.
- ❯ Select the acquisition source.

The TWAIN logo is displayed in the preview window.

The software of the TWAIN device opens.

❯ Produce or import an X-ray image on the device.

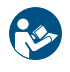

For more information about this refer to the installation and operating instructions for the device.

The image is automatically saved.

The image is transferred to the image archive of the patient logged-on. The newest images appear at the top of the image archive. From there, the image can be opened and edited on the light table (see ["36 Editing images"](#page-73-0) ). Similarly, indications can be entered via the functions in the light table menu, or the image information can be edited (see ["31 Managing images"](#page-59-0) ).

❯ If an image acquisition needs to be cancelled, e.g. due to a device fault, click  $\square$  >  $\square$  in the preview window.

The image acquisition is cancelled. During the next image acquisition with the TWAIN device the image transfer will be repeated if necessary, and it is possible that the image will be assigned to the wrong patient.

❯ Import further images if required.

❯ If the X-ray parameters have not been entered or preselected in the configuration (see ["Parameters"](#page-106-0) ) and the function *X-ray parameters mandatory* is activated (see ["62.1 Config](#page-132-0)[uration"](#page-132-0) ), then the X-ray parameters will need to be entered separately for each image under டை

If the X-ray parameters have been entered or they have been preselected in the configuration, the X-ray parameters are automatically adopted for the first imported image. If the preselected parameters are also to be applied to the other images, go to *Image information* for each image and click the button *Apply values* . In addition, where applicable you should also select the tooth (multiple selection is possible) under *Dental notation system* and select the corresponding image acquisition type under *Image acquisition type* for which the image was created. By placing the marker in the dental notation system the image acquisition type is also automatically selected if it has not already been selected beforehand.

## 33.4 Creating a video image with an intraoral camera

A separate imaging window will open for video images. The imaging window is made up of the preview window and the image inspector. If the camera is active, the live image from the camera can be seen in the preview window. If the camera is not active an animation is shown in the preview window.

Only the currently acquired images are displayed in the image inspector. When the imaging window is closed the images are transferred to the image archive of the patient.

Requirements:

- $\checkmark$  You are logged into the patient record
- $\checkmark$  No other image acquisition is in progress (Xray or video)
- $\sum$  Click  $\mathscr{I}$  in the menu bar.

The image acquisition window opens. If a camera has already been preselected in the configuration (see "Adjusting the video settings" ) then the video preview can be seen. If no camera is preselected then a device needs to be selected.

If the camera is not active an animation is shown in the preview window.

If the video preview is not visible, select the device in the image bar.

- If an animation is shown in the imaging window, activate the camera (e.g. take it out from the handpiece holder or attach an interchangeable head).
- > Click  $\begin{bmatrix} 1 \\ 1 \end{bmatrix}$  to expand the video image to full screen if necessary.
- ❯ Depending on the camera or the interchangeable head used, the video settings for the preview can be adjusted via  $\ddot{\text{c}}$  (see "Adjusting") the video settings" ).
- If the camera supports the live caries filter then the video preview can be switched between  $\frac{1}{2}$  prophylaxis view and caries view  $\frac{1}{2}$ .
- ❯ Position the camera and take a freeze-frame shot using the capture ring or by clicking  $\mathbb{G}_n$ . The acquired images are automatically saved for the logged-in patient and displayed in the image inspector.

For image proofs, select the caries filter  $\frac{1}{2}$  or the prophylaxis view  $\frac{1}{2}$ .

If there is too much ambient light when an image proof is being recorded,  $\rightarrow$  will be displayed. The caries filter cannot be used with this image.

- ❯ To view an image again in the preview window, select the image in the image inspector.
- ❯ Delete images that are not required by clicking  $\bar{\mathbb{m}}$  .
- $\triangleright$  Enter image information via  $(i)$  (only the dentition type and the dental notation are available in the image inspector). The image information can be edited or an Indication can be entered later via the functions in the light table menu (see ["30.2 Light table"](#page-54-0) ).
- $\triangleright$  Use the capture ring or click  $\mathbb{Q}_0$  to return to the video preview.
- ❯ Once you have finished recording the last image, click *Finish imaging* . The imaging window will be closed. All images are displayed in the image archive of the logged-in patient. From there, the images can then be opened on the light table and edited (see ["36 Editing images"](#page-73-0) ).

## Adjusting the video settings

Depending on the camera used the video settings can be adjusted in the preview window.

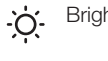

Brightness Adjust the brightness of the preview image with the slider

<span id="page-69-0"></span>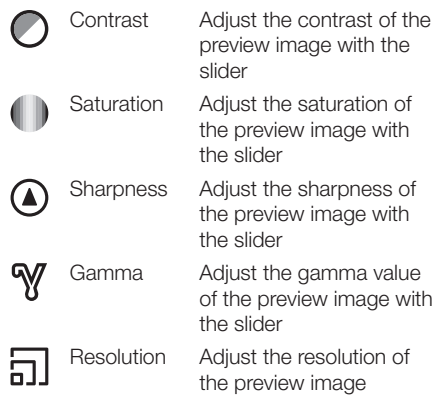

The video settings are reset to the standard values with *Reset* .

# 33.5 Creating video images with a TWAIN device

A separate imaging window will open for video images. The imaging window is made up of the preview window and the image inspector. In addition, the software of the TWAIN device also opens.

The TWAIN logo is displayed in the preview window.

Only the currently acquired images are displayed in the image inspector. When the imaging window is closed the images are transferred to the image archive of the patient.

Requirements:

- $\checkmark$  You are logged into the patient record
- $\checkmark$  No other image acquisition is in progress (Xray or video)
- $\triangleright$  Click  $\mathscr{I}$  in the menu bar.

The image acquisition window opens.

- ❯ Select the TWAIN source *Video DataSource* in the image acquisition bar. The software of the TWAIN device opens.
- ❯ Capture a still image with the camera software. The acquired image is automatically saved for the logged-in patient and displayed in the preview window and in the image inspector.
- ❯ To view an image again in the preview window, select the image in the image inspector.
- ❯ Delete images that are not required by clicking  $\overline{\mathsf{III}}$  .
- $\triangleright$  Enter image information via (i) (only the dentition type and the dental notation are available in the image inspector). The image information can be edited or an Indication can be entered later via the functions in the light table menu (see ["31.1 Displaying and editing image infor](#page-59-0)[mation"](#page-59-0) ).
- ❯ Use the camera to take further still images.
- ❯ After the last image acquisition close the camera software.

The imaging window will be closed. All images are displayed in the image archive of the logged-in patient. From there, the images can then be opened on the light table and edited (see ["36 Editing images"](#page-73-0) ).

# 33.6 Creating an image series

An image series is used to combine the newly acquired X-ray or video images directly in a view. The view can be reopened at any time, see ["Managing views".](#page-57-0)

The existing layouts and views can be managed via the light table menu, see ["Views and layouts".](#page-56-0) Click  $\overline{m}$  in the light table menu.

❯ Select a layout under *New view*. When doing this, make sure that the option *Fill frame with current images* is deactivated. A new view is opened on the light table. The first frame is active.

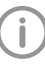

If required, it is also possible to activate a different frame (e.g. #3). Afterwards the next free frame will then be free  $(e.a. #4)$ .

❯ Create an image for the active frame. The image is inserted in the active frame. The next frame is active.

If the image class of the acquired image does not match the image class of the frame, the image is marked with  $\frac{\partial}{\partial y}$ .

- ❯ Create further images until all frames are filled.
- ❯ If a frame is not required, close the frame with  $(x)$  and remove it from the view.
- $\triangleright$  To save and close the view, click  $\overline{1x}$ . The view can be opened again, changed, or deleted, see ["Managing views"](#page-57-0).

# 34 Importing images

An image can be imported into the software in any of the following ways:

- "34.1 Importing image data via drag & drop"
- "34.2 Importing image files (single image import)"
- "34.3 Importing the DICOMDIR directory (DICOMDIR import)"
- – ["34.4 Importing an image from the device](#page-71-0)  [memory \(standalone / retrieve\)"](#page-71-0)
- – ["34.5 Importing an image from the image](#page-71-0)  [cache \(cache image import\)"](#page-71-0)

Patient metadata can be saved along with the image, allowing the image to be saved under a new patient record or allowing it to be matched to the relevant patient record that already exists. In addition, the image can also be matched to an existing patient record.

Depending on the information saved with the image, the image may be matched to an existing patient record, or new patient record can also be created.

The following file formats can be imported:

- DICOM (\*.dcm)
- PNG (\*.png)
- $-$  TIFF  $(*$ .tif,  $*$ .tiff)
- JPEG (\*.jpg)
- JPEG 2000 (\*.jp2, \*j2k)
- Bitmap (\*.bmp)
- XTF (original image state) (\*.xtf)
- XYZ (\*.xyz)

## 34.1 Importing image data via drag & drop

Individual images or directories can be imported via drag & drop.

❯ Select one or more image files in a directory. or

Select a directory containing image files.

❯ Click and hold down the mouse button and drag the files into the window of the imaging software (drag & drop).

The dropzone appears above the software interface.

- ❯ Release the mouse button. The *Image import* flyout opens.
- ❯ Select the image type for the image.

❯ Enter the recording date.

If multiple images do not have a recording date, it is possible to define a global recording date for them in the upper area of the flyout.

- ❯ If you want to match the image to the patient record you are logged into, click *Import to current patient record*.
- ❯ If the image contains patient data that you want to transfer into the software, click *Import via image information* to import.
- If you want to match the image to another patient record, click *Import to a different patient record* and select the patient record.
- ❯ If multiple images are imported from different patients, only activate the images of one patient in the structure and import them for this patient.

The *Image import* flyout remains open. The remaining images can then be assigned to a different patient.

# 34.2 Importing image files (single image import)

- $\triangleright$  Click  $\lceil \cdot \cdot \rceil$  in the menu bar.
- $\triangleright$  In the *Image import* flyout, click  $\boxed{1}$ .
- ❯ Select one or more image files.
- ❯ Click *Open* .
- ❯ Select the image type for the image.
- ❯ A separate image acquisition date can be entered for each image. If there are images without an image acquisition date, it is possible to define a global acquisition date for them in the upper area of the flyout.
- ❯ If you want to match the image to the patient record you are logged into, click *Import to current patient record* .
- ❯ If the image contains patient data that you want to transfer into the software, click *Import via image information* to import.
- If you want to match the image to another patient record, click *Import to a different patient record* and select the patient record.

# 34.3 Importing the DICOMDIR directory (DICOMDIR import)

- $\triangleright$  Click  $\lceil \cdot \cdot \rceil$  in the ribbon.
- ❯ In the *Image import* flyout, click .
- ❯ Select the DICOMDIR directory that is to be imported.

<span id="page-71-0"></span>In the flyout select the images that are to be imported.

On the right-hand side you will see the images that are being imported.

- ❯ If necessary select the image type.
- ❯ A separate image acquisition date can be entered for each image.

If there are images without an image acquisition date, it is possible to define a global acquisition date for them in the upper area of the flyout.

Images without an acquisition date are not imported.

❯ If you want to assign the images contained in the directory to the patient record you are logged into, click *Import to current patient record* .

If you want to assign the images contained in the directory to a different patient, click *Import to a different patient record* .

If the included patient data is to be used click on *Import via image information* to import.

# 34.4 Importing an image from the device memory (standalone / retrieve)

- $\triangleright$  Click  $\lceil \cdot \cdot \rceil$  in the ribbon.
- ❯ In the *Image import* flyout, click .
- ❯ Select the required device.
- ❯ In the flyout select the images that are to be imported.

On the right-hand side you will see the images that are being imported.

- If necessary select the image type.
- ❯ A separate image acquisition date can be entered for each image. If there are images without an image acquisition date, it is possible to define a global acquisition date for them in the upper area of the flyout.

Images without an acquisition date are not imported.

❯ If you want to assign the images contained in the directory to the patient record you are logged into, click *Import to current patient record* .

If you want to assign the images contained in the directory to a different patient, click *Import to a different patient record* .

If the included patient data is to be used click on *Import via image information* to import.

# 34.5 Importing an image from the image cache (cache image import)

If it is not possible to transfer an image to the server after it is created, then it is saved in the image cache of the workstation (see ["57.1](#page-111-0)  [Image cache"](#page-111-0) ).

The import from the image cache can then be manually triggered from the workstation.

- $\triangleright$  Click  $\lceil \cdot \cdot \rceil$  in the ribbon.
- $\triangleright$  In the *Image import* flyout, click  $\mathfrak{B}$ .
- ❯ Select one or more image files.
- If you want to match the image to the patient record you are logged into, click *Import to current patient record* .
- ❯ If you want to match the image to another patient record, click *Import to a different patient record* and select the patient record.
# 35 Exporting images

# 35.1 Export image

Various predefined image export modes and a user-defined export are available for image exporting. The predefined modes can be adapted (see ["Image export modes..."](#page-126-0)).

The following settings can be selected during the user-defined export (see also ["Image export](#page-126-0)  [modes..."](#page-126-0)):

- Destination type
- File path
- File name
- Image state
- X-ray format or video format
- Anonymization of the data
- Embed viewer

The selected settings for the user-defined export are saved locally and can be reused during the next export.

The images can also be exported to a data carrier, see "Creating a patient medium".

 $\sum$  Click  $[1]$  in the light table menu.

The selection list for the image export mode will open.

❯ Select the correct image export mode. The selected image will be exported to the defined path.

More than one image can be exported at a time using the *Multiple selection* function in the "Image inspector" (see ["31.6 Multiple selec](#page-62-0)[tion"](#page-62-0)).

## Creating a patient medium

If the computer has a CD/DVD burner then you can burn individual images or multiple images for a patient onto a data carrier (CD or DVD). In addition to the images, you can also burn a viewer onto the data carrier (see ["Image export](#page-126-0)  [modes..."](#page-126-0) ).

### *Exporting individual images from the light table to a patient medium:*

❯ Select an image on the light table.

❯ In the light table menu, click *> Patient medium* .

The data will be saved to the burning directory of the CD/DVD burner (e.g. *DVD-RW* drive (E:) ) or to the virtual burning directory.

❯ Change to the burning directory and click *Burn to data carrier* .

You may also use your own burning software instead. For this, the data from the imaging software is also placed in a directory. This directory will be identified in the notifications. You can then use your own burning software to burn the data from this directory onto a CD/DVD.

❯ Insert the data carrier and follow the instructions in the disc burning software.

*Exporting multiple images from the light table to a patient medium (Windows):*

- ❯ In the multiple selection choose all images that are to be exported.
- ❯ In the multiple selection click *> Patient medium* .

The data will be saved to the burning directory of the CD/DVD burner (e.g. *DVD-RW* drive (E:) ) or to the virtual burning directory.

❯ Change to the burning directory and click *Burn to data carrier* .

You may also use your own burning software instead. For this, the data from the imaging software is also placed in a directory. This directory will be identified in the notifications. You can then use your own burning software to burn the data from this directory onto a CD/DVD.

❯ Insert the data carrier and follow the instructions in the disc burning software.

# 35.2 Exporting an image to an external application

This function is used to transfer any image to an external application. The image is saved to a temporary folder. When the external application is launched the image is automatically loaded to the external application.

Requirements:

- $\checkmark$  External application has been added to the configuration (see ["27.1 Interface to external](#page-47-0)  [applications"](#page-47-0) )
- $\checkmark$  At least one image is opened on the light table (see ["30 Display Images"](#page-51-0) )
- <span id="page-73-0"></span> $\triangleright$  Click  $\overline{\rightharpoonup}$  in the light table menu. If more than one external application has been configured, a selection list will open. If only one external application has been configured, the image will be transferred immediately.
- ❯ Select the desired external application.

The selected image will be transferred to the external application. During transfer, the imaging software is disabled for other operations.

Work can continue once the transfer has been successfully completed.

# 36 Editing images

The images can be edited on the light table (see "36.1 Toolbox").

In addition, default image settings can be saved for each X-ray station, so that every time a new image is recorded, it is automatically displayed on the light table with these settings (see ["36.2](#page-79-0)  [Managing default image settings"\)](#page-79-0).

# 36.1 Toolbox

The toolbox contains tools for editing the images on the light table.

The tools are divided into groups and can be expanded or collapsed by clicking  $\sum$ The selection of tools depends on the image selected on the light table.

Once it has been edited, the image is saved with the preview in the "Image inspector" as soon as another image is selected on the light table or the image is cleared from the light table.

The changes to the image will be saved alongside the original image. The original image ( *Original image* ) can be displayed again by clicking on the selection list in the light table menu.

### **Display**

These tools allow you to alter the image view.

The zoom tools change the size that the image is displayed on the light table. The settings are not saved.

The settings for rotating and inverting an image are saved.

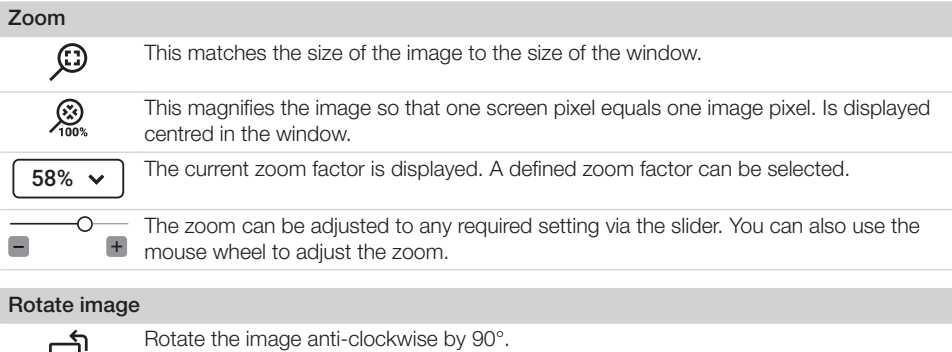

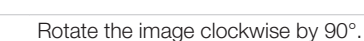

### Mirroring

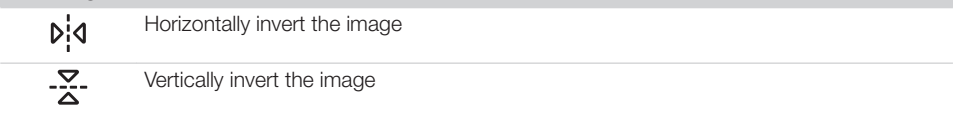

#### Image corrections

The image brightness, contrast and gamma can be corrected. As you adjust the sliders, you can see the changes directly in the image itself.

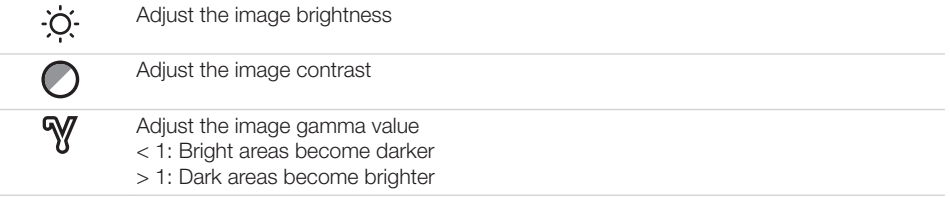

#### Mouse pointer icon

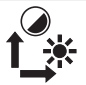

Brightness and contrast can also be changed directly in the image using the left mouse button. For this purpose, go to *Toolbox > Image corrections* and enable the option *Mouse mode*.

When the left mouse button is held down, making horizontal motions over the image changes the brightness, while vertical motions adjust the contrast. The sliders in the toolbox move along accordingly. The option is preset.

## <span id="page-75-0"></span>Filter

Filters facilitate diagnosis when analysing X-ray images by highlighting interesting structures so that they can be more easily identified. Here, there are different filters for the different image types (e.g. Intra, General).

Depending on the X-ray image type, the matching filters are automatically displayed in the toolbox.

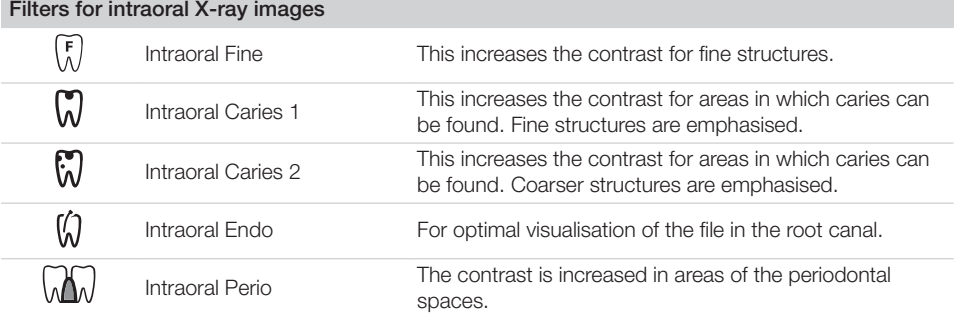

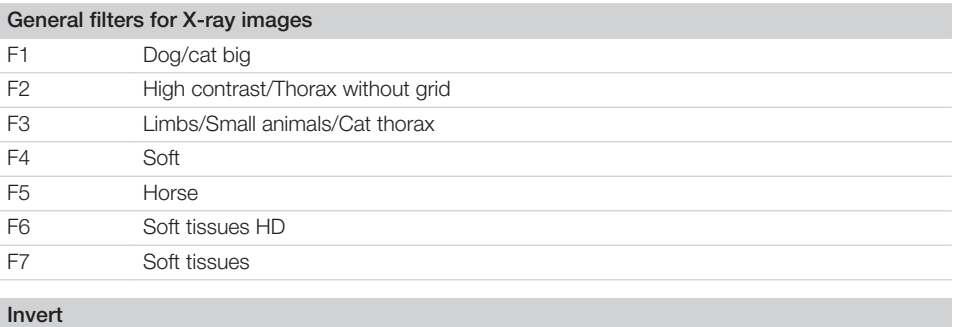

 $\overline{O}$ 

Invert

The brightness values are inverted. The filter can be combined with any other filter for X-ray images.

#### Histogram

The histogram shows the brightness distribution of the image.

Histogram windowing allows you to alter the image's grey scale values. The *black limit* shows the percentage of grey scale values changing to black, and the *white limit* shows the percentage of grey scale values changing to white. The limits can be altered to suit your requirements. The settings you have applied will be immediately apparent in the X-ray image on the light table.

The changes this makes to the image emphasise structures that are otherwise too small to be distinguished by the human eye so that they can now be identified.

If a filter is used then the histogram is automatically recalculated.

The image processing can be saved along with the changes you have made (see ["36.2 Manag](#page-79-0)[ing default image settings"\)](#page-79-0). To prevent the quality of future X-ray images being impaired excessively by the saved image processing, both limits are restricted to 10% on saving.

#### *Editing a histogram:*

- ❯ Use the two sliders to adjust the black and white limits.
- ❯ To move the entire selected range between the black and white limits click **:::::** in the middle of the region and move it with the mouse button pressed.

#### **Measurements**

In order to estimate lengths and angles in 2D X-ray images, the image needs to be calibrated with the aid of a reference image object. Despite calibration, this estimation does not show the accuracy of a measurement and must not be used as a measured result. The accuracy depends greatly on the projection distortion of the object on the image detector area.

In video images, lengths and angles cannot be estimated to scale. Large-format X-ray images are not suitable for measuring due to their projection technique.

The following measurements can be performed:

اہے

Simple line (start and end point)

Polyline (start, intermediate point and end point)

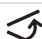

Angle (between two straight lines)

The measurements are saved as an annotation. The image needs to be calibrated for the measurements. The symbol shows the calibration type:

⊲⊏ Calibration, geometrically calculated: The known geometry of the image acquisition system (e.g. resolution of the image acquisition mode, magnification factor) is incorporated in the calculation.

Calibration with a reference object: The known size of a reference object included in the image has been measured and saved.

The reference object must be located in the direct area of the area being measured during imaging.

Rulers can be displayed on calibrated images. Rulers are not available for uncalibrated images or for the measurement unit 'pixels' (px).

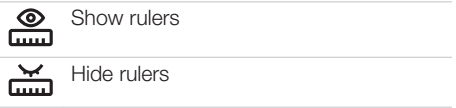

*Perform calibration with a reference object:*

## WARNING

Incorrect measurement result due to projection distortion or incorrect calibration

- ❯ Perform calibration with a reference object.
- ❯ Keep the projection distortion as low as possible during the X-ray acquisition.
- ❯ Do not use large-format X-ray images for the measurement.
- $\sum$  Click  $\sum$ .
- ❯ In the image, click on the start point with the left mouse button.
- ❯ Click with the left mouse button on the end point.
- ❯ Under *Tools* and *Calibration* enter the actual length of the measured length (e.g. the diameter of a steel sphere).

 $\triangleright$  Click  $\mathbf{A}$ 

The values are copied to the image.

*Measuring a simple line:*

❯ Click .

- In the image, click on the start point with the left mouse button.
- ❯ Click with the left mouse button on the end point.

The measured result is displayed directly on the measurement line.

## *Measuring a polyline:*

- $\sum$  Click  $\mathcal{C}^{\prime}$ .
- In the image, click on the start point with the left mouse button.
- ❯ Use the left mouse button to add as many intermediate points as you want.
- ❯ Click with the right mouse button on the end point.

The measured result for the overall distance is displayed directly on the measurement line.

## *Measuring an angle:*

- $\triangleright$  Click  $\mathcal{F}$ .
- ❯ In the image, click on the start point of the first straight line with the left mouse button.
- ❯ Click with the left mouse button on the end point of the first straight line.
- ❯ Click on the start point of the second straight line with the left mouse button.
- ❯ Click with the left mouse button on the end point of the second straight line. The angle between the two straight lines is displayed.

## *Editing a measurement:*

❯ In the image, click on the measurement with the left mouse button.

This activates the measurement and the anchor points are displayed.

❯ To move the anchor point, click on the anchor point with the left mouse button  $\langle \rangle$ . hold the mouse button and move it.

*Change the display of the measurement:*

❯ To change the colour and line thickness, select the measurement in *Annotations* and  $click$   $63$ .

## *Delete measurement:*

- ❯ Mark the measurement in *Annotations* in order to activate it.
- $\triangleright$  Click  $\overline{\mathsf{III}}$ .

## Drawings

Drawings can be inserted into the image. All drawings are saved as annotations. The following drawing tools are available:

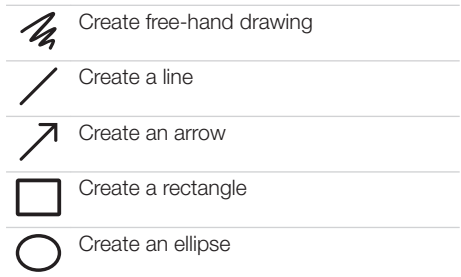

## *Create free-hand drawing:*

- $\triangleright$  Click  $\mathcal{Z}$ .
- In the image, click on the start point of the free-hand drawing using the left mouse button.
- ❯ Keep left mouse button down and create a freehand drawing.
- ❯ Release the mouse button to finish the freehand drawing.

The mouse cursor retains the function of the free-hand drawing.

- ❯ To create a second free-hand drawing, press the left mouse button and keep it pressed while you draw.
- ❯ To finish the free-hand drawing, press the right mouse button.

## *Create a line:*

- $\triangleright$  Click  $\diagup$ .
- In the image, click on the start point of the line using the left mouse button.
- ❯ Click on the end point of the line using the left mouse button.

## *Create an arrow:*

- $\triangleright$  Click  $\nearrow$ .
- In the image, click on the start point of the arrow using the left mouse button.
- ❯ Click on the endpoint of the arrow using the left mouse button.

## *Create a rectangle:*

- $\triangleright$  Click  $\Box$ .
- ❯ Click in the image with the left mouse button to place the first corner of the rectangle.
- ❯ Move the mouse cursor. A preview of the rectangle is displayed.
- ❯ Click with the left mouse button to define the size of the rectangle.

## *Create an ellipse:*

- $\triangleright$  Click  $\bigcap$ .
- ❯ In the image, click on the start point of the ellipse using the left mouse button.
- ❯ Move the mouse cursor. A preview of the ellipse is displayed.
- ❯ Click with the left mouse button to define the size of the ellipse.

## *Shift drawing:*

❯ In the image, click on the drawing using the left mouse button.

This activates the drawing and the anchor points are displayed.

- $\rightarrow$  Keep the mouse cursor  $\leftrightarrow$  pressed and move the drawing.
- > Release the mouse button.

## *Edit drawing:*

In the image, click on the drawing using the left mouse button.

This activates the drawing and the anchor points are displayed.

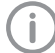

The anchor points of pre-hand drawings cannot be edited.

❯ To move the anchor point, click on the anchor point with the left mouse button  $\langle \cdot \rangle$ . hold the mouse button and move it.

## *Change the display of the drawing:*

❯ To change the colour and line thickness, select the drawing in *Annotations* and click ග.

## *Delete drawing:*

- ❯ Mark the drawing in *Annotations* in order to activate it.
- $\triangleright$  Click  $\overline{\mathsf{III}}$ .

## Edge mask

X-ray images can be masked at the edges to prevent the occurrence of effects that may hinder diagnosis. The area beyond the edge mask is hidden.

The edge mask can be activated or deactivated. The edge mask is automatically activated for intraoral X-ray images.

The edge mask and background colour can be configured for every X-ray station.

## Annotations

All measurements of an image are saved as annotations. The annotations are displayed in the list and can be called up again.

Every measurement is indicated in the list with the type, colour and numerical value.

#### Type of annotation

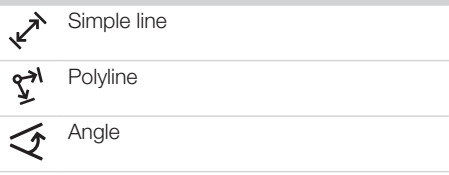

### *Display annotation in the image:*

❯ Click on an annotation in the list. If the annotation cannot be shown in the current view, the annotation cannot be selected.

# *Change the display of an annotation:*

- $\triangleright$  Click  $\widehat{SO}$  at the annotation in the list. The flyout opens.
- ❯ Select the colour.
- ❯ For lines: select the line thickness.
- ❯ Click outside the flyout to close it.

## *Edit annotation:*

❯ Click on an annotation in the list or an annotation in the image.

The anchor points of the annotation are visible.

- ❯ Move the mouse cursor over one of the anchor points of the annotation. The mouse cursor changes to  $\leftrightarrow$
- ❯ Press and hold the left mouse button and drag the anchor point to the required position.
- ❯ Release the mouse button.

## *Shift annotation:*

❯ Click on an annotation in the list or an annotation in the image.

The anchor points of the annotation are visible.

❯ Click on the annotation between the anchor points.

The mouse cursor changes to  $\leftrightarrow$ .

- ❯ Press and hold the left mouse button and drag the annotation to the required position.
- ❯ Release the mouse button.
- *Delete annotation:*
- $\triangleright$  Click  $\overline{\mathsf{III}}$ .

This deletes the annotation. The deletion cannot be undone.

# <span id="page-79-0"></span>36.2 Managing default image settings

Default image editing settings are saved for every X-ray station (see also ["60.3 Image processing"](#page-123-0) ). Every newly created image will automatically be displayed on the light table with these default settings.

The default settings can also be saved via the light-table menu with the settings on an image: ❯ Edit an image as required on the light table.

- In the light table menu click  $\cdot$  and then  $\overline{\mathbb{P}}$ . The image processing settings will be displayed.
- ❯ Click *Save* to save the image processing settings.
- ❯ Click *Cancel* to discard the image processing settings.

# 37 Printing images

Images that are open on the light table can be printed out using the function *Print image* . The following print settings can be set up in the dialog window:

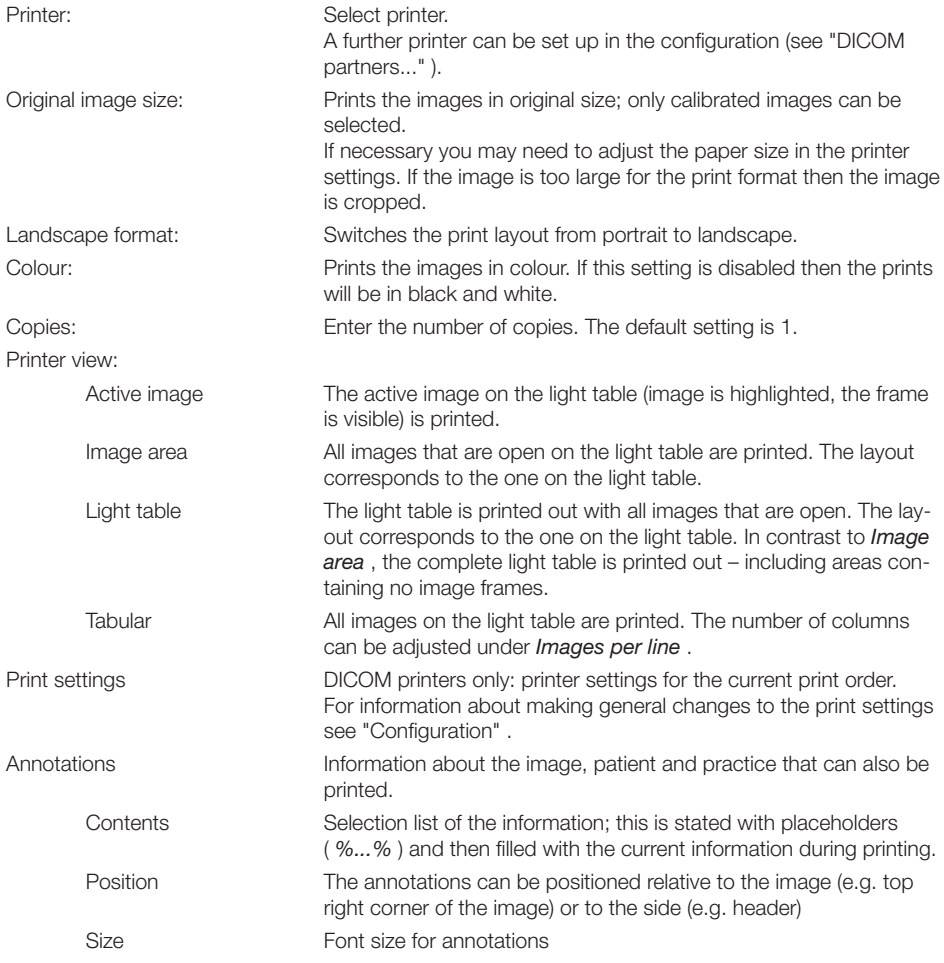

The print settings can be saved as a profile, see ["37.2 Using print profiles"](#page-82-0) .

> Click <del>日</del>.

The dialog window *Print images* opens.

❯ Select the required printer via the button *Select...* .

❯ Select the required print settings.

# Operation

- ❯ Set up the annotations correctly if required, see ["37.1 Setting up the annotations for print output"](#page-82-0) . The print preview is updated whenever changes are made to the print settings. To check, you can increase the size of the print preview detail with the mouse wheel and move it by keeping the right mouse button pressed. As long as the dialog window is open, the print preview is also updated directly when changes are made on the light table.
- ❯ Click the button *Print* to start the print task.

# <span id="page-82-0"></span>37.1 Setting up the annotations for print output

Annotations can be added for printing (e.g. patient name, tooth, diagnosis). The annotations set up are retained in the dialog window.

- ❯ In the dialog window *Print images* fold open the group Annotations.
- $\triangleright$  Click  $\div$ .
- ❯ Select content, position and size.
- $\triangleright$  To add further lines, click  $\blacklozenge$  again and select the content, position and size.
- ❯ To change the order of the annotations, click  $\Upsilon$ .
- $\triangleright$  To delete a line of annotations, click  $\overline{\mathfrak{m}}$ .

# 37.2 Using print profiles

There are two predefined profiles for which print settings are saved.

- Colour printing
- Greyscale printing

Changes to the print settings are saved in the active profile when the dialog window is closed.

The profiles are saved separately for each practice.

Further print profiles can be created, edited and deleted.

❯ Select a profile from the selection list.

#### *Creating a new profile:*

 $>$  On  $+$ 

A profile with the name *New print profile* has been created and is active.

❯ Change the profile name and print settings as required.

*Rename profile:*

- $\sum$  Click  $\sum$  next to the profile name.
- > Change the profile name.
- ❯ Press the enter key to save the change.
- ❯ Press the Esc key to discard the change.

#### *Duplicating a profile:*

- ❯ Select the profile you wish to copy.
- ❯ Click Duplicate.
- ❯ The duplicated profile is active. The profile name is appended, e.g. with a *(1)* .

#### *Delete profile:*

- ❯ Select the profile.
- $\triangleright$  Click  $\overline{\mathsf{III}}$ .

# 38 Change practice (surgery)

If multiple practices (surgeries) have been created you can switch between them.

The following conditions must be fulfilled in order to switch practice:

- $\checkmark$  No active X-ray acquisition
- $\checkmark$  No active video acquisition
- $\triangleright$  Click  $\mathbb{R}$ . The practice is logged out and the log-in screen opens.
- ❯ Under *Practice* select the practice you wish to log in.
- ❯ If user management is activated, select the user and enter the password.
- ❯ Click *Login*.

# 39 Creating a support file

In the event of a fault a support file can be created. This can be forwarded to the support/service technician for diagnosis.

❯ Click on the entry in the start menu *Start > All programs > Vet-Exam Pro > Create support file*.

or

Click  $(?)$  >  $\Omega$  in the software.

A .safe file with all the required files and data is created on the desktop.

This file is encrypted to protect it during transmission in case it contains any personal data.

❯ Send the file created in this way to the support/ service technician.

# 40 Using Vet-Exam Pro **Connect**

Vet-Exam Pro Connect can only be used if the configuration requirements are met. see ["28.1 Limitations of the minimal](#page-48-0)  [Connect interface".](#page-48-0)

Vet-Exam Pro Connect receives tasks from thirdparty software (third-party applications) in order to generate images from Dürr Medical imaging device systems.

The task data is transmitted from the calling third-party software to Vet-Exam Pro. Vet-Exam Pro creates a patient on the basis of the job data or assigns the job to an existing patient. If the option *Complete patient data* is activated (see ["Connect settings ..."](#page-127-0)) and the third-party software fails to supply a complete patient data record, the patient data is requested in a flyout:

- Patient ID
- First name
- Surname
- Date of birth

If the job data does not contain any patient data and the option *Complete patient data* is deactivated, then the new patient is created as follows:

- Name: Vet-Exam Pro Connect Patient
- Patient ID: Date and time of the task (YYYYMMDD-HHMMSS)
- Date of birth: Date of the task

If no patient is logged in, the patient will open automatically and acquisition of the X-ray image will start. Completing the Connect job, logs out the patient from the Vet-Exam Pro Connect and exports the image data defined in the job. They can then be imported by the third-party software. If *Calibration for automatic calculation of image receiver dose* is activated (see ["62 Practices"\)](#page-132-0) and the X-ray image acquisition device supports the function, then the image receiver dose is also sent to the third-party software together with the image data.

If the minimum interface is activated in the configuration (see ["61.2 Vet-Exam Pro Connect"](#page-127-0)) and the software interface is closed (active only in the task bar) then only the minimal interface will open for a Vet-Exam Pro Connect job (see ["40.2 Use](#page-84-0)  [the minimal interface"](#page-84-0)). Logging the patient in/out then takes place in the background.

<span id="page-84-0"></span>You can adjust the retention period for image data from Vet-Exam Pro Connect, see ["62.1](#page-132-0)  [Configuration".](#page-132-0)

# 40.1 Creating an image with Vet-Exam Pro Connect

**Requirements** 

- $\checkmark$  No patient registered
- ❯ Start a task from the third-party software to Vet-Exam Pro Connect.

The patient is logged in. Acquisition starts.

- ❯ If the patient data is incomplete, add the missing patient data as required.
- ❯ If not defined in the task, select the acquisition type, acquisition source and acquisition mode.
- ❯ Create image, see also ["33 Acquiring images"](#page-65-0).
- ❯ Edit the image as required using the tools from the toolbox, see ["36 Editing images".](#page-73-0)

#### ❯ Click *Complete Vet-Exam Pro Connect job*. *Result:*

The image data is exported to the third-party software.

The patient is logged out.

# 40.2 Use the minimal interface

Requirements:

- $\checkmark$  Software interface closed (active in task bar)
- ❯ Start a task from the third-party software to Vet-Exam Pro Connect. The minimum interface opens. Acquisition

starts.

- ❯ If not defined in the task, select the acquisition type, acquisition source and acquisition mode.
- ❯ Create image, see also ["33 Acquiring images"](#page-65-0).

#### ❯ Click on *Stop acquisition*.

#### *Result:*

The image data is exported to the third-party software. The minimum interface closes.

A Windows notification informs that the job is completed.

When the automatic image plate quality check changes the state of the imaging plate, a Windows notification also appears.

# 40.3 Importing images

#### Importing an image from the device memory (standalone / retrieve)

If an image exists in the device memory of a device, it can be imported to the active Connect job.

❯ Start a task from the third-party software to Vet-Exam Pro Connect.

The patient is logged in. Acquisition starts.

- In the image window click  $\mathbb{E}$ .
- ❯ Select the device.
- ❯ In the flyout select the images that are to be imported.
- ❯ Click *Transfer to third-party application*.

#### *Result:*

The image data is exported to the third-party software.

The patient is logged out.

#### Importing an image from the image cache (cache image import)

If it is not possible to transfer an image to the server or the third-party software after it is created, then it is saved in the image cache of the workstation (see ["57.1 Image cache"](#page-111-0)).

- ❯ Start a job from the third-party software to Vet-Exam Pro Connect.
- The patient is logged in. In the image window click  $\mathcal{L}_\lambda$ .
- 
- In the flyout select the images that are to be imported.
- ❯ Click *Transfer to third-party application*.

#### *Result:*

The image data is exported to the third-party software.

The patient is logged out.

# Acceptance and consistency check

With Vet-Exam Pro Inspect, it is possible to perform acceptance checks, consistency checks and partial acceptance checks on the image reproduction and X-ray system in full. No thirdparty software is required for this.

With Vet-Exam Pro Inspect, you can carry out the following tests:

- Acceptance check of the image reproduction and X-ray system
	- – ["44 Performacceptance test"](#page-94-0)
- Consistency checking of the image reproduction and X-ray system
	- – ["45 Performing a consistency check"](#page-96-0)
- Partial acceptance check of the image reproduction and X-ray system

– ["46 Performing a partial acceptance check"](#page-98-0) Here, Vet-Exam Pro Inspect detects which device is being tested and adapts the test that is to be performed to the requirements of the device.

Vet-Exam Pro Inspect offers the additional opportunity to check the condition of the image plates:

– ["49 Perform plate surface quality check"](#page-101-0) The following standards are primarily applicable with the acceptance test:

- DIN 6868-151: Acceptance test in accordance with RöV on dental X-ray equipment
- DIN 6868-161: Acceptance test in accordance with RöV of dental X-ray units for digital volume tomography
- DIN 6868-157: Acceptance test and consistency check of the image playback system

The following standards are primarily applicable in the consistency check:

- DIN 6868-5: Consistency check according to X-Ray Ordinance (RöV) on dental X-ray equipment
- DIN 6868-15: Consistency check in accordance with the X-Ray Ordinance (RöV) on dental X-ray equipment for digital volume tomography
- DIN 6868-157: Acceptance test and consistency check of the image playback system

The following guidelines and directives apply as well:

- German X-ray Directive (Röntgenverordnung, RöV)
- Guidelines for Expert Qualifications (Sachverständigen-Richtlinie, SV-RL)
- Quality Assurance Guidelines (Qualitätssicherung-Richtlinie, QS-RL)
- Specialist Knowledge Guidelines (Fachkunde-Richtlinie, (FK-RL)

# 41 Notes on use

From the start page of Vet-Exam Pro Inspect, you can switch directly to the different tests and to the configuration screen.

The left-hand part of the menu bar contains the navigation bar.

This bar will allow you to switch directly to the higher levels.

The tests open as a list of all previous tests. If a check has not yet been completed, then it is

marked with  $\left( \cdot \right)$  and can be further processed. The tests comprise several tabs. If any information is missing in a tab then the tab is marked

with  $\left(\cdot\right)$ .

# 41.1 X-ray image acquisition

The tests of the X-ray system (acceptance test, partial acceptance check and consistency check) are made up of various tabs. A test always opens with the tab *X-ray image acquisition*. The X-ray image acquisition tab has a similar layout to the user interface of the imaging software.

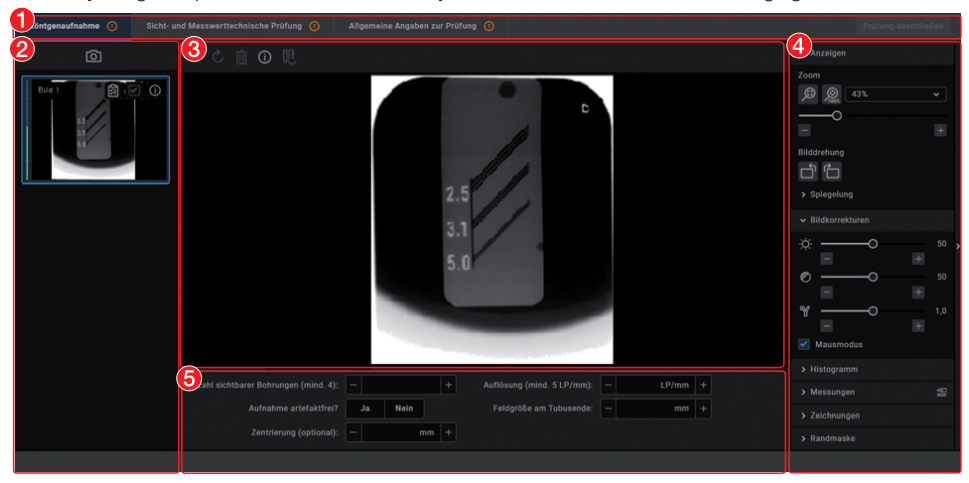

- 1 Tabs for the test<br>2 Timage inspector
- 2 ["Image inspector"](#page-88-0)
- "Light table"
- 4 ["Toolbox"](#page-88-0)
- 5 Image details

See also:

- – ["Displaying and editing image information"](#page-92-0)
- – ["Importing aperture images"](#page-92-0)

#### <span id="page-88-0"></span>Image inspector

All of the images for the current test are displayed in the image inspector. The image designation is displayed on the images if it is entered in the image information  $\Omega$ . It is possible to select the reference image and edit image information as long as the test has not yet been completed.

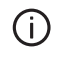

Displaying and editing image information

Image is the reference image for the test

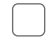

Image is not the reference image for the test

#### Light table

If an image is selected in the image inspector (blue surround) then this image is displayed on the light table. Only one image can be displayed at a time on the light table of the acceptance checks and consistency checks.

Questions and details for the active image are displayed under the light table.

The light-table menu features various commands for the images displayed on the light table:

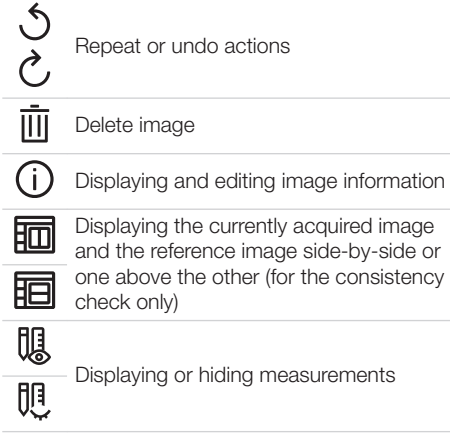

#### **Toolbox**

The toolbox contains tools for editing the images on the light table.

The tools are divided into the following groups and can be expanded or collapsed by clicking  $\geq$ :

- "Display"
- – ["Image corrections"](#page-89-0)
- – ["Histogram"](#page-89-0)
- – ["Measurements"](#page-89-0)
- – ["Drawings"](#page-90-0)
- – ["Edge mask"](#page-91-0)
- – ["Dose equivalent"](#page-91-0) (only if equivalent dose measurements are enabled in the configuration)
- – ["Dose calibration"](#page-92-0)

The edited image is saved with the preview in the image inspector as soon as the user switches to the next registration card of the test or the test itself is closed.

#### *Display*

These tools allow you to alter the image view. The zoom tools change the size that the image is displayed on the light table. The settings are not saved.

The settings for rotating and inverting an image are saved.

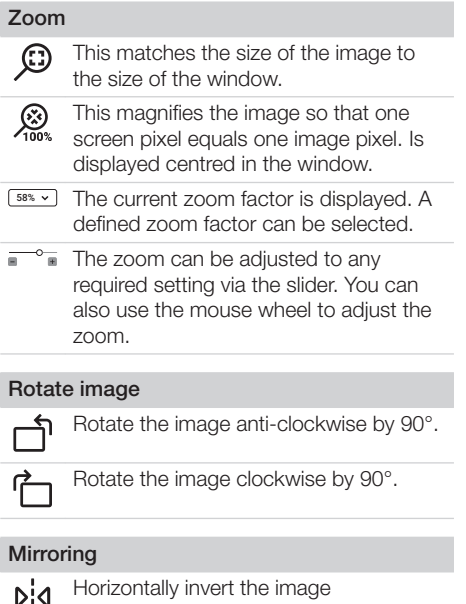

Vertically invert the image

#### <span id="page-89-0"></span>*Image corrections*

The image brightness, contrast and gamma can be corrected. As you adjust the sliders, you can see the changes directly in the image itself.

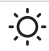

Adjust the image brightness

Adjust the image contrast

Adjust the image gamma value < 1: Bright areas become darker > 1: Dark areas become brighter

#### Mouse pointer icon

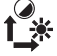

Brightness and contrast can also be changed directly in the image using the left mouse button. For this purpose, go to *Toolbox > Image corrections* and enable the option *Mouse mode*. When the left mouse button is held down, making horizontal motions over the image changes the brightness, while vertical motions adjust the contrast. The sliders in the toolbox move along accordingly.

The option is preset.

#### *Histogram*

The histogram shows the brightness distribution of the image.

Histogram windowing allows you to alter the image's grey scale values. The *black limit* shows the percentage of grey scale values changing to black, and the *white limit* shows the percentage of grey scale values changing to white. The limits can be altered to suit your requirements. The settings you have applied will be immediately apparent in the X-ray image on the light table.

The changes this makes to the image emphasise structures that are otherwise too small to be distinguished by the human eye so that they can now be identified.

If a filter is used then the histogram is automatically recalculated.

The image processing can be saved along with the changes you have made (see ["36.2 Manag](#page-79-0)[ing default image settings"](#page-79-0)). To prevent the quality of future X-ray images being impaired excessively by the saved image processing, both limits are restricted to 10% on saving.

#### *Editing a histogram:*

❯ Use the two sliders to adjust the black and white limits.

❯ To move the entire selected range between the black and white limits click  $\left| \cdot \right| \cdot \cdot \cdot$  in the middle of the region and move it with the mouse button pressed.

#### *Measurements*

In order to estimate lengths and angles in 2D X-ray images, the image needs to be calibrated with the aid of a reference image object. Despite calibration, this estimation does not show the accuracy of a measurement and must not be used as a measured result. The accuracy depends greatly on the projection distortion of the object on the image detector area.

In video images, lengths and angles cannot be estimated to scale. Large-format X-ray images are not suitable for measuring due to their projection technique.

The following measurements can be performed:

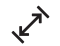

Simple line (start and end point)

- Polyline (start, intermediate point and end point)
- - Angle (between two straight lines)

The measurements are saved as an annotation. The image needs to be calibrated for the measurements. The symbol shows the calibration type:

<⊡ Calibration, geometrically calculated: The known geometry of the image acquisition system (e.g. resolution of the image acquisition mode, magnification factor) is incorporated in the calculation.

Calibration with a reference object: The known size of a reference object included in the image has been measured and saved. The reference object must be located in

the direct area of the area being measured during imaging.

Rulers can be displayed on calibrated images. Rulers are not available for uncalibrated images or for the measurement unit 'pixels' (px).

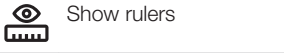

#### <span id="page-90-0"></span>Hide rulers 兴

*Perform calibration with a reference object:*

#### WARNING

Incorrect measurement result due to projection distortion or incorrect calibration

- ❯ Perform calibration with a reference object.
- ❯ Keep the projection distortion as low as possible during the X-ray acquisition.
- ❯ Do not use large-format X-ray images for the measurement.

#### $\sum$  Click  $\mathcal{L}$ .

- In the image, click on the start point with the left mouse button.
- ❯ Click with the left mouse button on the end point.
- ❯ Under *Tools* and *Calibration* enter the actual length of the measured length (e.g. the diameter of a steel sphere).
- $\triangleright$  Click  $\underline{\mathbb{H}}$ .

The values are copied to the image.

#### *Measuring a simple line:*

- $\sum$  Click  $\sum$ .
- In the image, click on the start point with the left mouse button.
- ❯ Click with the left mouse button on the end point.

The measured result is displayed directly on the measurement line.

### *Measuring a polyline:*

 $\triangleright$  Click  $\mathfrak{C}^{\lambda}$ .

- In the image, click on the start point with the left mouse button.
- ❯ Use the left mouse button to add as many intermediate points as you want.
- ❯ Click with the right mouse button on the end point.

The measured result for the overall distance is displayed directly on the measurement line.

#### *Measuring an angle:*

#### $\triangleright$  Click  $\preceq$ .

- In the image, click on the start point of the first straight line with the left mouse button.
- ❯ Click with the left mouse button on the end point of the first straight line.
- ❯ Click on the start point of the second straight line with the left mouse button.
- ❯ Click with the left mouse button on the end point of the second straight line. The angle between the two straight lines is displayed.

#### *Editing a measurement:*

❯ In the image, click on the measurement with the left mouse button. This activates the measurement and the

anchor points are displayed. ❯ To move the anchor point, click on the anchor point with the left mouse button  $\leftrightarrow$ . hold the mouse button and move it.

#### *Change the display of the measurement:*

❯ To change the colour and line thickness, select the measurement in *Annotations* and  $click$   $\odot$ .

#### *Delete measurement:*

- ❯ Mark the measurement in *Annotations* in order to activate it.
- $\triangleright$  Click  $\overline{\mathsf{III}}$ .

#### *Drawings*

Drawings can be inserted into the image. All drawings are saved as annotations.

The following drawing tools are available:

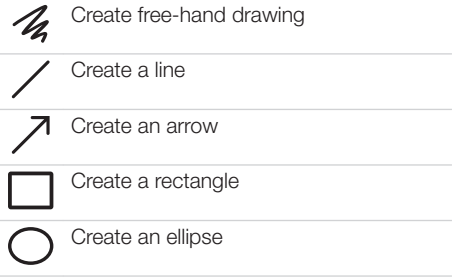

# *Create free-hand drawing:*

- $\triangleright$  Click  $\mathcal{Z}$ .
- ❯ In the image, click on the start point of the free-hand drawing using the left mouse button.
- ❯ Keep left mouse button down and create a freehand drawing.
- ❯ Release the mouse button to finish the freehand drawing. The mouse cursor retains the function of the

free-hand drawing.

❯ To create a second free-hand drawing, press the left mouse button and keep it pressed while you draw.

<span id="page-91-0"></span>❯ To finish the free-hand drawing, press the right mouse button.

#### *Create a line:*

#### $\triangleright$  Click  $\bigwedge$ .

- ❯ In the image, click on the start point of the line using the left mouse button.
- ❯ Click on the end point of the line using the left mouse button.

#### *Create an arrow:*

- $\triangleright$  Click  $\nearrow$ .
- In the image, click on the start point of the arrow using the left mouse button.
- ❯ Click on the endpoint of the arrow using the left mouse button.

### *Create a rectangle:*

- ❯ Click .
- ❯ Click in the image with the left mouse button to place the first corner of the rectangle.
- ❯ Move the mouse cursor.
- A preview of the rectangle is displayed.
- ❯ Click with the left mouse button to define the size of the rectangle.

### *Create an ellipse:*

- $\triangleright$  Click  $\bigcap$ .
- ❯ In the image, click on the start point of the ellipse using the left mouse button.
- ❯ Move the mouse cursor. A preview of the ellipse is displayed.
- ❯ Click with the left mouse button to define the size of the ellipse.

## *Shift drawing:*

In the image, click on the drawing using the left mouse button.

This activates the drawing and the anchor points are displayed.

▶ Keep the mouse cursor < pressed and move the drawing.

> Release the mouse button.

### *Edit drawing:*

In the image, click on the drawing using the left mouse button.

This activates the drawing and the anchor points are displayed.

The anchor points of pre-hand drawings cannot be edited.

❯ To move the anchor point, click on the anchor point with the left mouse button  $\langle \cdot \rangle$ , hold the mouse button and move it.

## *Change the display of the drawing:*

❯ To change the colour and line thickness, select the drawing in *Annotations* and click ලා.

### *Delete drawing:*

- ❯ Mark the drawing in *Annotations* in order to activate it.
- $\triangleright$  Click  $\overline{\mathsf{III}}$  .

## *Edge mask*

X-ray images can be masked at the edges to prevent the occurrence of effects that may hinder diagnosis. The area beyond the edge mask is hidden.

The edge mask can be activated or deactivated. The edge mask is automatically activated for intraoral X-ray images.

The edge mask and background colour can be configured for every X-ray station.

#### *Dose equivalent*

If the option *Enable equivalent dose measurement* is enabled in the configuration, then the tool *Equivalent dose* is present in the toolbox (this option is disabled by default, see also ["Acceptance and consistency check"](#page-104-0) ). With this tool the equivalent dose values are measured during the X-ray image acquisition for the acceptance test and for the consistency checks and compared with each other.

Measurement of the dose equivalents in imported aperture images or CBCT images is not feasible.

### *Dose equivalent measurement:*

❯ In the toolbox open the Equivalent Dose tool group.

 $\triangleright$  Click  $\frac{\Delta x}{2}$ .

- <span id="page-92-0"></span>❯ Move the mouse cursor over the image on the light table.
	- The mouse cursor changes to a pipette  $\blacktriangleright$ .
- ❯ Click on the defined point in the test image. The value is applied as the *Measured equivalent dose* .

The position of the measurement is marked with a yellow border. The border is also visible in the reference image of the consistency check.

#### *Dose calibration*

If the option *Calibration for automatic calculation of image receiver dose* is activated during the acceptance check with *Apply* then the tool *Dose calibration* is available in the toolbox.

This can be used to calibrate the image acquisition device (provided it supports this function) so that the image receiver dose is automatically determined and documented in the X-ray report for every image acquisition with this device (in accordance with StrlSchV / Radiation Protection Regulation § 114 section 1).

*Dose calibration:*

- ❯ In the toolbox, open the tool group *Dose calibration*.
- $\triangleright$  Click  $\frac{\partial \mathcal{L}}{\partial x}$ .
	- The mouse pointer changes to a frame
- ❯ Move the mouse cursor over the image on the light table.
- In the image, click the dark rectangle at the top right, refer also to the note  $(i)$  in the toolbox.

The calibration factor is determined with which the image receiver dose is automatically calculated.

#### Displaying and editing image information

The image information can be displayed via the "Image inspector" or the light-table menu. Certain information (e.g. X-ray parameters, image designation) can also be edited. The image information at the bottom of the flyout cannot be changed. The X-ray parameters can be defined as mandatory fields (see ["57.6 X-ray stations"](#page-114-0) ). If these fields are not completed, the symbol for the image information  $\Omega$  is displayed with a red surround.

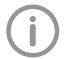

The information can only be changed if the test has not yet been completed.

❯ Select an image in the "Image inspector". or

Click on the image on the light table.

- $\triangleright$  Click  $\widehat{(\cdot)}$  in the light table menu or click the preview image in the image inspector. The *Image information* flyout will open.
- ❯ Change the data as required.
- $\triangleright$  Close the flyout with  $\blacktriangleright$  or click outside the flyout.

The image information is saved.

#### Importing aperture images

Aperture images can be imported for acceptance checks and partial acceptance checks on an Xray system.

The following file formats can be imported:

- DICOM (\*.dcm)
- PNG (\*.png)
- $-$  TIFF ( $*$ .tif,  $*$ .tiff)
- $-$  JPEG  $(*.$ jpg)
- JPEG 2000 (\*.jp2, \*j2k)
- Bitmap (\*.bmp)
- XTF (original image state) (\*.xtf)
- $\triangleright$  Click [ $\mathcal{V}$ ].
- ❯ Select the aperture images.
- ❯ Click *Open*.

## 41.2 Due tests

The software checks the validity of the tests and reminds you when tests are due (provided this has been configured, see ["Acceptance and con](#page-104-0)[sistency check"\)](#page-104-0).

If no tests are present or the tests are no longer valid the following message appears in the menu bar: *Tests are due*.

# 42 Launching Vet-Exam Pro Inspect

There are two ways to launch the software:

- By clicking on the icon on the desktop
- Via the entry in the start menu *Start > All Programs > Vet-Exam Pro Inspect > Vet-Exam Pro Inspect*

Requirements:

- $\checkmark$  Vet-Exam Pro is configured (it has been launched for the first time)
- $\checkmark$  Vet-Exam Pro is not running
- ❯ Double click on the icon on the desktop or

select the relevant item from the Start menu.

# 43 Configuring Vet-Exam Pro Inspect

The following configurations are required in order to perform acceptance checks and consistency checks with Vet-Exam Pro Inspect:

– "43.1 Creating X-ray stations"

– "43.2 Configuring the monitor test"

For information about further configuration options refer to ["50 Vet-Exam Pro Inspect config](#page-103-0)[uration overview"](#page-103-0)

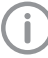

If a corresponding configuration is already present in Vet-Exam Pro, e.g. X-ray stations, this will be adopted by Vet-Exam Pro Inspect.

# 43.1 Creating X-ray stations

The X-ray stations from Vet-Exam Pro are automatically displayed in Vet-Exam Pro Inspect. When X-ray stations are created in Vet-

Exam Pro Inspect, they will be also be displayed in Vet-Exam Pro automatically.

An X-ray station always comprises the following:

- X-ray emitter
- Image acquisition device
- Operator information

Here, e.g. an X-ray emitter can be combined with different image plate scanners or one image plate scanner can be combined with different X0ray emitters into multiple X-ray stations.

The X-ray station marked as the favourite is displayed first in the selection list when the tests are started.

In the X-ray station configuration you can create, configure and delete X-ray stations. This works in exactly the same way as in the imaging software. See ["24 X-ray stations"](#page-40-0) .

❯ Click on *X-ray stations* on the start page.

or  $Click  $Q$ ) > X-ray stations.$ 

See also:

- – ["24.1 Create an X-ray station"](#page-40-0)
- – ["24.2 Configuring an X-ray station"](#page-41-0)
- – ["24.3 Entering recommended values for X-ray](#page-41-0)  [parameters"](#page-41-0)
- – ["24.4 Deleting an X-ray station"](#page-41-0)

# 43.2 Configuring the monitor test

If the work station is a diagnosis station, the monitor check must be performed at regular intervals. The basic setting that the work station <span id="page-94-0"></span>is a diagnosis station is performed in the configuration  $\ddot{\text{O}}$ , see "Acceptance and consistency [check"](#page-104-0) . In the case of a multi-station installation, the monitor check are stored centrally on the server.

The configuration opens up when you start the monitor test for the first time.

The configuration can be called up at any time from the start window of the monitor test via the *Configuration* button.

In the configuration you can edit information about the workstation in the practice/clinic. These are saved and reused during subsequent tests.

*"System" tab:*

- ❯ Enter all of the information for the practice/ clinic.
- ❯ Under *Room class* check the option *Diagnostic workstation (RK5)* or *Treatment room (RK6)* depending on the room in which the monitors are located.
- ❯ Under *Test cycles* choose the required test and enter to the right of it the frequency at which you want the test to be performed.
- ❯ Under *Warm-up phase* enter the time after which the tests can be started at the earliest.
- ❯ Place a tick next to DIN 6868-57 if the tests are to be carried out in accordance with this standard. By default testing is performed in accordance with DIN 6868-157.

#### *"Monitor" tab:*

- ❯ Under *Monitor* select the monitor for which the subsequent settings are to be made. Click on *Identify* to display a logo on the corresponding monitor.
- ❯ Check all entries and correct or add information as required. In some cases, older monitors may not provide all the information.
- *"Acquisition source" tab:*
- ❯ Enter the software used (including the version) in the area *Application software* .
- ❯ Click *Save* to close the configuration.

# 44 Performacceptance test

A complete acceptance test comprises the acceptance test of the image reproduction system and the acceptance test of the X-ray system. The acceptance test needs to be carried out at the following times:

- Before starting up an X-ray system for the first time
- When moving the system to a different location
- If the operating company changes (additional expert qualifications are required in this case)

The acceptance test for the X-ray system must be performed by a certified service technician with proven expertise and specialist knowledge.

# 44.1 Performing the acceptance test for the image reproduction system

The main goals of the acceptance test for the image reproduction system (IRS) in accordance with DIN 6868-157 are:

- Ensuring that the required image quality is achieved with the lowest possible radiation exposure
- Defining the operator and device data
- Determining and assessing the light intensity and illuminance of the image reproduction device and its surroundings
- Visual assessment via test images
- Definition of reference values for the consistency checks
- ❯ Click *Monitor test*.
- ❯ Under *User* enter the name of the tester.
- ❯ Under *Monitor* select the monitor for which the test is to be performed.
- ❯ Select the required test. DIN 6868-157: Acceptance test, acceptance test of multiple monitors DIN 6868-57: Acceptance test
- ❯ Click *Start*.
- The test is started.
- ❯ Answer the questions based on the test images.
- ❯ Click *Continue* to proceed with the wizard.
- ❯ Once the test has been completed close the monitor test.

# 44.2 Performing the acceptance test for the X-ray system

The main goals of the acceptance test of the Xray system are:

- Ensuring that the required image quality is achieved with the lowest possible radiation exposure
- Defining the operator and device data
- Definition of reference values for the consistency checks
- Quality assurance for the system

You can exit from the acceptance test at any time using the navigation bar. This interrupts an ongoing acceptance test, but the test can be continued at a later point in time.

#### *Creating a new acceptance test:*

- ❯ Click *Acceptance test*.
- ❯ Click *New acceptance test*.

An access code is required in order to perform an acceptance test and a partial acceptance check.

The access code is made up as follows: current date (day and month) in reverse sequence. For example: 03 May = 03.05. Access code: "5030"

- > Enter the access code.
- ❯ Under *X-ray station* select the X-ray station for which an acceptance test is to be performed.

The image acquisition device and the X-ray emitter are displayed.

❯ If the image receiver dose is to be calculated automatically (in accordance with StrlSchV / Radiation Protection Regulation § 114 section 1), select *Automatic dose calculation: Apply*. (Refer also to the practice configuratio[n"62.1 Configuration"\)](#page-132-0)

If the image acquisition device has already been calibrated, this option is no longer available for selection.

❯ Under *Resolution* select the monitor with which the acceptance test is to be performed.

If the connected monitor is not displayed then you can also enter the resolution manually instead.

❯ Enter the brightness and contrast of the monitor under *Brightness/contrast*.

❯ If all of the data has been correctly entered, click *Start acceptance test*.

The acceptance test opens with the *X-ray image acquisition* registration card. You can change between the individual registration cards at any time.

The questions posed in the acceptance test depend on the X-ray system.

#### *Taking and checking an X-ray image:*

- ❯ Under *X-ray image acquisition* click . X-ray image acquisition will now start. The preview window opens up. The acquisition mode is saved as a fixed mode for CR image plate scanners and VistaRay.
- ❯ Import all images.
- ❯ Once you have finished recording the last image, click *Finish imaging*.

The preview window is closed. All acquired images are transferred to the image archive. From there, the images can then be opened on the light table and edited. Similarly, it is also possible to edit the image information (see ["Displaying and editing image informa](#page-92-0)[tion"](#page-92-0)) or delete images.

The image processing saved in the X-ray station is automatically applied to the images. If the image acquisition device defines its own image processing settings then these are used.

The first image is automatically marked as a reference image. Alternatively, you can use the check box  $\boxed{\leq}$   $\boxed{\checkmark}$  to select any other image as a reference image.

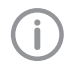

As long as the acceptance test has not been completed, new images can be imported at any time.

❯ If the X-ray parameters have not been entered automatically (by the device or with the suggested values from the X-ray station), enter the X-ray parameters in the image information  $\bigcap$ .

<span id="page-96-0"></span>❯ To enter the X-ray parameters for all images of the acceptance test, click *Apply to all images*.

When you exit the *X-ray image acquisition* tab the X-ray parameters are saved and can no longer be changed.

- ❯ Answer all of the questions in the lower area. In order to answer the questions you can change the images using the tools in the toolbox (see ["Toolbox"\)](#page-88-0).
- ❯ Importing aperture images if necessary (see ["Importing aperture images"](#page-92-0)).

#### *Visual inspection and test measurement:*

- ❯ Change to *Visual test and measurement test*.
- ❯ Answer all the questions and enter the measured values.

#### *Entering general information:*

- ❯ Change to *General information about the test*.
- ❯ Fill in all the fields.

#### *Concluding the acceptance test:*

- The test can only be completed if all fields have been properly filled in. If the mandatory fields are not filled in or they are only filled in partially, the symbol  $\bigcap$  appears next to the tabs.
- ❯ Save the acceptance test by clicking on *Finish test*.

The test is completed and saved. Once this has been done it cannot be changed any more.

# 45 Performing a consistency check

A complete consistency check comprises the consistency check of the image reproduction system and the consistency check of the X-ray system.

# 45.1 Performing a consistency check on the image reproduction system

The consistency check on the image reproduction system (IRS) in accordance with DIN 6868-157 comprises two different test procedures, which are normally performed every working day and on a yearly basis.

Daily test: visual inspection of a test image on the image reproduction device

Yearly test: measurement of the luminous density and illuminance of the image reproduction device and its surroundings (based on the requirements of the acceptance test)

❯ Click *Monitor test*.

- ❯ Under *User* enter the name of the tester.
- ❯ Under *Monitor* select the monitor for which the test is to be performed.
- ❯ Select the required test. DIN 6868-157: daily testing, 6-monthly testing, yearly testing DIN 6868-57: daily testing, monthly testing
- ❯ Click *Start*.

The test is started.

- ❯ Answer the questions based on the test image.
- ❯ Click *Continue* to proceed with the wizard.
- ❯ Once the test has been completed close the monitor test.

## 45.2 Performing a consistency check on the X-ray test

Consistency checking is carried out by taking Xray exposures of the test phantom using the same dosing parameters as used for the acceptance test (benchmark values). The recorded consistency check image (test exposure) is compared with the X-ray of the acceptance test (reference image acquisition), and the measurements are checked for possible deviation from the benchmark values (reference values). The consistency check image is clearly labelled by the software.

The requisite tests are determined by the local law. Carry out testing in accordance with local rules and regulations.

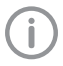

You can exit from the consistency check at any time using the navigation bar. This discards the commenced consistency check and the check cannot be continued at a later point in time.

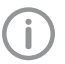

A consistency check can only be performed if a completed valid acceptance test/partial acceptance check result is available.

#### *Creating a new consistency check:*

- ❯ Click *Consistency check*.
- ❯ Click *New consistency check*. The window *Start new consistency check* opens.
- ❯ Under *X-ray station* select the X-ray station for which a consistency check is to be performed.

The image acquisition device and the X-ray emitter are displayed.

❯ Click *Start consistency check*.

The consistency check opens with the tab *Xray image acquisition*. You can change between the individual registration cards at any time.

If comments were entered by the tester during the acceptance test these are displayed in a flyout. These comments can be opened again at any time via *Acceptance test comments*.

> The questions posed in the consistency check depend on the X-ray system.

#### *Taking and checking an X-ray:*

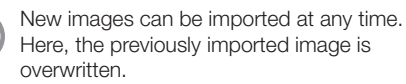

❯ Under *X-ray image acquisition* click . X-ray image acquisition will now start. The preview window opens up.

The acquisition mode of the reference image is used as the acquisition mode for the consistency check.

> Import the image.

- ❯ Click on *Stop acquisition*.
- The preview window is closed. The image is automatically opened on the lightbox. If an image is already present on the lightbox, this is discarded and replaced by the new image. The image can be edited. Similarly, the image information can be edited via the functions in the light table menu (see ["Editing](#page-52-0)  [image information in the image inspector"](#page-52-0)). The same image processing with which the reference image was processed is automatically applied to the image. The X-ray parameters from the reference image or from the image acquisition device (if the device also sends the X-ray parameters to the device) are applied.
- ❯ Answer all of the questions in the lower area. The image of the consistency check and the reference image of the acceptance test are depicted on the lightbox (except for CBCT) for the purposes of image comparison.
- ❯ If the option *Activate equivalent dose measurement* is active then measure the equivalent dose, see ["Dose equivalent".](#page-91-0)
- ❯ On CBCT X-ray systems import aperture images if necessary (see ["Importing aperture](#page-92-0)  [images"](#page-92-0)).

#### *Visual inspection and test measurement:*

- ❯ Change to *Visual test and measurement test*.
- > Answer all of the questions. In order to answer the questions you can change the images using the tools in the toolbox (see ["36.1 Toolbox"](#page-73-0)).

#### *Finalise consistency check:*

The test can only be completed if all fields have been properly filled in. If the mandatory fields are not filled in or they are only filled in partially, the icon  $\left( \cdot \right)$  appears next to the tabs.

❯ Save the consistency check by clicking on *Complete test*.

The test is completed and saved. Once this has been done it cannot be changed any more.

# <span id="page-98-0"></span>46 Performing a partial acceptance check

The scope of a partial acceptance test is defined by the scope and context of changes made to the system.Depending on the nature of the changes, a consistency check or overlapping measurement to validate the relevant criteria will also be required.

Details about this can be found in the Guidelines for Expert Qualifications (Sachverständigen-Richtlinie, SV-RL) and the Quality Assurance Guidelines (Qualitätssicherung-Richtlinie, QS-RL).

A partial acceptance check can only be performed if a completed acceptance test result or partial acceptance check result is available.

Here, the partial acceptance check is prepopulated with the data from the previous test (last acceptance or partial acceptance check). You only need to edit entries that need to be changed.

#### *Creating a partial acceptance check:* ❯ Click *Partial acceptance check*.

❯ Click *New partial acceptance check*.

An access code is required in order to perform an acceptance test and a partial acceptance check.

The access code is made up as follows: current date (day and month) in reverse sequence. For example: 03 May = 03.05. Access code: "5030"

- ❯ Enter the access code.
- ❯ Working under *X-ray station*, select the X-ray station for which a partial acceptance check is to be performed.

The image acquisition device and the X-ray emitter are displayed.

❯ Under *Resolution* and *Brightness/contrast* check that the data is correct. If necessary select or enter the correct data.

- If all of the data has been correctly entered. click *Start partial acceptance check*. The partial acceptance check opens with the *X-ray image acquisition* registration card. You can change between the individual registration cards at any time.
	-

The questions posed in the partial acceptance check depend on the Xray system.

## *Taking and checking an X-ray image:*

❯ Under *X-ray image acquisition* click . X-ray image acquisition will now start. The preview window opens up. The acquisition mode is saved as a fixed mode for CR image plate scanners and VistaRay.

- ❯ Import all images.
- ❯ Once you have finished recording the last image, click *Finish imaging*.

The preview window is closed. All acquired images are transferred to the image archive. From there, the images can then be opened on the light table and edited. Similarly, it is also possible to edit the image information (see ["Displaying and editing image informa](#page-92-0)[tion"\)](#page-92-0) or delete images.

The image processing saved in the X-ray station is automatically applied to the images. If the image acquisition device defines its own image processing settings then these are used.

The first image is automatically marked as a reference image. Alternatively, you can use the check box  $\left[\frac{1}{2}\right]$   $\sqrt{\ }$  to select any other image as a reference image.

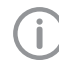

As long as the acceptance test has not been completed, new images can be imported at any time.

- ❯ If the X-ray parameters have not been entered automatically (by the device or with the suggested values from the X-ray station), enter the X-ray parameters in the image information  $\bigcap$ .
- ❯ To enter the X-ray parameters for all images of the partial acceptance check, click *Apply to all images*.

When you exit the *X-ray image acquisition* tab the X-ray parameters are saved and can no longer be changed.

- ❯ Check all of the questions in the lower area. If necessary select or enter the correct data. In order to answer the questions you can change the images using the tools in the toolbox (see ["Toolbox"\)](#page-88-0).
- ❯ Importing aperture images if necessary (see ["Importing aperture images"\)](#page-92-0).
- *Visual inspection and test measurement:*
- ❯ Change to *Visual test and measurement test*.
- ❯ Check all of the questions. If necessary select or enter the correct data.
- *Entering general information:*
- ❯ Change to *General information about the test*.
- ❯ Fill in all the fields.

#### *Conducting a partial acceptance check:*

- The test can only be completed if all fields have been properly filled in. If the mandatory fields are not filled in or they are only filled in partially, the symbol  $\left(\cdot\right)$  appears next to the tabs.
- ❯ Save the partial acceptance check by clicking on *Finish test*.

The test is completed and saved. Once this has been done it cannot be changed any more.

# 47 Managing the tests of the X-ray tests

The tests and checks that have been performed are managed separately depending on the test type (acceptance test, partial acceptance check, consistency check).

If the last performed test is no longer valid or the test is not yet complete then the test is marked with  $\left(\cdot\right)$ .

## 47.1 Viewing the test

- ❯ Click *Acceptance test*, *Partial acceptance test* or *Consistency check*.
- ❯ Select the required test.
- ❯ Click *Display*.

Alternatively, you can also double-click on a test to view it.

The test is opened.

Changes can be made to the image, but they will not be saved.

# 47.2 Exporting tests

#### Exporting individual tests

- ❯ Click *acceptance check*, *Partial acceptance check* or *Consistency check*.
- ❯ Select the required test.
- ❯ Click *Export*.

The test export dialog opens.

❯ Select the file path.

As Vet-Exam Pro Inspect exports individual files, we recommend that you set up a new folder and specify this as the target folder.

- ❯ Select the image format.
- ❯ Click *Export*.

The summary of the test is exported as a PDF file together with the image in the selected format.

#### Exporting all tests for an X-ray station

If you wish to export more than just one test, then it is possible to export all of the tests for an X-ray station at once.

Requirements:

- $\checkmark$  At least one completed test is available
- D Click [<sup>T</sup>]
- Select the required X-ray station.
- ❯ Select the file path. The tests are saved in individual folders in the directory.
- ❯ Select the image format.

#### ❯ Click *Export*.

The summary of the test is exported as a PDF file together with the image in the selected format.

## 47.3 Printing out a test

- ❯ Click *Acceptance test*, *Partial acceptance test* or *Consistency check*.
- ❯ Select the required test.
- ❯ Click *Print*.
	- The print dialog opens.
- ❯ Select the required printer and change any settings as required.
- ❯ Click *Print*.

The summary of the test is printed out. The image is not printed out with this.

# 47.4 Deleting a test

Acceptance tests and partial acceptance tests can be deleted only if they have not been completed yet.

Consistency checks can be deleted at any time.

- ❯ Click *Acceptance test*, *Partial acceptance test* or *Consistency check*.
- ❯ Select the required test.
- ❯ Click *Delete*.

Acceptance and partial acceptance tests

can only be deleted after an access code has been entered. The access code is made up as follows:

current date (day and month) in reverse sequence. For example: 03 May = 03.05. Access code: "5030"

❯ Enter the access code.

The test is deleted.

# 48 Managing the tests of the image reproduction system

- ❯ Click *Monitor test*.
- ❯ Click *Reports*.
- ❯ Select the time period for which you wish to see the reports displayed.
- ❯ Under *Monitor* select the monitor for which the tests are to be displayed.
	- The filtered results are displayed in the list.
- ❯ Select the required test.

## *Viewing the test:*

❯ Click *Details*. Alternatively, you can also double-click on a test to open it.

The summary of the test is opened.

#### *Exporting tests:*

- ❯ Click *Export to...*.
	- The test export dialog opens.
- ❯ Select the file path.
- ❯ Click *Save*. The summary of the test is exported as a PDF file.

## *Printing out a test:*

❯ Click *Details*. Alternatively, you can also double-click on a test to open it.

The summary of the test is opened.

- ❯ Click *Print*.
	- The print dialog opens.
- Select the required printer and change any settings as required.
- ❯ Click *Print*.

The summary of the test is printed out.

# <span id="page-101-0"></span>49 Perform plate surface quality check

The plate surface quality check checks the image plates for damage and scratches and leads to a recommendation of when the image plate should be replaced.

We recommend to perform the plate surface quality check in regular intervals.

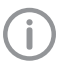

Should damage or wear be visible in areas of the image plate that are relevant for diagnosis, the image plate should be replaced regardless of the result of the plate surface quality check.

The test images can be furnished with the image plate identification. As a result, the condition of the image plate over time is visible in the overview if tests are performed regularly.

The test result is assessed as follows:

- A Image plate is new, no need for further action.
- B Image plate is in good condition, no need for further action.
- C Image plate shows signs of wear. Monitor and check again soon.
- D The plate shows clear signs of wear, speedy replacement is recommended.
- E The plate shows heavy wear, replacement is recommended urgently.
- X Unable to perform plate surface quality check. Please note the correct dose.

The following steps are required to perform a plate surface quality check:

- "49.1 Create homogeneous test image"
- "49.2 Scan and check the image plate"

The completed plate surface quality checks can be viewed and deleted, see ["49.3 Management](#page-102-0)  [of plate surface quality checks"](#page-102-0).

# 49.1 Create homogeneous test image

❯ Place the image plate on a level surface at a distance of approximately 12 cm (equivalent to the diameter of a CD) from the X-ray tube. When doing this, make sure that the active side of the image plate points towards the X-ray tube.

- ❯ Set the exposure time and setting values for a molar x-ray image on the X-ray unit.
- Scan the image plate right away, but no later than after 30 minutes, see "49.2 Scan and check the image plate".

# 49.2 Scan and check the image plate

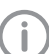

You need a VET image plate scanner to scan the image plate.

- ❯ On the start page, click *Plate surface quality check*.
- ❯ Click *Scan plate*.
- ❯ Select the acquisition source.
- ❯ Scan the image plate. The image is displayed in the image inspector and on the light table. The assessment (A–E) is shown on the bottom right of the preview image and in the toolbox. The dose indicator shows whether or not the exposure of the image plate for the quality check was correct.
- $\triangleright$  Click  $\nearrow$  to enter the image plate ID. Image plate IDs that have been entered previously can be selected in the selection list.
- In order to view the image on the light table in more detail, the tools of the toolbox (show, image corrections, histogram) can be used. The changes are not saved.
- ❯ Click *Exit from plate surface quality check*. The overview of the plate surface quality check is displayed.

#### *Repeat the plate surface quality check (assessed as X):*

- ❯ If the assessment of the image is *X*, it was not possible to perform the plate surface image check due to faulty exposure. Evenly expose the image plate again. Adjust the exposure according to the dose indicator of the first image.
- ❯ Scan the image plate right away, but no later than after 30 minutes.

## <span id="page-102-0"></span>49.3 Management of plate surface quality checks

❯ Click *Plate surface quality check* . The overview lists all checks that have been done, sorted by image plate ID.

## *View all test images for an image plate ID:*

❯ Mark the corresponding image plate ID in the overview.

All checks done for this image plate ID are displayed including their date and result.

❯ To open the test images, click *Display image on light table* .

The light table opens. The image inspector shows all preview images for the image plate ID. The images can be displayed individually on the light table.

### *Export test image:*

❯ Mark the corresponding image plate ID in the overview.

All checks done for this image plate ID are displayed including their date and result.

❯ To open the test images, click *Display image on light table* .

The light table opens. The image inspector shows all preview images for the image plate ID.

- ❯ Click on the preview image to display it on the light table.
- $\triangleright$  Click  $[1]$ .
- ❯ Select file path and image format.

#### ❯ Click *Export* .

The test image is being exported. Changes of the image, e.g. brightness or contrast, are not included.

## *Delete test image:*

❯ Mark the corresponding image plate ID in the overview.

All checks done for this image plate ID are displayed including their date and result.

❯ To open the test images, click *Display image on light table* .

The light table opens. The image inspector shows all preview images for the image plate ID.

- ❯ Click on the preview image to display it on the light table.
- $\triangleright$  Click  $\overline{\mathsf{III}}$ .

The image is deleted immediately. *Delete image plate with image plate ID from plate surface quality check:*

- ❯ Mark the corresponding image plate ID.
- ❯ Click *Delete plate* .

# <span id="page-103-0"></span>50 Vet-Exam Pro Inspect configuration overview

In the configuration the software and connected devices can be configured. The configuration is divided into the following parts:

- "50.1 Application"
- – ["50.2 Devices"](#page-105-0)
- – ["50.3 X-ray stations"](#page-105-0)

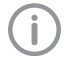

Available configurations in Vet-Exam Pro that are also valid for Vet-Exam Pro Inspect will be applied, e.g. X-ray stations.

If the user management is activated in Vet-Exam Pro then it is also valid for Vet-Exam Pro Inspect. The login window opens during startup.

The password can only be changed in Vet-Exam Pro.

# 50.1 Application

Under *Application* you can adjust general settings for the software (e. g. the language used in the software, licensing, duration of validity of the acceptance and consistency checks).

#### Workstation

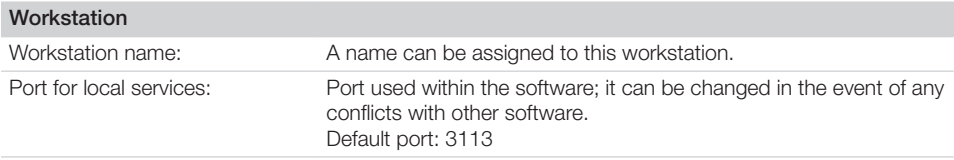

#### Logging record

#### *User notification*

Click *User notifications* to display all user notifications. These can be sorted in ascending or descending order according to date or notification content.

#### Licensing

Without a valid licence file, the software can be used in the demo version. Here, 30 patients can be created in the software with full functionality. From the 30th patient a 30-day deadline applies within which further patients can be created. Once this deadline has expired, it will no longer be possible to use the software without a valid licence file.

Vet-Exam Pro Inspect allows unlimited acceptance checks and partial acceptance tests to be carried out in demo mode even without a valid licence file. A licence file is required for the second consistency check of an X-ray station and for the monitor test.

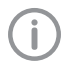

If you wish to move the server installation or single workstation installation onto a different computer, you will need to request a new licence file (free of charge).

Licensing depends on whether or not the licence file is already present:

– If the licence file is present: ["7.1 Licensing with a licence file"](#page-17-0)

– If the licence file needs to be ordered: ["7.2 Licensing without a licence file"](#page-17-0)

The licence file contains information about the licensed modules. If additional modules are required at a later time, then the licensing process needs to be performed again.

The licensing of a module also includes the licensing of the assigned acquisition types.

The following modules are available:

Vet-Exam Pro Basis Basic software functions

<span id="page-104-0"></span>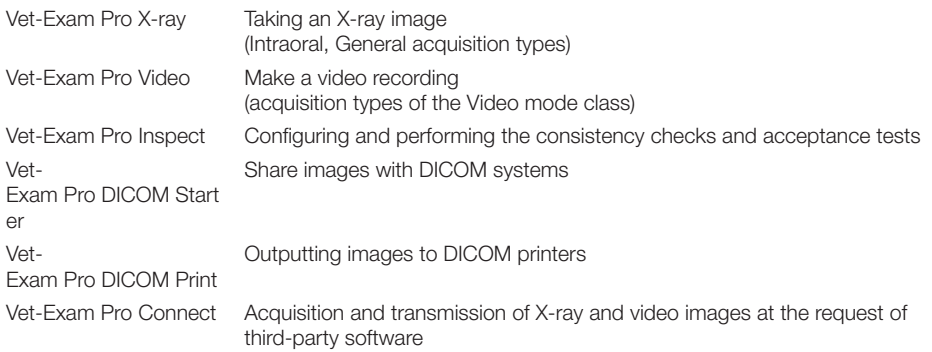

In a multi-station installation, the Vet-Exam Pro DICOM Starter module is also administered as a floating licence, meaning that the licence is only required if the workstation is logged in as a DICOM workstation.

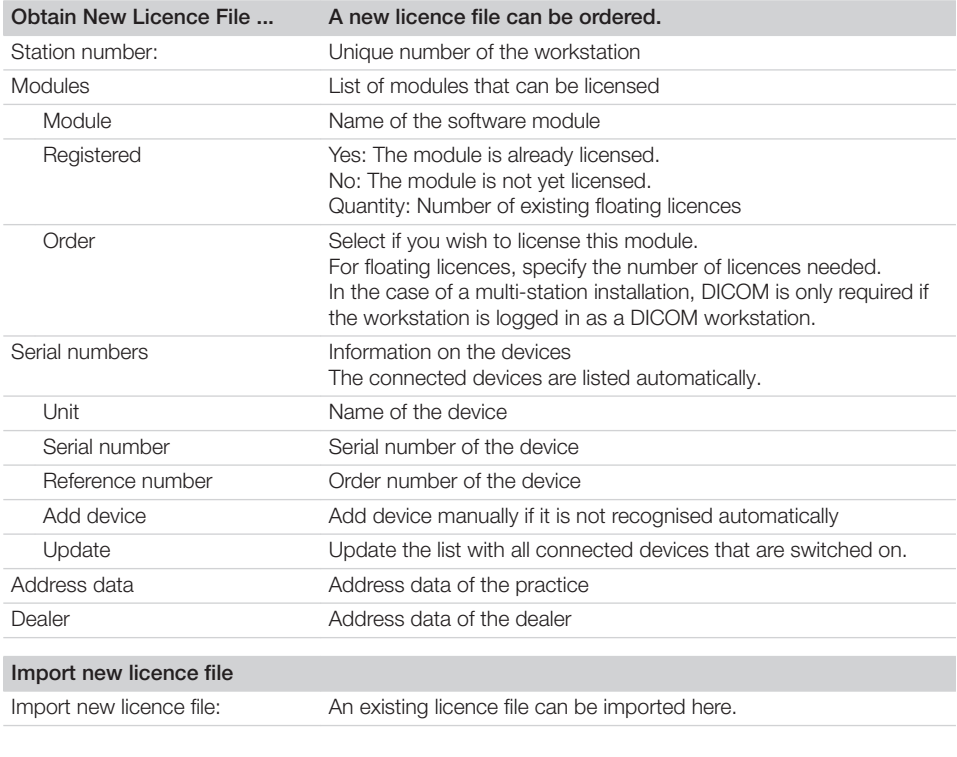

### Acceptance and consistency check

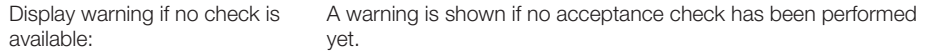

<span id="page-105-0"></span>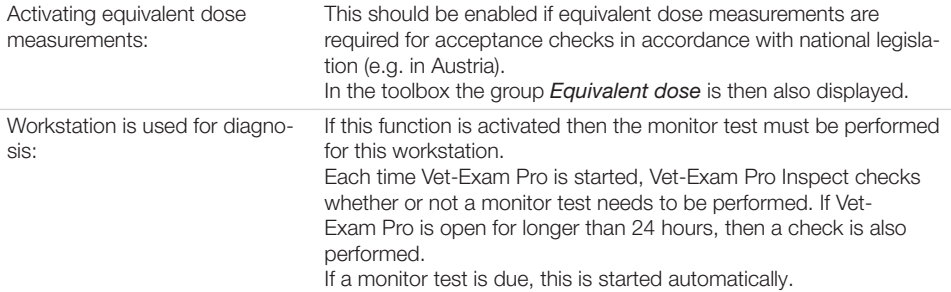

Under *Warning mode...* you can adjust the warning mode for acceptance and consistency checks (see "Warning mode").

#### *Warning mode*

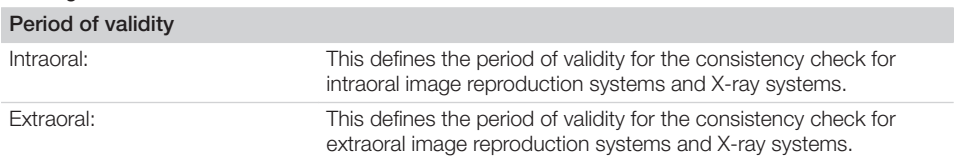

## 50.2 Devices

ı

A list of all connected devices is displayed in the *Devices* configuration. It corresponds to the configuration in Vet-Exam Pro.

Changes to the device configuration are also directly valid in Vet-Exam Pro.

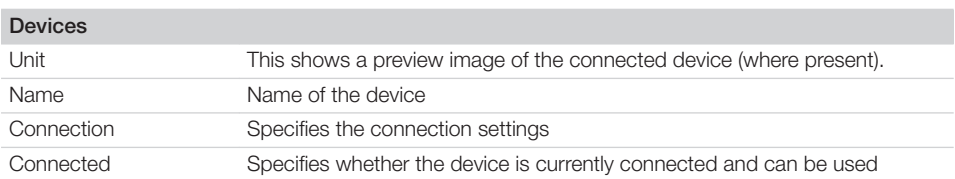

The configuration of the devices in Vet-Exam Pro Inspect does not differ from the configuration of the devices in Vet-Exam Pro (see ["58 Devices"\)](#page-116-0).

## 50.3 X-ray stations

A list of all the created X-ray stations is displayed in the *X-ray stations* configuration. The list shows the following properties of the X-ray stations:

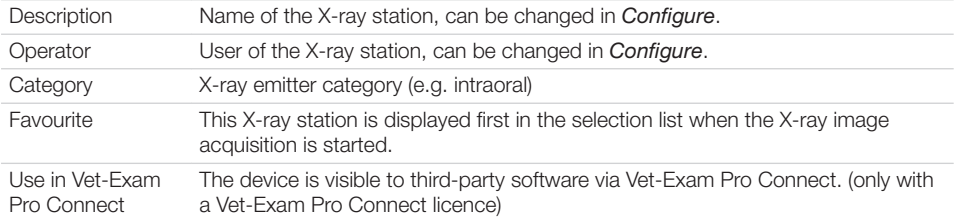

Linked workstation Workstation that automatically accepts a new task.

The list can be sorted by clicking in the headline of the corresponding column. The following possible settings depend on the device. See also:

- – ["24.1 Create an X-ray station"](#page-40-0)
- – ["24.2 Configuring an X-ray station"](#page-41-0)
- – ["24.3 Entering recommended values for X-ray parameters"](#page-41-0)
- – ["24.4 Deleting an X-ray station"](#page-41-0)

#### Configuration

X-ray emitter

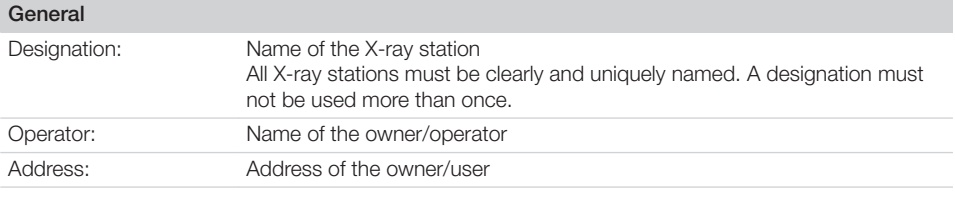

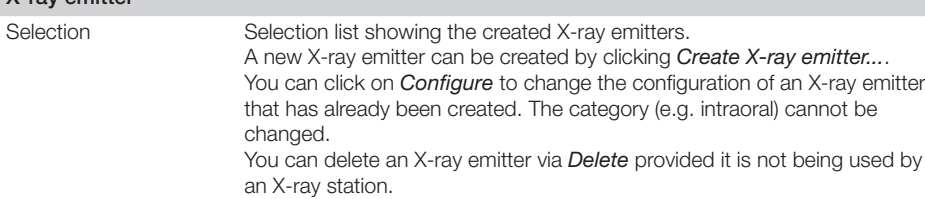

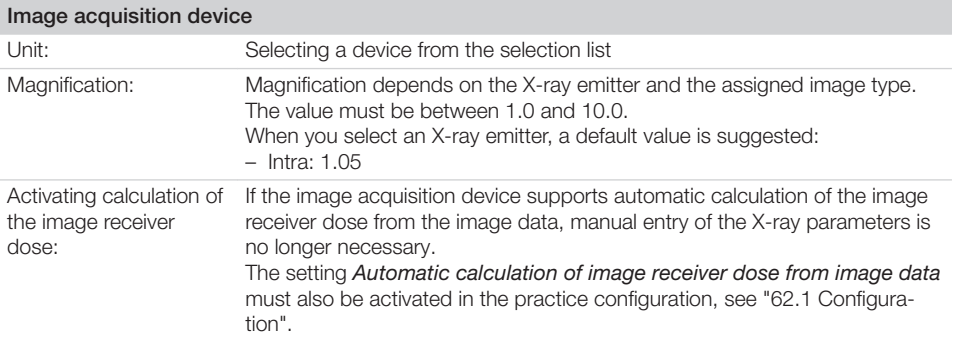

#### **Parameters**

Depending on the image acquisition device and the X-ray emitter assigned to the X-ray station, different suggested values can be defined for the X-ray parameters for each image acquisition type. It makes the work easier if the X-ray exposures are always taken with the same values. The X-ray parameters are automatically saved with the image information (see ["33.1 Importing the X-ray image using the CR](#page-65-0)  [image plate scanner"](#page-65-0)). They can be adjusted here as required. The proposed values for the X-ray parameters are only entered automatically for the first image. If there are further images from the same image acquisition then the X-ray parameters can be copied from the first image with *Apply values* or they can be manually entered.

When configuring the various acquisition types, you can apply the values from another X-ray station that uses similar or identical values. This saves you the trouble of entering each value separately since you only need to change those values that are different. To do so, go to the area in the lower section labelled *Apply Parameters from this X-ray Station:*, then select the X-ray station whose values you wish to use and click *Apply*.

#### Image processing

For every image created with this X-ray station the predefined image processing steps are performed automatically.

The image processing steps can be changed on the light table and saved (see ["36.2 Managing default](#page-79-0)  [image settings"](#page-79-0)). The values are only displayed in the configuration.

You can click on *Restore default settings* to reset any changes made in the image processing steps.

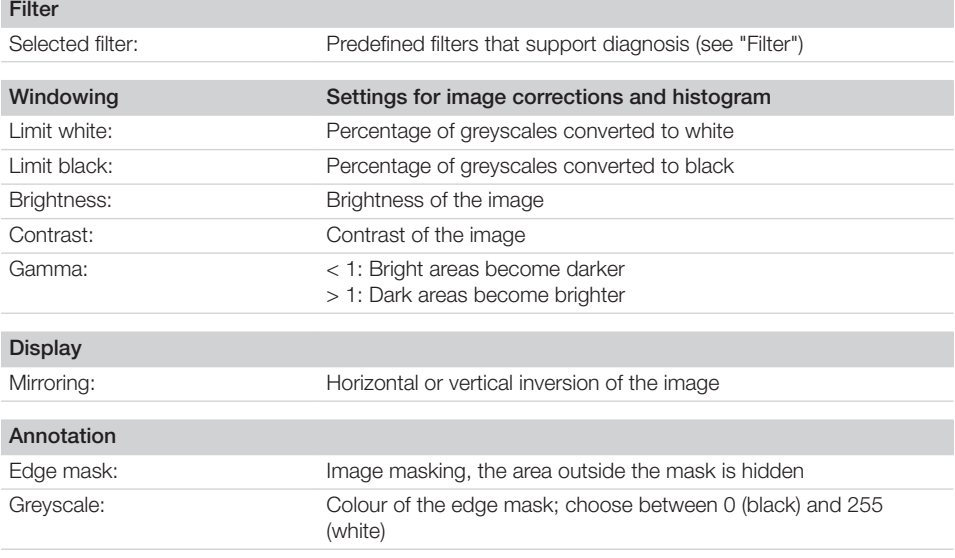

#### Delete

❯ Select the required X-ray station in the list.

- ❯ Click *Delete*.
- ❯ Confirm the deletion in the dialog window.
# **ServerManager**

### CAUTION

Data loss due to hardware defects or software issues after operating system update

- ❯ Regularly back up the imaging software database.
- ❯ Regularly back up images separately. The images themselves are not a part of the ServerManager backup.

You can use the ServerManager to generate and restore backups of the imaging software database. An automatic backup can be configured for regular data protection. The last 20 backups are always saved; older backups are deleted. The backup covers the following data:

- Patient data
- Practice data
- Image information (only for meta data; not the images themselves)

The backup is saved with hour and date. With a multi-station installation, the ServerManager can only be accessed on the work station which has been configured as a server. In addition, the imaging software database can be changed using the ServerManager (e.g. when migrating to a new server).

## 51 Starting the ServerManager

Requirements:

- $\checkmark$  Vet-Exam Pro and Vet-Exam Pro Inspect have not been launched.
- ❯ Click on *Start > All programs > Vet-Exam Pro > Vet-Exam Pro ServerManager*.

## 52 Creating a manual backup

❯ Click *Create new backup* . During the backup, a dialog window is displayed with a progress bar. A notification in the dialog window is displayed once the backup has been completed.

## 53 Restoring the backup

Requirements:

 $\checkmark$  Vet-Exam Pro and Vet-Exam Pro Inspect have been closed on all workstations.

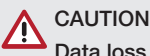

## Data loss

All the data generated after the backup is no longer available after the backup has been restored.

- ❯ Before restoring the backup, ensure that the new data has been backed up separately.
- ❯ Import the new data of the backup restoration separately.
- ❯ Click *Restore the existing backup*. A dialog window with the list of available backups opens. The backups are marked with date and time.
- ❯ Select the backup and click on *Restore*. A notification appears once the backup has been restored.

## 54 Configure the automatic backup

The automatic backup generates a backup at regular intervals. The interval can be set. Vet-Exam Pro and Vet-Exam Pro Inspect must be closed on all workstations during the backup. We recommend that you select a time for the automatic backup at which you are not working with the software.

The workstation on which the backup is generated (server or single workstation) must be running at the set time and the *VetExam Service* Windows service must not be closed. (The service starts automatically upon start of the computer).

*Set and activate the backup:*

- ❯ Click *Configure automatic backup*. The dialog window opens.
- ❯ Click on *Activated*.
- ❯ Set the interval and starting time. The figures can be entered via the keyboard or using the arrow keys or the mouse wheel. The starting time of the next automatic backup is displayed under *Last and next backup*.
- ❯ Click on *Activate automatic backup*. The dialog window is closed.

*Deactivating the backup:*

- ❯ Click *Configure automatic backup*. The dialog window opens.
- ❯ Click on *Deactivated*.
- ❯ Click on *Deactivate automatic backup*.

## 55 Change database

You can use this function to change the database directories. This may be necessary if the database is to be moved to a new server, for example

Requirements:

 $\checkmark$  Vet-Exam Pro and Vet-Exam Pro Inspect have been closed on all workstations.

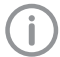

This function is described using the Vet-Exam Pro default directories.

The database directory may be different in a user-defined installation.

- ❯ Copy the VetExamData directory (default: C:\VetExamData) from the old server to the new server.
- ❯ Click .
- ❯ Select or enter the path of the new VetExam-Data directory.
- ❯ Click *Next*.
- ❯ Check the practice paths and change them as required.
- ❯ Click *Apply*.

The database directories will be changed to the new directory.

## 56 Reconstruct database

This function makes it possible to reconstruct images that are not displayed in the imaging software because the corresponding entry in the database is missing.

The images are listed and displayed, and can then be transmitted to the database.

Before the "Reconstruct database" function is executed, an action is selected for each image:

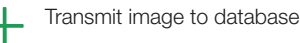

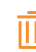

Permanently delete image

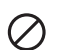

Ignore image

❯ Click *Reconstruct database*.

If data is available for the reconstruction then the window *Reconstruct database* opens. The data is structured by practice and patient.

- ❯ Click on an image to view the preview image, the available patient data, and the image information.
- ❯ Click *Transmit* to reconstruct the image and import it to the database of the imaging software.

The image is marked with  $+$ .

- ❯ Click *Delete* to permanently delete the image. The image is marked with  $\overline{\mathbf{m}}$ .
- ❯ Click *Ignore* to leave the image in the reconstruction directory.

The image is marked with  $\Omega$ .

❯ Click *Apply*.

After the reconstruction process is completed a report is displayed.

❯ Click *Return to main screen* to exit the reconstruction.

# **CO** Configuration overview

In the configuration the software and connected devices can be configured. Configuration  $\{0\}$  is only available to the user role of Administrator.

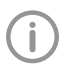

With a multi-station installation, the software can be configured at any workstation (client). The central settings (e.g. X-ray stations, acquisition types, users) are then available at all workstations.

## 57 Application

See also:

– ["20 Changing the display language"](#page-35-0)

Under *Application* you can adjust general settings for the software (e.g. the language used in the software, licensing).

## 57.1 Image cache

Recorded images that have been lost due to connection problems during the transfer from the workstation to the server can be restored from the image cache. In the image cache settings, the retention period and memory limits can be specified.

The settings for the image caches apply locally to one workstation.

#### Image cache

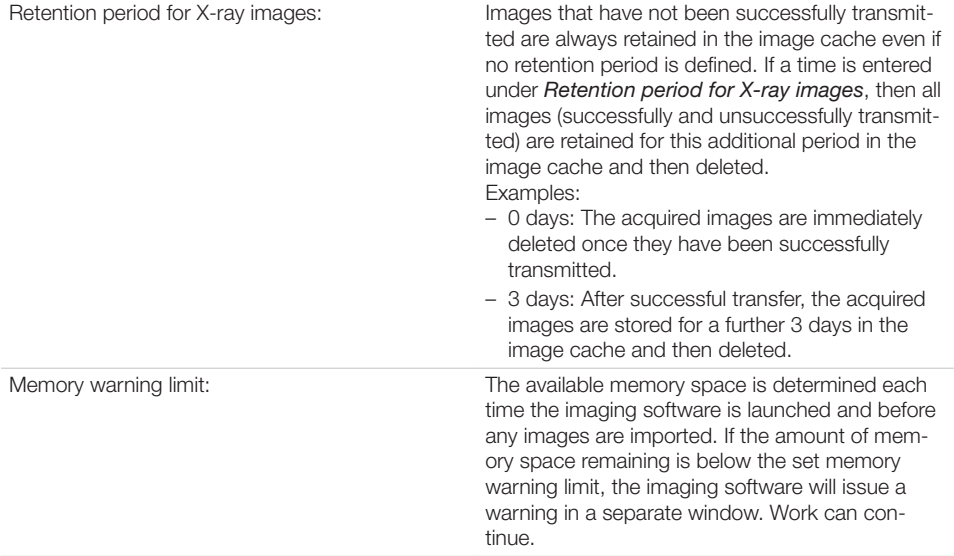

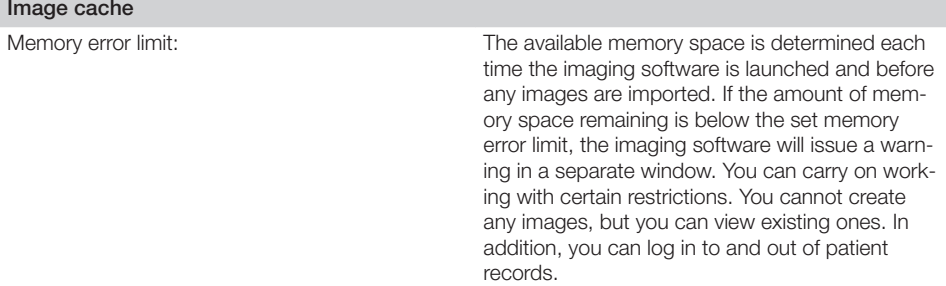

## 57.2 Workstation

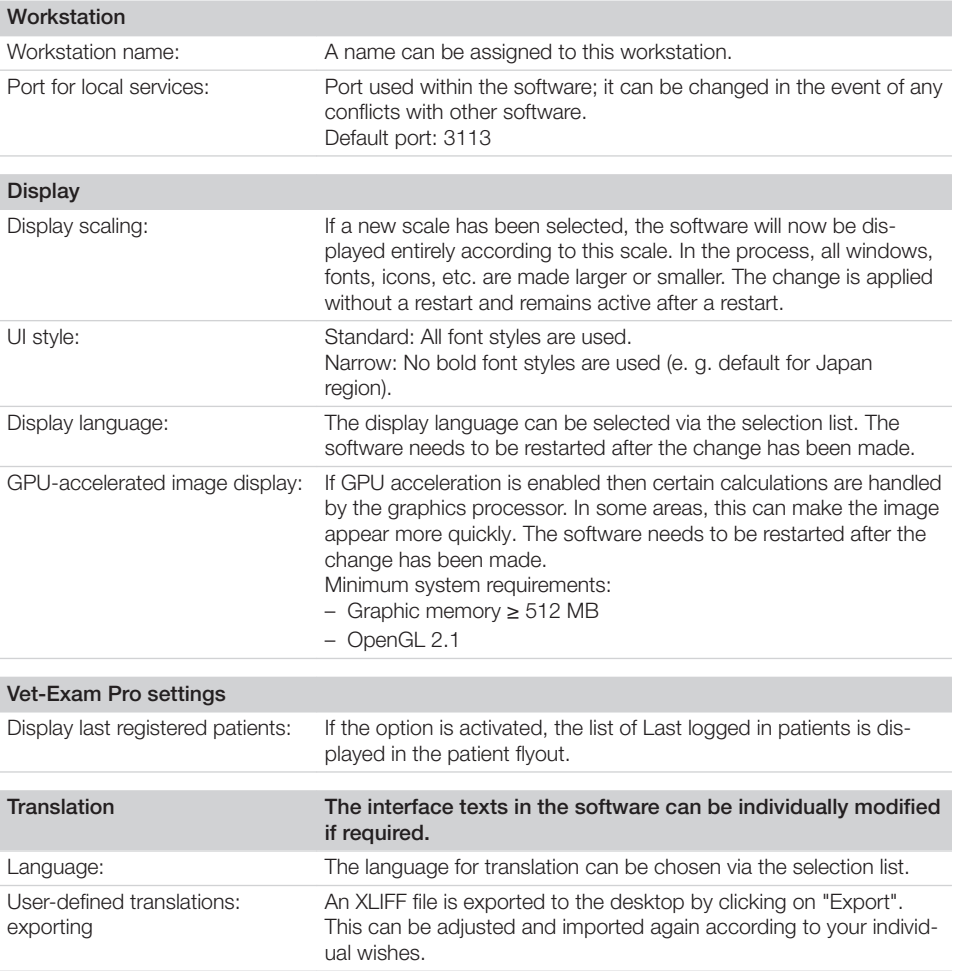

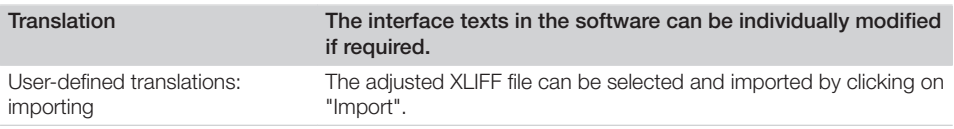

## 57.3 Connection settings

### Server service settings

The server service settings vary depending on whether the workstation is configured as a client or a server.

Work station configured as **server**:

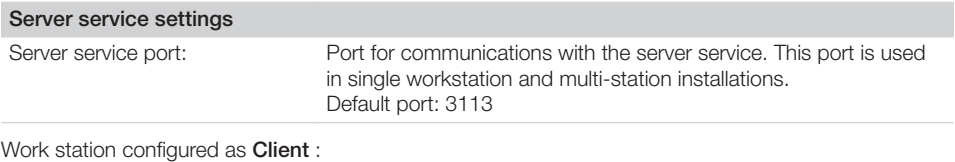

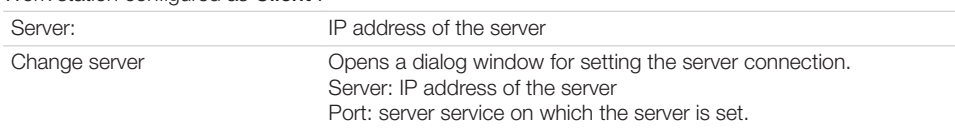

## 57.4 Logging record

### User notification

Click *User notifications* to display all user notifications. These can be sorted in ascending or descending order according to date or notification content.

## 57.5 Licensing

Without a valid licence file, the software can be used in the demo version. Here, 30 patients can be created in the software with full functionality. From the 30th patient a 30-day deadline applies within which further patients can be created. Once this deadline has expired, it will no longer be possible to use the software without a valid licence file.

Vet-Exam Pro Inspect allows unlimited acceptance checks and partial acceptance tests to be carried out in demo mode even without a valid licence file. A licence file is required for the second consistency check of an X-ray station and for the monitor test.

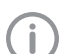

If you wish to move the server installation or single workstation installation onto a different computer, you will need to request a new licence file (free of charge).

Licensing depends on whether or not the licence file is already present:

- If the licence file is present: ["7.1 Licensing with a licence file"](#page-17-0)
- If the licence file needs to be ordered: ["7.2 Licensing without a licence file"](#page-17-0)
- The licence file contains information about the licensed modules. If additional modules are required at a later time, then the licensing process needs to be performed again.

The licensing of a module also includes the licensing of the assigned acquisition types.

The following modules are available:

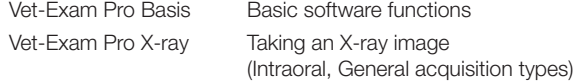

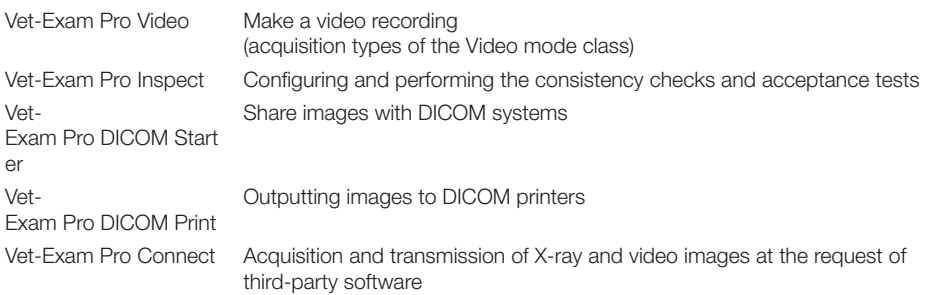

In a multi-station installation, the Vet-Exam Pro DICOM Starter module is also administered as a floating licence, meaning that the licence is only required if the workstation is logged in as a DICOM workstation.

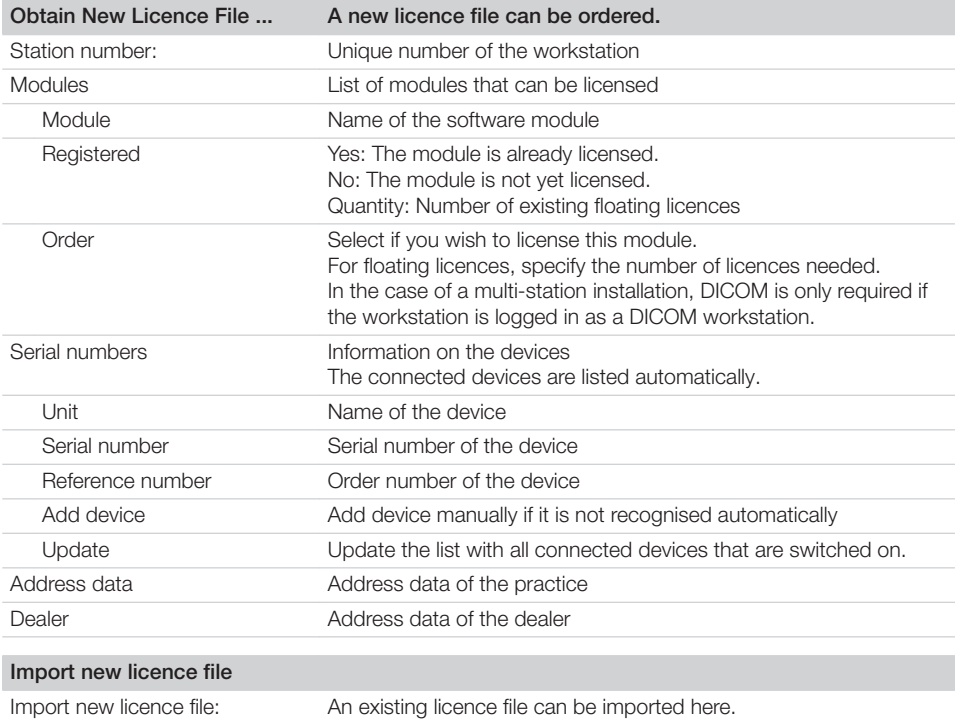

## 57.6 X-ray stations

If there is a legal requirement to record X-ray data, then the tick must be placed in the check box (this option is pre-selected, depending on the region selected during the first start). As a result, the X-ray stations need to be manually set up and configured (see ["Creating an X-ray-station manually"](#page-40-0)). In addition, various information (investigated part of the body, technical adjustment parameters of the Xray emitter, etc.) need to be entered as specified in the German X-ray directive.

If there is no legal requirement to record X-ray data, then the tick can be omitted. As a result, the matching X-ray stations are automatically created in the background for every device. No further configuration is required for these. During the importing of X-ray exposures, the corresponding device can then be selected.

For example, three X-ray stations are created for the CR 35 as the device supports three different modes:

– Intra

– General

## 58 Devices

See also:

– ["23 Adding devices"](#page-39-0)

A list of all connected devices is displayed in the *Devices* configuration.

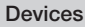

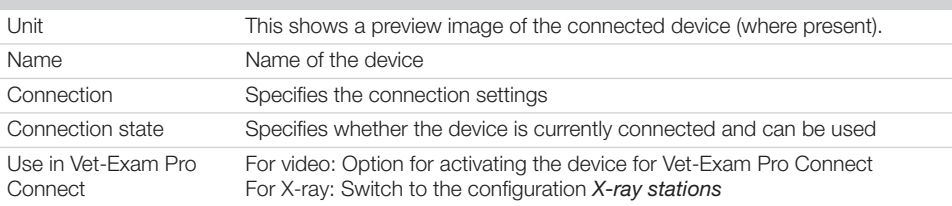

How a device is configured depends on the device type.

If a device is selected in the displayed list, a selection of the following options appears below it:

- Configuration
- Manage connection settings

The available sub-menus vary according to which device was marked in the list.

With *Register network device* you can connect a device with the software via its IP address.

If the configuration of the device is opened via *Configure* then a display of the device and the name of the device are shown.

If the firmware is out of date and needs to be updated a corresponding message is displayed. Depending on the device type, various submenus for the configuration are displayed underneath this.

## 58.1 CR image plate scanner

### Configuration

### WARNING

All settings made can have a direct influence on the image quality and the functions of the devices.

- ❯ Changes must only be carried out either by DÜRR MEDICAL personnel or by a company authorised to do so by DÜRR MEDICAL.
- ❯ Check and, if necessary, correct the changed image quality by importing a test X-ray image.

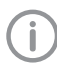

Depending on the device, some functions may not be available.

### *Acquisition modes*

All acquisition modes that are available on the selected device are listed under *acquisition mode:*. Once you have selected an acquisition mode from the list, you can implement various settings in the tree directory. They vary depending on the connected device and can depend on the installed firmware version.

*Duplicate* is used to create a copy of the image acquisition mode.

You can delete the image acquisition mode by clicking on *Delete*.

At least one acquisition mode must always be defined. If only the acquisition mode for this device exists then it must not be deleted.

All acquisition modes for a device can be imported or exported ( $\frac{1}{2}$  > *Import acquisition modes* or  $\frac{1}{2}$ > *Export acquisition modes* ).

During the import, any existing acquisition modes are overwritten, new acquisition modes are created additionally.

A folder is created on the desktop during the export.

All acquisition modes of a device can be reset to the default settings ( > *Reset all acquisition modes to default settings* ).

#### *Device settings*

All device settings that are available on the selected device are listed under *Device settings*. In the tree directory, various settings can be adjusted. They vary depending on the connected device and can depend on the installed firmware version.

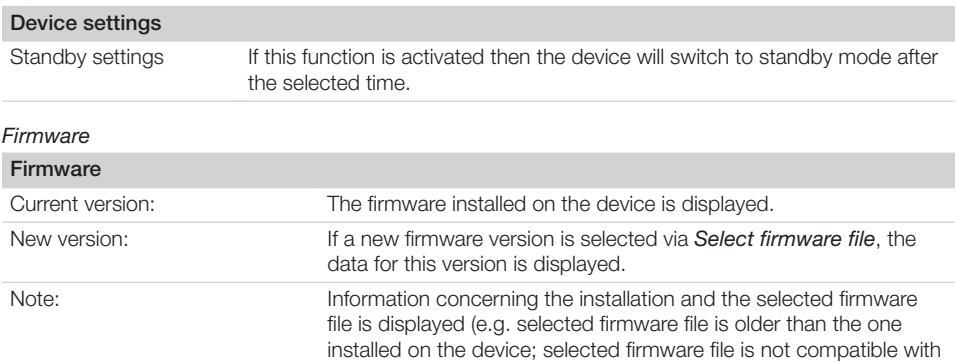

#### *Maintenance*

Various device parameters are displayed (depending on the connected device) under *Maintenance*. They have an actual value display and a target value display. Defective components or malfunctions can be identified with their help. Similarly, various maintenance functions are displayed that can be used to check the function of components.

the version installed on the device).

Expected duration: The expected duration of the update is displayed.

#### *Oscilloscope*

The current ambient brightness or the incidence of extraneous light into the connected device is displayed under *Oscilloscope*.

#### *Report*

The report file saved to the device is displayed under *Report*. The *Export* button saves the report file under *C:\ProgramData\iM3\VetExam\DiagnosticLogs* with the name *device\_reports.log*. This can be forwarded to the support/service technician for diagnosis.

In addition, after the report file has been created, a support file can be created (see ["39 Creating a sup](#page-83-0)[port file"\)](#page-83-0). This then also contains the report file in addition to the log files.

#### Manage connection settings

For a connected scanner, general connection settings can be queried and changed in the structure tree, e.g. IP address, subnet mask, gateway.

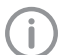

The IP address 2 can be queried and changed under *Advanced*. Where possible, this should not be changed as it acts as an "Emergency IP address" if the IP address 1 is lost. The IP address 2 must only be adjusted if there is a conflict with another IP address available in the network. The changed IP address should then be noted and stored by the device. If the IP address 2 is also lost, the device must be reset to the factory settings – this causes all settings to be lost.

## 58.2 VistaCam

### **Configuration**

*Firmware*

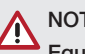

## **NOTICE**

### Equipment damage from an incorrect firmware update

❯ Only trained specialists or personnel trained by DÜRR may perform a firmware update.

Current firmware files for the device can be found at www.duerrdental.net.

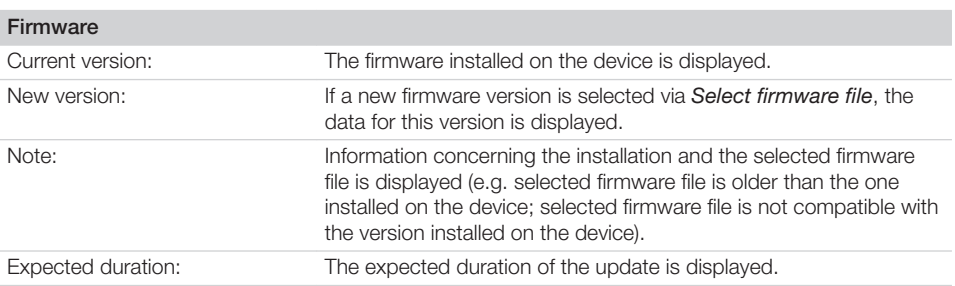

### *Device settings*

All device settings that are available on the selected device are listed under *Device settings*. In the tree directory, various settings can be adjusted. They vary depending on the connected device and can depend on the installed firmware version.

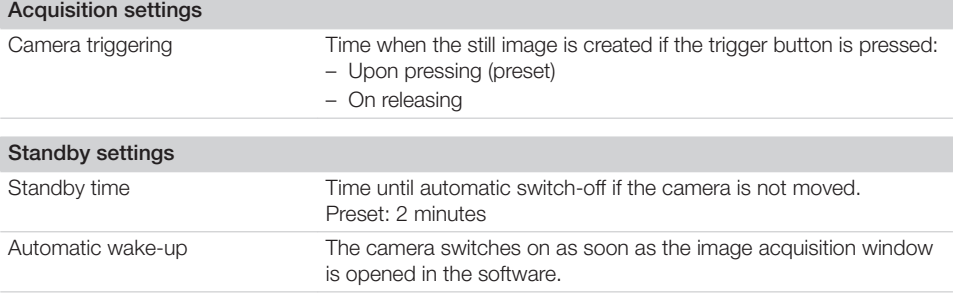

### *Report*

The report file saved to the device is displayed under *Report*. The *Export* button saves the report file under *C:\ProgramData\iM3\VetExam\DiagnosticLogs* with the name *device\_reports.log*. This can be forwarded to the support/service technician for diagnosis.

In addition, after the report file has been created, a support file can be created (see ["39 Creating a sup](#page-83-0)[port file"](#page-83-0)). This then also contains the report file in addition to the log files.

### *Maintenance*

Various signals can be checked with the aid of a status display under *Maintenance* (depending on the connected device).

## 58.3 VistaRay

Every VistaRay sensor requires individual calibration data. This data is enclosed with the sensor on a calibration CD and needs to be installed for each sensor.

#### Configuration

### WARNING

All settings made can have a direct influence on the image quality and the functions of the devices.

- ❯ Changes must only be carried out either by DÜRR MEDICAL personnel or by a company authorised to do so by DÜRR MEDICAL.
- ❯ Check and, if necessary, correct the changed image quality by importing a test X-ray image.

Depending on the device, some functions may not be available.

### *Acquisition modes*

All acquisition modes that are available on the selected device are listed under *acquisition mode:*. Once you have selected an acquisition mode from the list, you can implement various settings in the tree directory. These vary depending on the connected device.

*Duplicate* is used to create a copy of the image acquisition mode.

You can delete the image acquisition mode by clicking on *Delete*.

At least one acquisition mode must always be defined. If only the acquisition mode for this device exists then it must not be deleted.

All acquisition modes for a device can be imported or exported (  $\cdot$  > *Import acquisition modes* or  $\cdot$ > *Export acquisition modes* ).

During the import, any existing acquisition modes are overwritten, new acquisition modes are created additionally.

A folder is created on the desktop during the export.

All acquisition modes of a device can be reset to the default settings ( > *Reset all acquisition modes to default settings* ).

#### *Report*

The report file saved to the device is displayed under *Report*. The *Export* button saves the report file under *C:\ProgramData\iM3\VetExam\DiagnosticLogs* with the name *device reports.log*. This can be forwarded to the support/service technician for diagnosis.

In addition, after the report file has been created, a support file can be created (see ["39 Creating a sup](#page-83-0)[port file"\)](#page-83-0). This then also contains the report file in addition to the log files.

## 58.4 TWAIN device

### **Configuration**

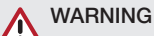

All settings made can have a direct influence on the image quality and the functions of the devices.

- ❯ Changes must only be carried out either by DÜRR MEDICAL personnel or by a company authorised to do so by DÜRR MEDICAL.
- ❯ Check and, if necessary, correct the changed image quality by importing a test X-ray image.

Depending on the device, some functions may not be available.

### *Device settings*

 $TWAAN$   $M = 1$ 

Under *Device settings* you will see a listing of all of the device settings. In the tree directory, various settings can be adjusted.

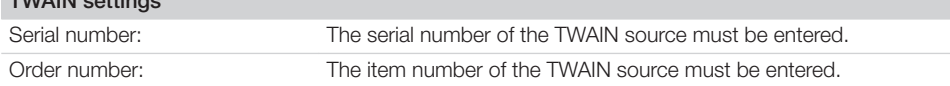

#### *Report*

Under *Report* you will see the report file of the TWAIN source. The *Export* button saves the report file under *C*:\ProgramData\iM3\VetExam\DiagnosticLogs with the name *device reports.log*. This can be forwarded to the support/service technician for diagnosis.

In addition, after the report file has been created, a support file can be created (see ["39 Creating a sup](#page-83-0)[port file"](#page-83-0)). This then also contains the report file in addition to the log files.

## 59 Acquisition types

See also:

– ["25.1 Configuring image acquisition types"](#page-42-0)

In the upper area, the last used image acquisition types for X-rays and video are displayed.

All available image acquisition types in the current configuration are displayed under *Image acquisition types*. Only the image types for the licensed modules (X-ray and video) are displayed (see ["7 Licens](#page-16-0)[ing"\)](#page-16-0).

Click on an image acquisition type to select it and then click *Configure*. The configuration of the acquisition type can be adjusted to the individual requirements here.

### 59.1 Configuration

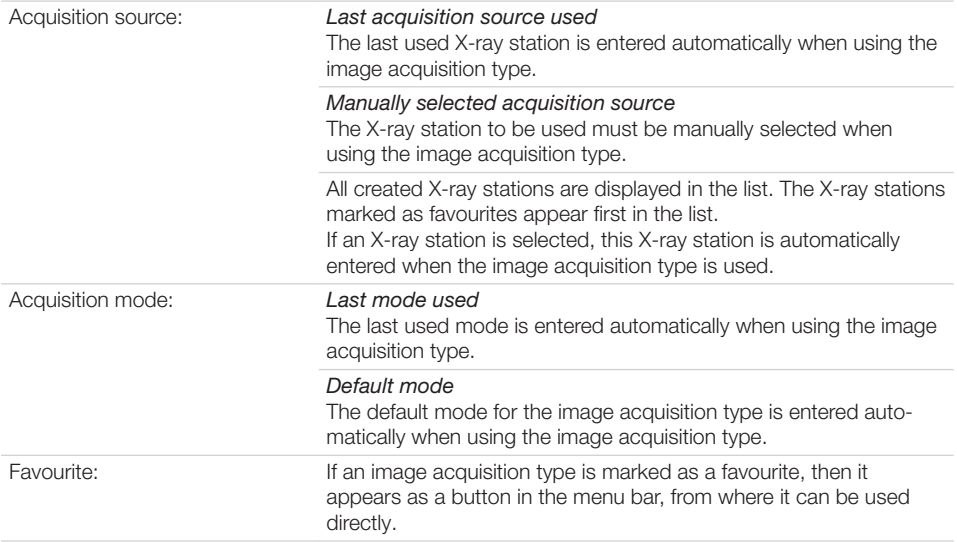

## 60 X-ray stations

If there is no legal requirement for the recording of X-ray data, the option *Create X-ray stations manually* can be deactivated in *Configuration > Application*. As a result, the X-ray station will be automatically created in the background when a device is created, and no further configuration is required.

- – ["Automatic creation of X-ray stations"](#page-40-0) (*Manually create X-ray stations* option disabled)
- – ["Creating an X-ray-station using the wizard"](#page-40-0)
- – ["Creating an X-ray-station manually"](#page-40-0)

See also:

- – ["24.1 Create an X-ray station"](#page-40-0)
- – ["24.2 Configuring an X-ray station"](#page-41-0)
- – ["24.4 Deleting an X-ray station"](#page-41-0)

A list of all the created X-ray stations is displayed in the *X-ray stations* configuration.

The list shows the following properties of the X-ray stations:

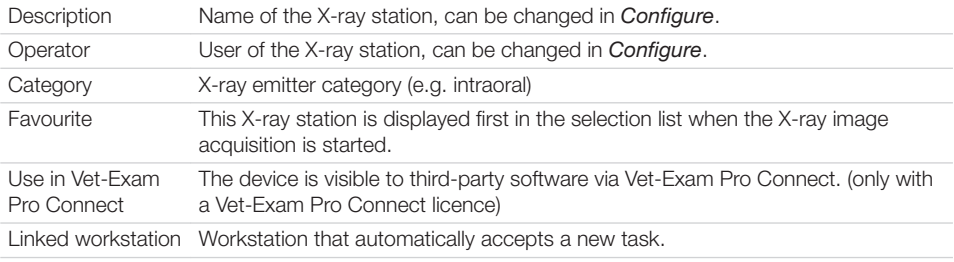

The list can be sorted by clicking in the headline of the corresponding column. The following possible settings depend on the device.

## 60.1 Configuration

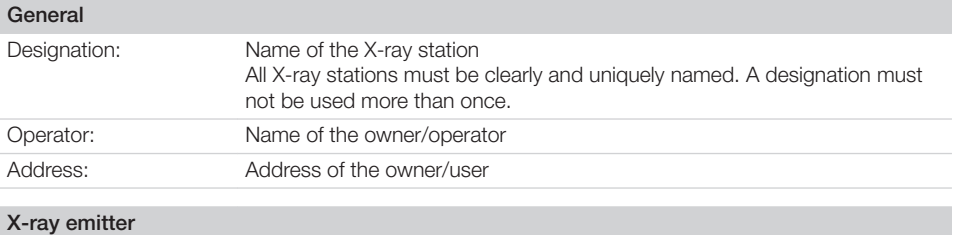

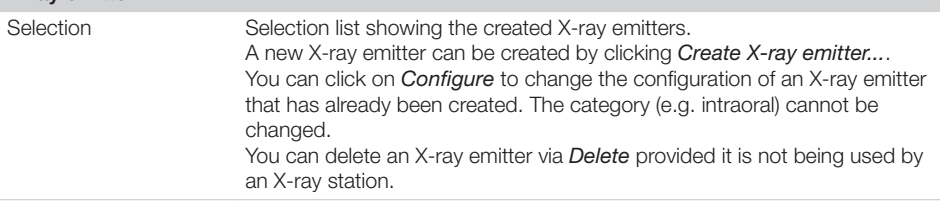

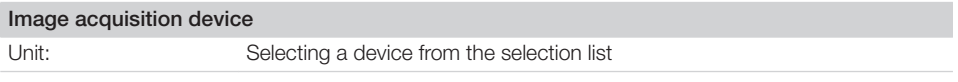

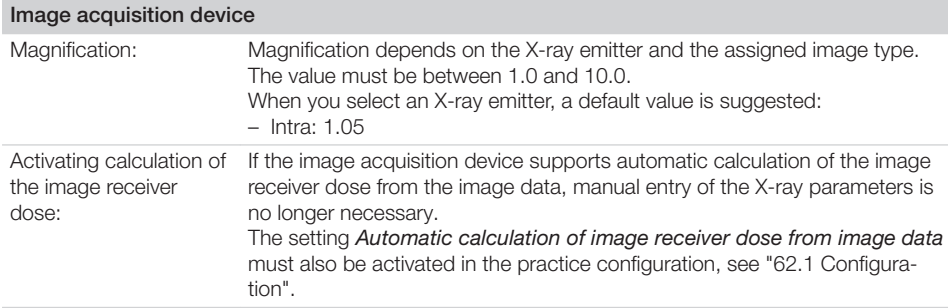

## 60.2 Parameters

Depending on the image acquisition device and the X-ray emitter assigned to the X-ray station, different suggested values can be defined for the X-ray parameters for each image acquisition type. It makes the work easier if the X-ray exposures are always taken with the same values. The X-ray parameters are automatically saved with the image information (see ["33.1 Importing the X-ray image using the CR](#page-65-0)  [image plate scanner"\)](#page-65-0). They can be adjusted here as required. The proposed values for the X-ray parameters are only entered automatically for the first image. If there are further images from the same image acquisition then the X-ray parameters can be copied from the first image with *Apply values* or they can be manually entered.

When configuring the various acquisition types, you can apply the values from another X-ray station that uses similar or identical values. This saves you the trouble of entering each value separately since you only need to change those values that are different. To do so, go to the area in the lower section labelled *Apply Parameters from this X-ray Station:*, then select the X-ray station whose values you wish to use and click *Apply*.

## 60.3 Image processing

For every image created with this X-ray station the predefined image processing steps are performed automatically.

The image processing steps can be changed on the light table and saved (see ["36.2 Managing default](#page-79-0)  [image settings"](#page-79-0)). The values are only displayed in the configuration.

You can click on *Restore default settings* to reset any changes made in the image processing steps.

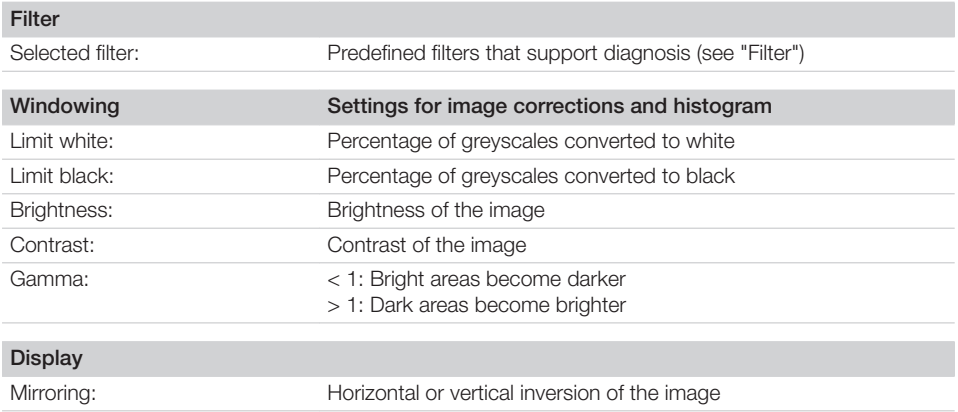

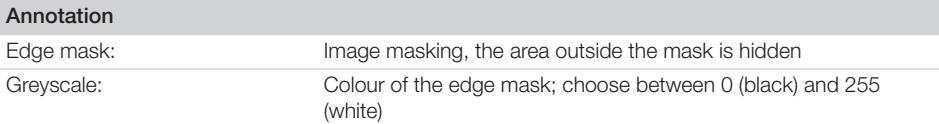

## 60.4 Task management

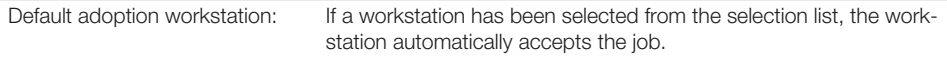

## 60.5 Delete

❯ Select the required X-ray station in the list.

❯ Click *Delete*.

❯ Confirm the deletion in the dialog window.

## <span id="page-125-0"></span>61 Interfaces

Under *Interfaces* you can activate and configure the interfaces e.g. to the practice management system.

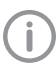

It is recommended that the practice management system is configured first.

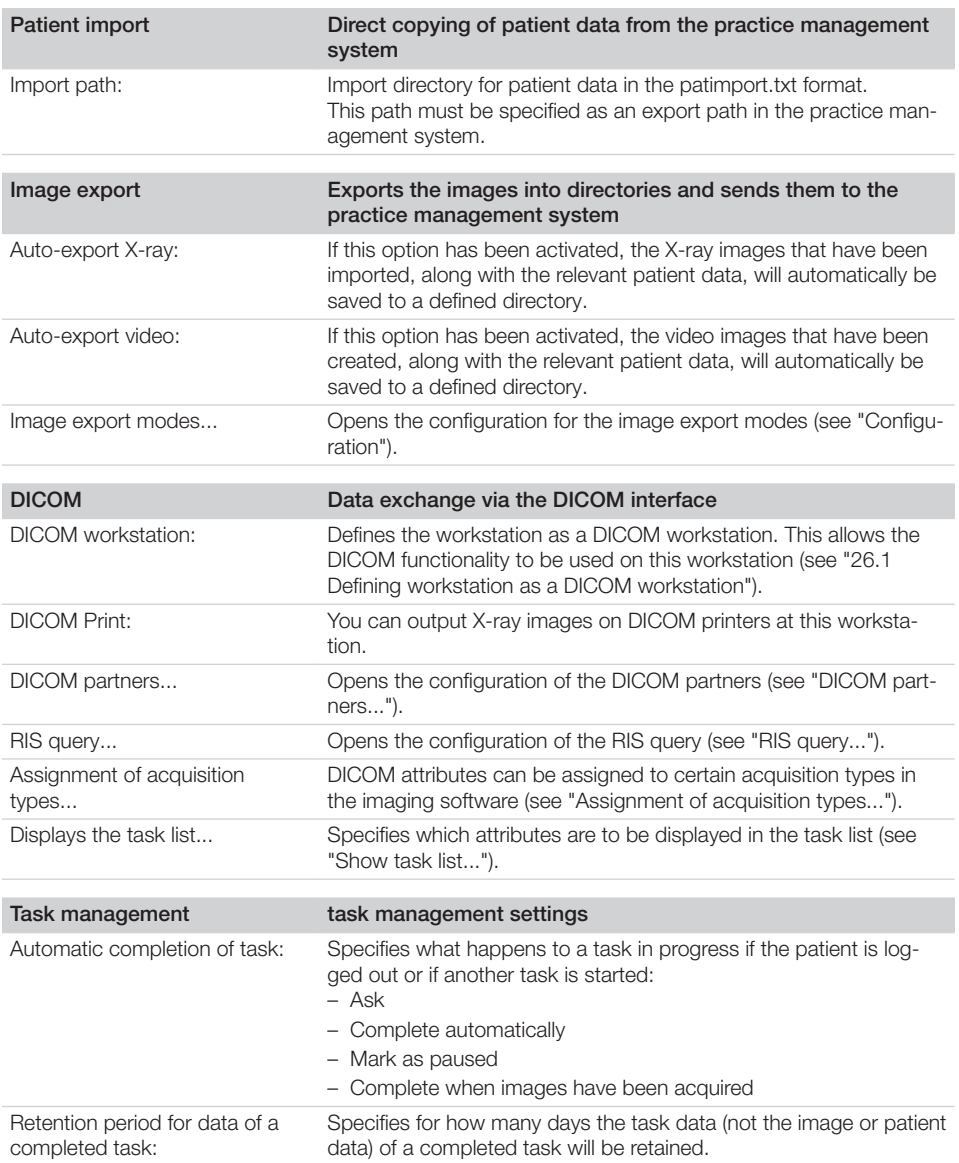

<span id="page-126-0"></span>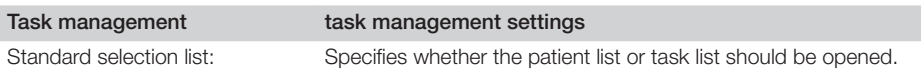

## 61.1 Image export

#### Image export modes...

A number of different image export modes can be set, defining the image status, file format and export path. Some image export modes are set by default and can be modified.

The image export modes are saved practice-specifically for all workstations.

The image export mode  $[1]$  can be selected when exporting images by going to the light table menu and in the image inspector under *Multiple selection* . In addition to the configured image export modes, images can also be individually exported with the user-defined export.

*Auto export* defines which image files are to be exported when logging out of a patient record or when exporting images manually. To do this, the image export interface must be configured accordingly (see ["61 Interfaces"](#page-125-0) ). If the *Diagnosis* image status has been set, auto exporting will only be performed if a diagnosis has been saved and the image view that goes with it is present.

When you click on an image export mode in the list displayed, the following options will appear below it:

- *Configure* : Allows you to display and change settings for the selected mode (see "Configuration" ).
- *Duplicate* : Duplicates the mode.
	- The details for the duplicated mode can then be modified.
- *Delete* : Deletes the highlighted image export mode.

*Create image export mode...* can be used to create a new image export mode (see also "Image export modes..." ).

### *Configuration*

The settings for the highlighted export mode can be displayed and changed under *Configure*.

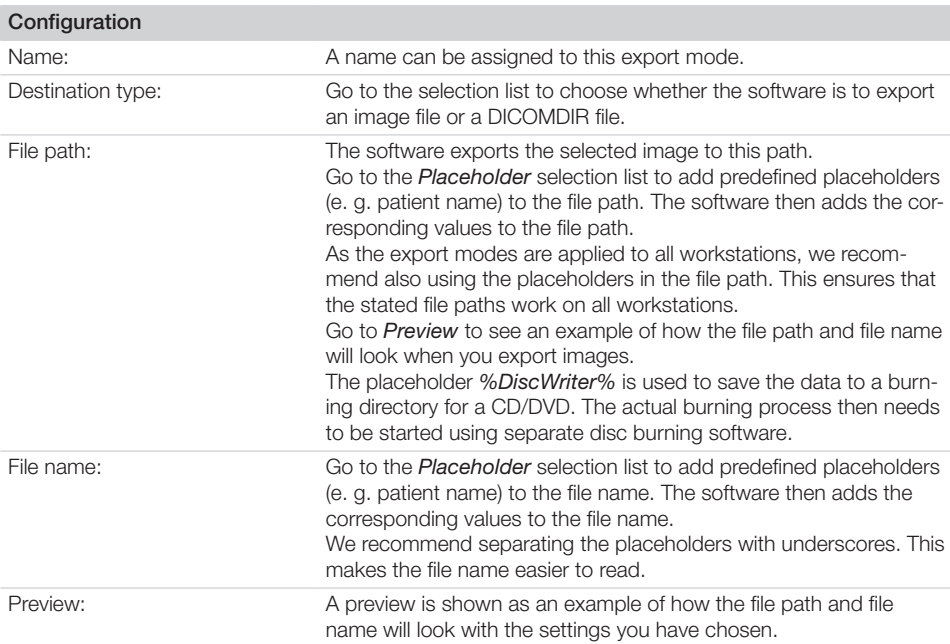

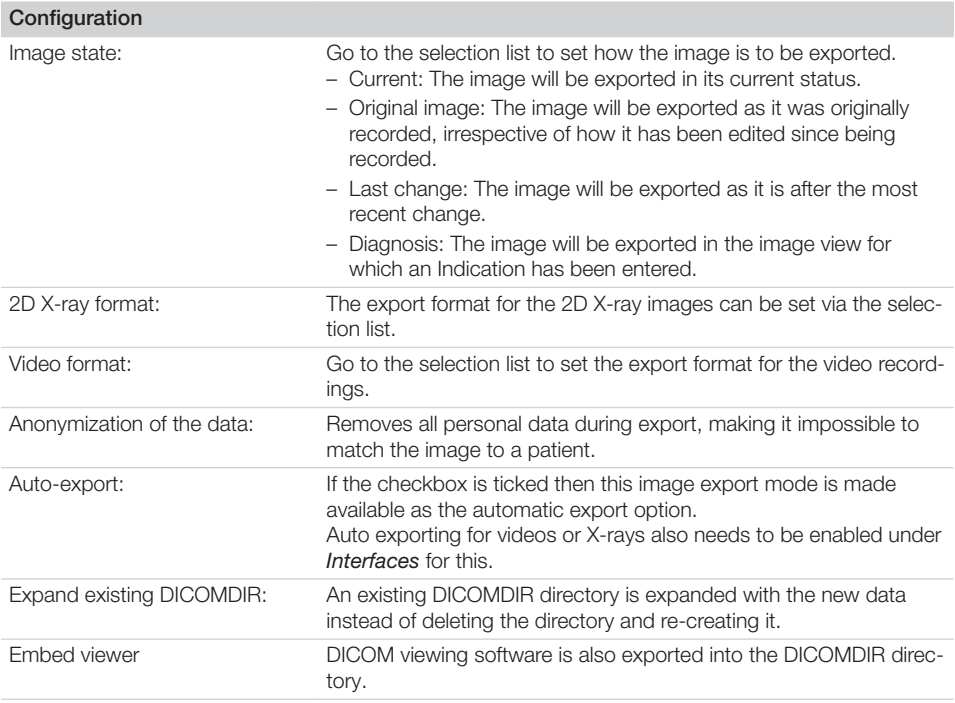

## 61.2 Vet-Exam Pro Connect

## Connect settings ...

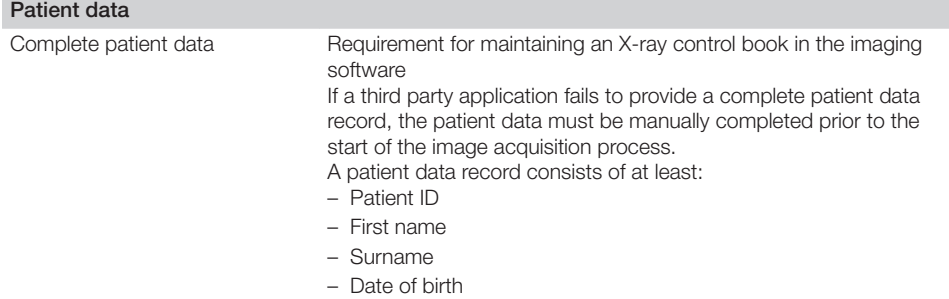

<span id="page-128-0"></span>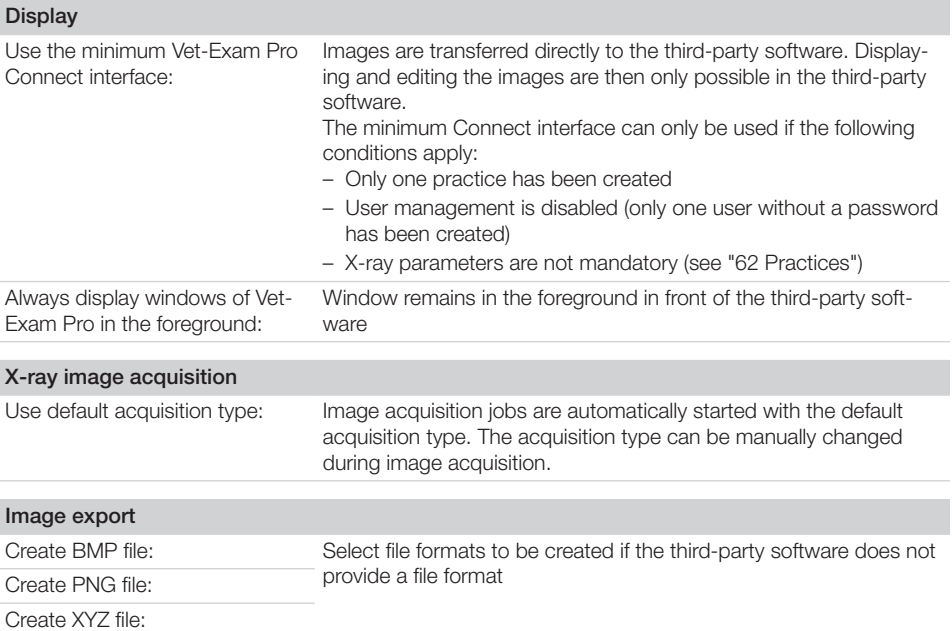

### 61.3 DICOM

### DICOM partners...

See also:

– ["26 Configuring the DICOM interface"](#page-43-0)

A list of all created DICOM partners (PACS, RIS and printer) appears in the configuration *DICOM partners...*.

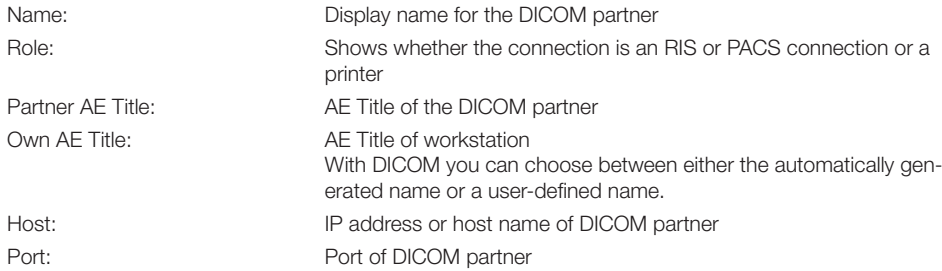

If a DICOM partner is marked in the displayed list, options for selection will appear underneath that may include the following:

– "Configuration"

– Delete (see ["Deleting RIS partners"](#page-44-0) or ["Deleting PACS partners"\)](#page-44-0)

### *Configuration*

The settings for the highlighted DICOM partner can be displayed and changed under *Configure*.

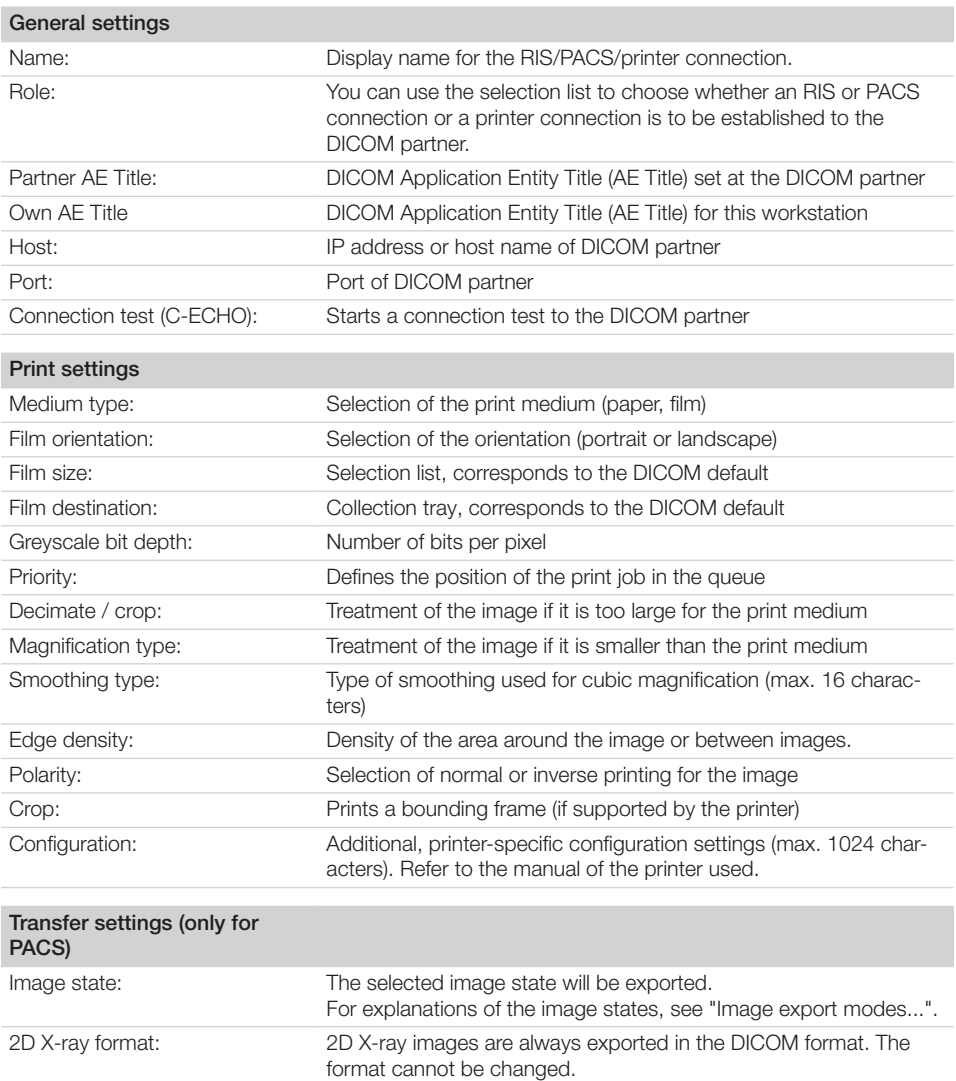

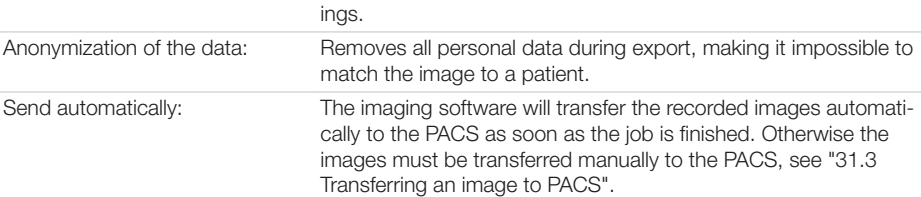

Video format: Go to the selection list to set the export format for the video record-

### <span id="page-130-0"></span>RIS query...

The settings for the highlighted DICOM partner can be displayed and changed under *Configure*.

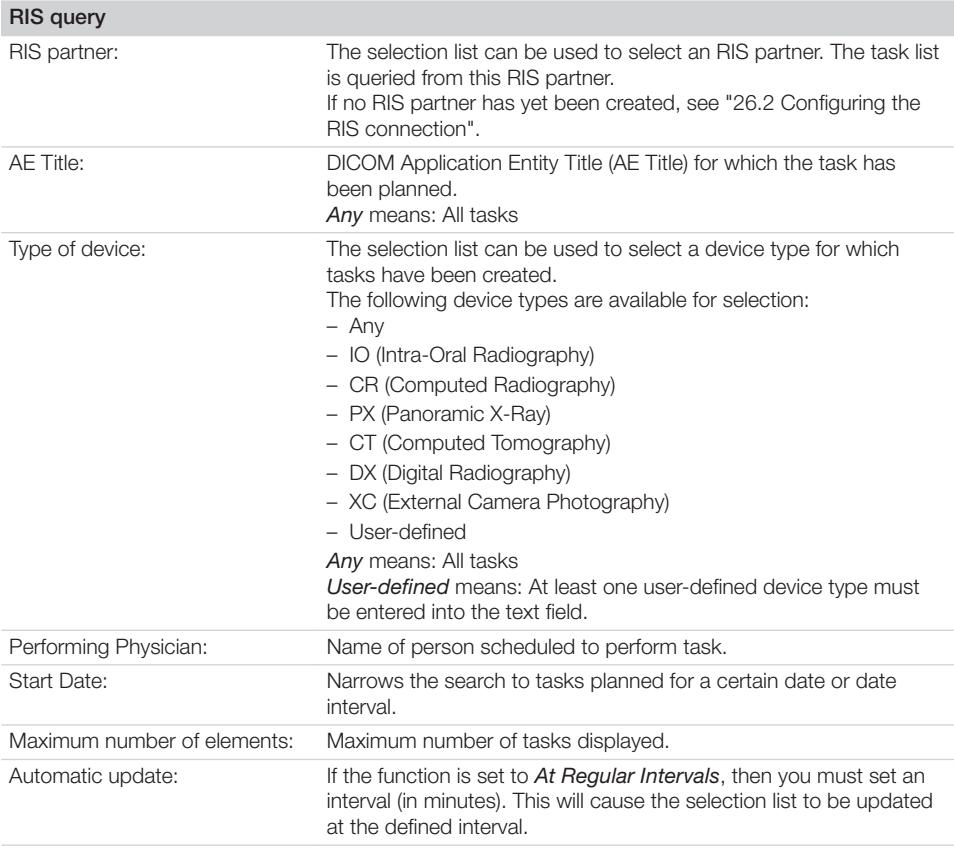

#### Assignment of acquisition types...

See also:

– ["26.5 Assigning DICOM attributes to certain acquisition types"](#page-46-0)

The imaging software allows you to assign certain DICOM attributes to an acquisition type (for instance DICOM attribute *IO* to the acquisition type *Intra*). Depending on the configuration of the imaging software, this will cause acquisition to begin directly using the appropriate acquisition type.

If no appropriate assignment is found, or if no assignment has been made, the standard assignment will be used:

<span id="page-131-0"></span>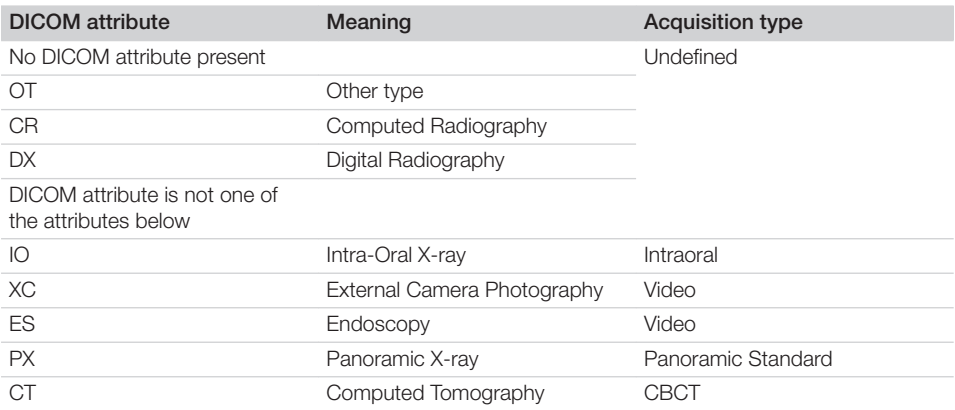

### Show task list...

See also:

– ["26.6 Customising the task list"](#page-47-0)

When working with DICOM tasks, you can configure which DICOM attributes are to be displayed in the task list.

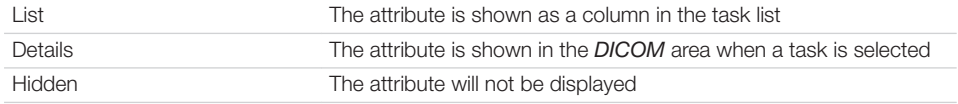

## <span id="page-132-0"></span>62 Practices

A list of all the created practices will be displayed in the *Practices* configuration. The settings for a practice can be changed via "62.1 Configuration". See also:

- – ["21.1 Create practice"](#page-35-0)
- – ["21.2 Configuring the practice"](#page-35-0)
- – ["21.3 Deleting a practice"](#page-36-0)

# 62.1 Configuration

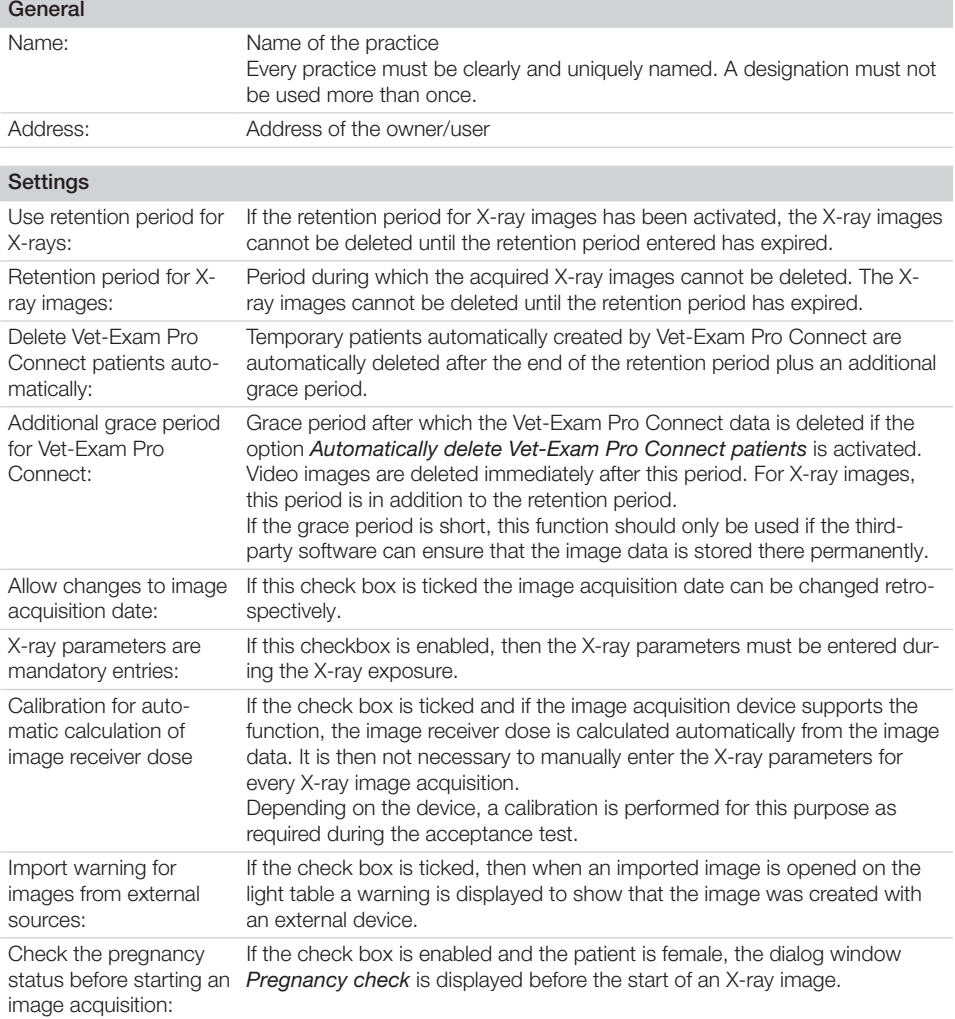

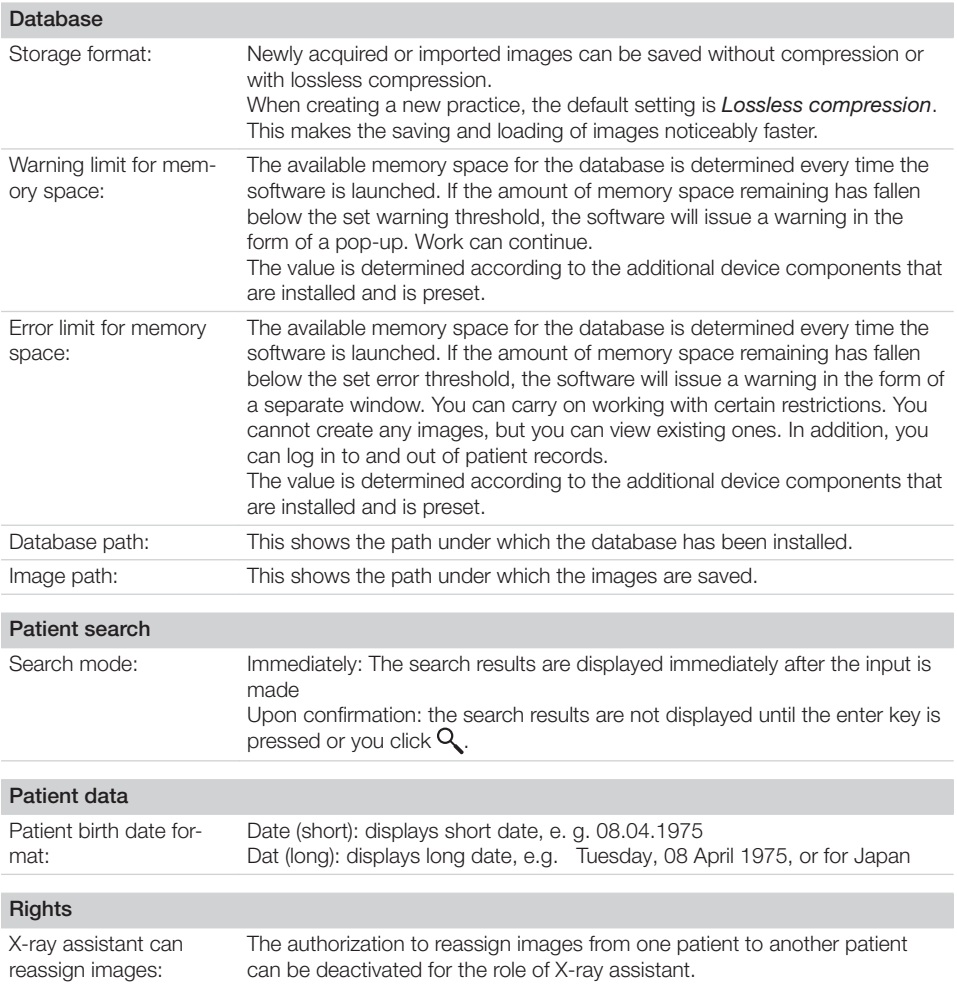

## 62.2 Delete

It is generally possible to delete practices once they have been created.

- A practice can only be deleted if the following requirements are met:
- No patient data present
- No user logged into this practice
- Practice is not the main practice of a user
- At least one other practice remains in the system after deleting
- ❯ Select the practice you wish to delete.
- ❯ Click *Delete*.
- ❯ Click *Delete* to confirm that you want to delete the practice.

## <span id="page-134-0"></span>63 User

A list of all created users together with their assigned access rights is displayed in the User configuration. Users can be created, edited or deleted.

## 63.1 Definition of user roles

There are four different user roles with different access rights:

- Administrator
- Veterinarian
- Radiographer
- Standard

The following functions are restricted to certain user roles. All other functions are not restricted and can also be used by a default user.

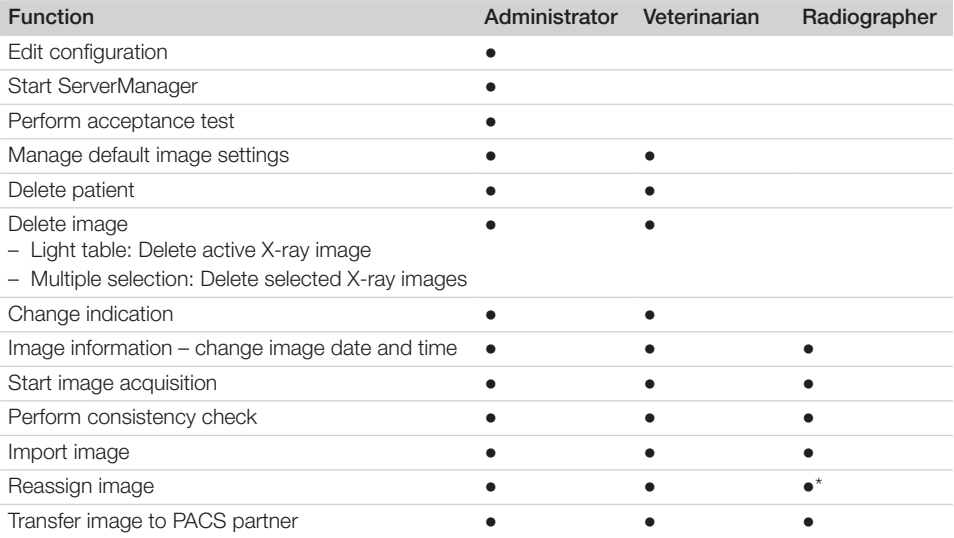

\*Authorisation can be deactivated,see ["62.1 Configuration".](#page-132-0)

### 63.2 Edit user

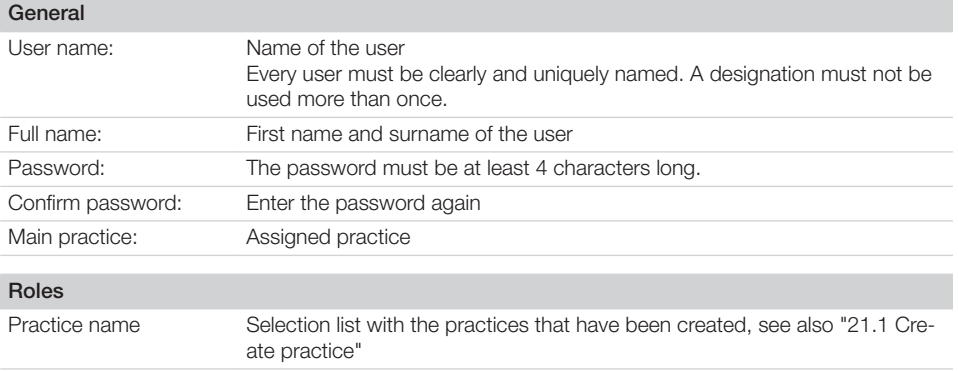

#### Roles

Roles Selection list of user roles, see ["63.1 Definition of user roles"](#page-134-0)

### 63.3 Deleting an operator

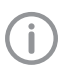

At least one user with administrator rights must be present for every practice.

- In the list, click the user who is to be deleted.
- ❯ Click *Delete*.
- ❯ Confirm the deletion in the dialog window.

### 63.4 Deactivate user management

User management can be deactivated for example in order to use the minimal Connect interface. Here, all created users and all assignments of rights in all practices are deleted. The button is only active if one or more users with passwords have been created.

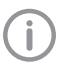

It cannot be undone if the users are deleted.

- ❯ Click *Deactivate user management...*.
- ❯ Enter the password to confirm deactivation.

All users have been deleted. The default user *Admin* (without password) is created and logged in.

## 64 Features

*Features* contain individually set up interfaces to external applications (third-party software). The settings are practice-specific.

- "64.2 Configuring an external application"
- ❯ In the *Practice* selection list, select the desired practice.

## 64.1 Automatic image plate quality check

### Settings for the automatic image plate quality check

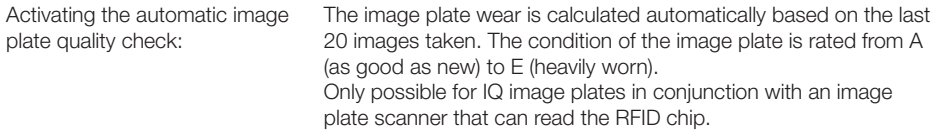

### 64.2 Configuring an external application

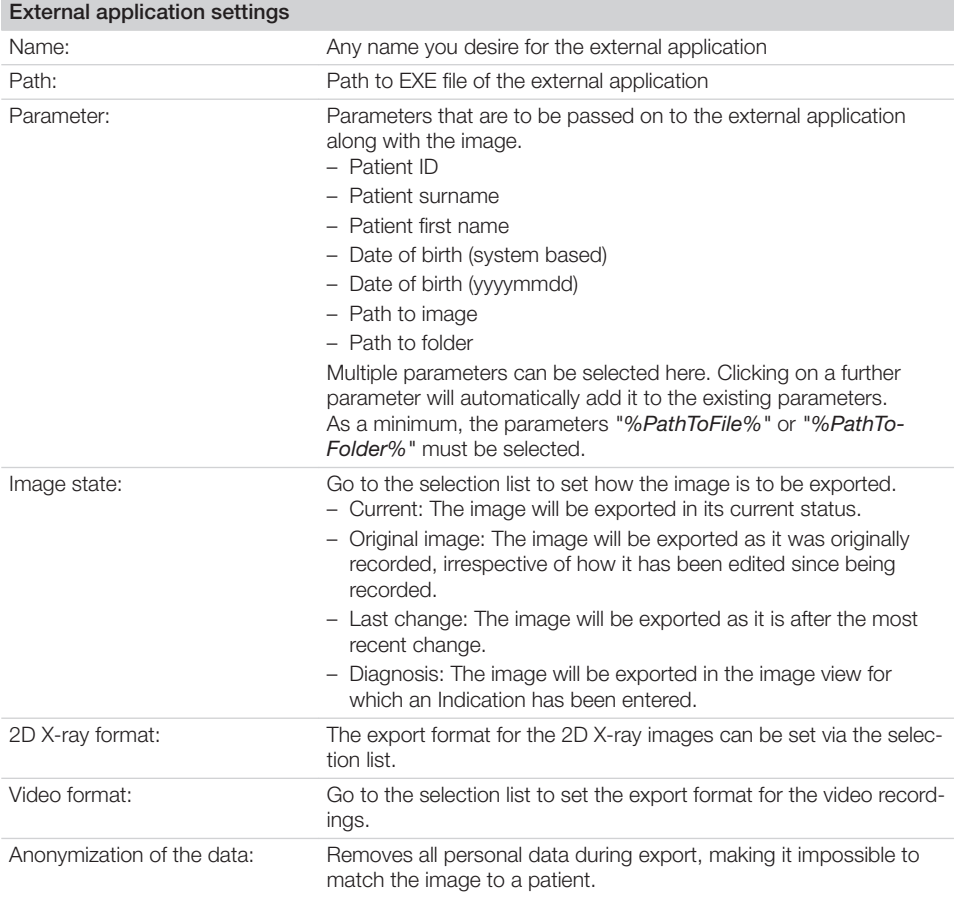

# **Troubleshooting**

# 65 Tips for operators and service technicians

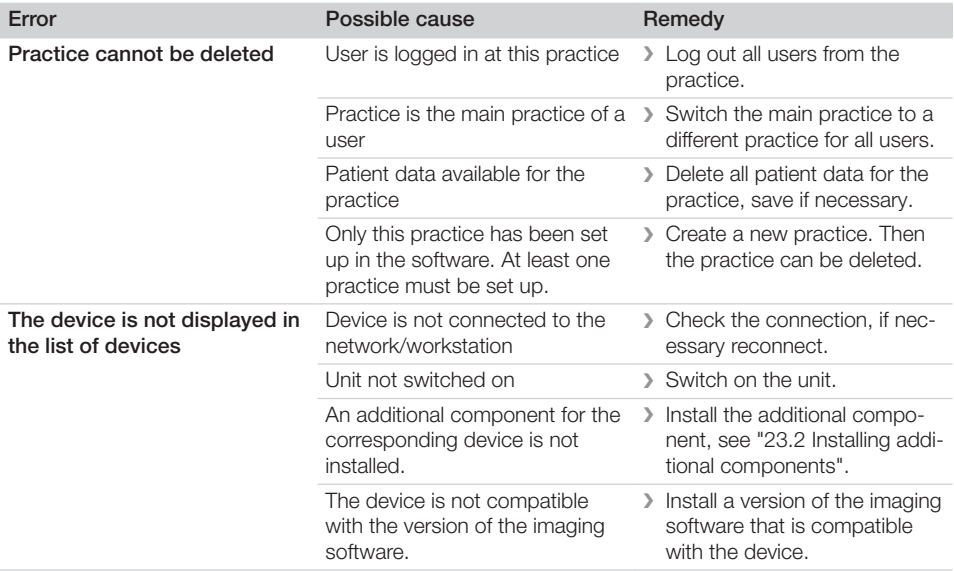

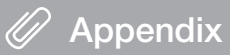

## 66 Abbreviations used

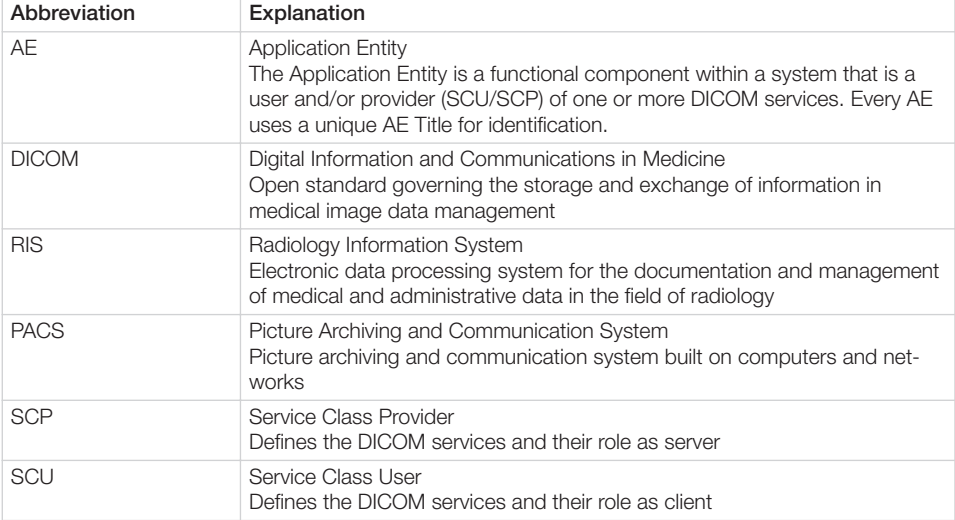

## 67 Additional licensing terms

Parts of the product are based on third-party image libraries with a large number of available licences that are not covered by the EULA. Those that require a reproduction of the license text in the distribution are listed below.

- "67.1 Apache License 2.0"
- – ["67.2 MIT License"](#page-142-0)
- – ["67.3 DCMTK License"](#page-143-0)
- – ["67.4 GLEW License"](#page-143-0)
- – ["67.5 Mesa 3D License"](#page-144-0)
- – ["67.6 BSD licence"](#page-145-0)
- – ["67.7 FreeBSD licence"](#page-146-0)

Parts of the product are based on third-party software licensed under the GNU Lesser General Public License v2.1 (LGPL-2.1):

- FTGL library
- LibUsbDotNet library
- Qt framework

Parts of the product are based on the work of the Independent JPEG Group.

Some free software licences request but do not require confirmation of software use. We would like to express our gratitude to the following people and projects for their contributions to this product:

- zlib compression library (Jean-loup Gailly, Mark Adler and Team)
- libpng graphics library (Glenn Randers-Pehrson and Team)
- LibTIFF library (Glenn Randers-Pehrson and Team)
- SQLite database engine (D. Richard Hipp and Team)

## 67.1 Apache License 2.0

This license applies to the following redistributed libraries and files:

- Castle Windsor
	- Castle.Windsor.dll
	- Castle.Core.dll
	- Castle.Facilities.Logging.dll
	- Castle.Services.Logging.Log4netIntegration.dll
- log4net: Copyright © 2004-2013 Apache Software Foundation
	- log4net.dll
- log4cxx: Copyright © 2012 Apache Software **Foundation** 
	- log4cxx.dll
- Lucene.Net: Copyright © 2013 Apache Software Foundation
	- Lucene.Net.dll
	- Lucene.Net.Contrib.Analyzers.dll
	- Lucene.Net.Contrib.Highlighter.dll
	- Lucene.Net.Contrib.Memory.dll
- ASP.NET Core: Copyright © .NET Foundation and Contributors. All rights reserved.
	- Various DLLs
- Vaadin Components: Copyright © 2021 Vaadin Ltd. All rights reserved.
	- Included in dd-components.js
- Material Design Web Components: Copyright © 2018 Google Inc.
	- Included in dd-components.js

Apache License

Version 2.0, January 2004 http://www.apache.org/licenses/ TERMS AND CONDITIONS FOR USE, REPRODUCTION, AND DISTRIBUTION 1. Definitions.

"License" shall mean the terms and conditions for use, reproduction, and distribution as defined by Sections 1 through 9 of this document. "Licensor" shall mean the copyright owner or entity authorized by the copyright owner that is granting the License.

"Legal Entity" shall mean the union of the acting entity and all other entities that control, are controlled by, or are under common control with that entity. For the purposes of this definition, "control" means

(i) the power, direct or indirect, to cause the direction or management of such entity, whether by contract or otherwise, or (ii) ownership of fifty percent (50%) or more of the outstanding shares, or (iii) beneficial ownership of such entity.

"You" (or "Your") shall mean an individual or Legal Entity exercising permissions granted by this License.

"Source" form shall mean the preferred form for making modifications, including but not limited to software source code, documentation source, and configuration files. "Object" form shall mean any form resulting from mechanical transformation or translation of a Source form, including but not limited to compiled object code, generated documentation, and conversions to other media types.

"Work" shall mean the work of authorship, whether in Source or Object form, made available under the License, as indicated by a copyright notice that is included in or attached to the work (an example is provided in the Appendix below).

"Derivative Works" shall mean any work, whether in Source or Object form, that is based on (or derived from) the Work and for which the editorial revisions, annotations, elaborations, or other modifications represent, as a whole, an original work of authorship. For the purposes of this License, Derivative Works shall not include works that remain separable from, or merely link (or bind by name) to the interfaces of, the Work and Derivative Works thereof. "Contribution" shall mean any work of authorship, including the original version of the Work and any modifications or additions to that Work or Derivative Works thereof, that is intentionally submitted to Licensor for inclusion in the Work

by the copyright owner or by an individual or Legal Entity authorized to submit on behalf of the copyright owner. For the purposes of this definition, "submitted" means any form of electronic, verbal, or written communication sent to the Licensor or its representatives, including but not limited to communication on electronic mailing lists, source code control systems, and issue tracking systems that are managed by, or on behalf of, the Licensor for the purpose of discussing and improving the Work, but excluding communication that is conspicuously marked or otherwise designated in writing by the copyright owner as "Not a Contribution."

"Contributor" shall mean Licensor and any individual or Legal Entity on behalf of whom a Contribution has been received by Licensor and subsequently incorporated within the Work.

2. Grant of Copyright License. Subject to the terms and conditions of this License, each Contributor hereby grants to You a perpetual, worldwide, non-exclusive, nocharge, royalty-free, irrevocable copyright license to reproduce, prepare Derivative Works of, publicly display, publicly perform, sublicense, and distribute the Work and such Derivative Works in Source or Object form.

3. Grant of Patent License. Subject to the terms and conditions of this License, each Contributor hereby grants to You a perpetual, worldwide, non-exclusive, no-charge, royalty-free, irrevocable (except as stated in this section) patent license to make, have made, use, offer to sell, sell, import, and otherwise transfer the Work, where such license applies only to those patent claims licensable by such Contributor that are necessarily infringed by their Contribution(s) alone or by combination of their

Appendix

Contribution(s) with the Work to which such Contribution(s) was submitted. If You institute patent litigation against any entity (including a cross-claim or counterclaim in a lawsuit) alleging that the Work or a Contribution incorporated within the Work constitutes direct or contributory patent infringement, then any patent licenses granted to You under this License for that Work shall terminate as of the date such litigation is filed.

4. Redistribution. You may reproduce and distribute copies of the Work or Derivative Works thereof in any medium, with or without modifications, and in Source or Object form, provided that You meet the following conditions:

(a) You must give any other recipients of the Work or Derivative Works a copy of this License; and (b) You must cause any modified files to carry prominent notices stating that You changed the files; and

(c) You must retain, in the Source form of any Derivative Works that You distribute, all copyright, patent, trademark, and attribution notices from the Source form of the Work, excluding those notices that do not pertain to any part of the Derivative Works; and

(d) If the Work includes a "NOTICE" text file as part of its distribution, then any Derivative Works that You distribute must include a readable copy of the attribution notices contained within such NOTICE file, excluding those notices that do not pertain to any part of the Derivative Works, in at least one of the following places: within a NOTICE text file distributed as part of the Derivative Works; within the Source form or documentation, if provided along with the Derivative Works; or, within a display generated by the Derivative Works, if and wherever

such third-party notices normally appear. The contents of the NOTICE file are for informational purposes only and do not modify the License. You may add Your own attribution notices within Derivative Works that You distribute, alongside or as an addendum to the NOTICE text from the Work, provided that such additional attribution notices cannot be construed as modifying the License.

You may add Your own copyright statement to Your modifications and may provide additional or different license terms and conditions for use, reproduction, or distribution of Your modifications, or for any such Derivative Works as a whole, provided Your use, reproduction, and distribution of the Work otherwise complies with the conditions stated in this License.

5. Submission of Contributions. Unless You explicitly state otherwise, any Contribution intentionally submitted for inclusion in the Work by You to the Licensor shall be under the terms and conditions of this License, without any additional terms or conditions. Notwithstanding the above, nothing herein shall supersede or modify the terms of any separate license agreement you may have executed with Licensor regarding such Contributions.

6. Trademarks. This License does not grant permission to use the trade names, trademarks, service marks, or product names of the Licensor, except as required for reasonable and customary use in describing the origin of the Work and reproducing the content of the NOTICE file.

7. Disclaimer of Warranty. Unless required by applicable law or agreed to in writing, Licensor provides the Work (and each Contributor provides its Contributions) on an "AS IS" BASIS, WITHOUT WARRAN-TIES OR CONDITIONS OF ANY KIND,

<span id="page-142-0"></span>either express or implied, including, without limitation, any warranties or conditions of TITLE, NON-INFRINGEMENT, MERCHANTABILITY, or FITNESS FOR A PARTICULAR PUR-POSE. You are solely responsible for determining the appropriateness of using or redistributing the Work and assume any risks associated with Your exercise of permissions under this License.

8. Limitation of Liability. In no event and under no legal theory, whether in tort (including negligence), contract, or otherwise, unless required by applicable law (such as deliberate and grossly negligent acts) or agreed to in writing, shall any Contributor be liable to You for damages, including any direct, indirect, special, incidental, or consequential damages of any character arising as a result of this License or out of the use or inability to use the Work (including but not limited to damages for loss of goodwill, work stoppage, computer failure or malfunction, or any and all other commercial damages or losses), even if such Contributor has been advised of the possibility of such damages. 9. Accepting Warranty or Additional Liability. While redistributing the Work or Derivative Works thereof, You may choose to offer, and charge a fee for, acceptance of support, warranty, indemnity, or other liability obligations and/or rights consistent with this License. However, in accepting such obligations, You may act only on Your own behalf and on Your sole responsibility, not on behalf of any other Contributor, and only if You agree to indemnify, defend, and hold each Contributor harmless for any liability incurred by, or claims asserted against, such Contributor by reason of your accepting any such warranty or additional liability. END OF TERMS AND CONDITIONS

## 67.2 MIT License

This license applies to the following redistributed libraries and files:

- Json.Net:
	- Newtonsoft.Json.dll
- JsonCpp:
	- Various DLLs
- .NET: Copyright © .NET Foundation and Contributors. All rights reserved. – Various DLLs
- .NET Framework: Copyright © .NET Foundation and Contributors. All rights reserved. – Various DLLs
- Electron: Copyright © Electron contributors, Copyright © 2013-2020 GitHub Inc. – Various DLLs and files
- date-fns: Copyright ©) 2020 Sasha Koss and Lesha Koss
	- Included in dd-components.js
- nodeclrhost: Copyright © 2019 Daniel Martin – Various DLLs and files
- ONNX Runtime: Copyright © Microsoft Corporation
	- onnxruntime.dll
	- onnxruntime\_providers\_shared.dll
- DirectML: Copyright © Microsoft Corporation. All rights reserved.
	- DirectML.dll

Permission is hereby granted, free of charge, to any person obtaining a copy of this software and associated documentation files (the "Software"), to deal in the Software without restriction, including without limitation the rights to use, copy, modify, merge, publish, distribute, sublicense, and/or sell copies of the Software, and to permit persons to whom the Software is furnished to do so, subject to the following conditions: The above copyright notice and this permission notice shall be included in all copies or substantial portions of the Software. THE SOFTWARE IS PROVIDED "AS IS", WITHOUT WARRANTY OF ANY KIND, EXPRESS OR IMPLIED, INCLUDING BUT NOT LIMITED TO THE WARRANTIES OF MERCHANTABILITY, FITNESS FOR A PAR-TICULAR PURPOSE AND NONINFRINGE-

<span id="page-143-0"></span>

#### Appendix

MENT. IN NO EVENT SHALL THE AUTHORS OR COPYRIGHT HOLDERS BE LIABLE FOR ANY CLAIM, DAMAGES OR OTHER LIABIL-ITY, WHETHER IN AN ACTION OF CON-TRACT, TORT OR OTHERWISE, ARISING FROM, OUT OF OR IN CONNECTION WITH THE SOFTWARE OR THE USE OR OTHER DEALINGS IN THE SOFTWARE.

### 67.3 DCMTK License

This license applies to the redistributed DCMTK libraries, including the following files: – dcmtk.dll

Copyright (C) 1994-2019, OFFIS e.V. All rights reserved. This software and supporting documentation were developed by OFFIS e.V. R&D Division Health Escherweg 2 26121 Oldenburg, Germany Redistribution and use in source and binary forms, with or without modification, are permitted provided that the following conditions are met: - Redistributions of source code

must retain the above copyright notice, this list of conditions and the following disclaimer.

- Redistributions in binary form must reproduce the above copyright notice, this list of conditions and the following disclaimer in the documentation and/or other materials provided with the distribution. - Neither the name of OFFIS nor the names of its contributors may be used to endorse or promote products derived from this software without specific prior written permission. THIS SOFTWARE IS PROVIDED BY THE COPYRIGHT HOLDERS AND CONTRIBUTORS "AS IS" AND ANY EXPRESS OR IMPLIED WARRANTIES, INCLUDING, BUT NOT LIMITED TO, THE IMPLIED WARRANTIES OF MERCHANTABILITY AND FITNESS FOR A PARTICULAR PURPOSE ARE DIS-CLAIMED. IN NO EVENT SHALL THE COPYRIGHT HOLDER OR CONTRIBUTORS BE LIABLE FOR ANY DIRECT, INDIRECT, INCIDENTAL, SPECIAL, EXEMPLARY, OR CONSEQUENTIAL DAMAGES (INCLUDING, BUT NOT LIMITED TO, PROCUREMENT OF

SUBSTITUTE GOODS OR SERVICES: LOSS OF USE, DATA, OR PROFITS; OR BUSI-NESS INTERRUPTION) HOWEVER CAUSED AND ON ANY THEORY OF LIABILITY, WHETHER IN CONTRACT, STRICT LIABIL-ITY, OR TORT (INCLUDING NEGLIGENCE OR OTHERWISE) ARISING IN ANY WAY OUT OF THE USE OF THIS SOFTWARE, EVEN IF ADVISED OF THE POSSIBILITY OF SUCH DAMAGE.

### 67.4 GLEW License

This license applies to the redistributed GLEW library (OpenGL Extension Wrangler Library) file: – glew32.dll The OpenGL Extension Wrangler Library Copyright (c) 2002-2008, Milan Ikits Copyright (c) 2002-2008, Marcelo E. Magallon Copyright (c) 2002, Lev Povalahev All rights reserved. Redistribution and use in source and binary forms, with or without modification, are permitted provided that the following conditions are met: \* Redistributions of source code must retain the above copyright notice, this list of conditions and the following disclaimer. \* Redistributions in binary form must reproduce the above copyright notice, this list of conditions and the following disclaimer in the documentation and/or other materials provided with the distribution. \* The name of the author may be used to endorse or promote products derived from this software without specific prior written permission. THIS SOFTWARE IS PROVIDED BY THE COPYRIGHT HOLDERS AND CONTRIBUTORS "AS IS" AND ANY EXPRESS OR IMPLIED WARRANTIES, INCLUDING, BUT NOT LIMITED TO, THE IMPLIED WARRANTIES OF MERCHANTABILITY AND FITNESS FOR A PARTICULAR PURPOSE ARE DIS-CLAIMED. IN NO EVENT SHALL THE COPYRIGHT OWNER OR CONTRIBUTORS BE LIABLE FOR ANY DIRECT, INDIRECT, INCIDENTAL, SPECIAL, EXEMPLARY, OR
CONSEQUENTIAL DAMAGES (INCLUDING, BUT NOT LIMITED TO, PROCUREMENT OF SUBSTITUTE GOODS OR SERVICES; LOSS OF USE, DATA, OR PROFITS; OR BUSI-NESS INTERRUPTION) HOWEVER CAUSED AND ON ANY THEORY OF LIABILITY, WHETHER IN CONTRACT, STRICT LIABIL-ITY, OR TORT (INCLUDING NEGLIGENCE OR OTHERWISE) ARISING IN ANY WAY OUT OF THE USE OF THIS SOFTWARE, EVEN IF ADVISED OF THE POSSIBILITY OF SUCH DAMAGE.

## 67.5 Mesa 3D License

This license applies to the redistributed Mesa 3-D Graphics Library file:

– opengl32.dll

Copyright (c) 1999-2007 Brian Paul. All Rights Reserved.

Permission is hereby granted, free of charge, to any person obtaining a copy of this software and associated documentation files (the "Software"), to deal in the Software without restriction, including without limitation the rights to use, copy, modify, merge, publish, distribute, sublicense, and/or sell copies of the Software, and to permit persons to whom the Software is furnished to do so, subject to the following conditions: The above copyright notice and this permission notice shall be included in all copies or substantial portions of the Software. THE SOFTWARE IS PROVIDED "AS IS", WITHOUT WARRANTY OF ANY KIND, EXPRESS OR IMPLIED, INCLUDING BUT NOT LIMITED TO THE WARRANTIES OF MERCHANTABILITY, FITNESS FOR A PAR-TICULAR PURPOSE AND NONINFRINGE-MENT. IN NO EVENT SHALL BRIAN PAUL BE LIABLE FOR ANY CLAIM, DAMAGES OR OTHER LIABILITY, WHETHER IN AN ACTION OF CONTRACT, TORT OR OTHER-WISE, ARISING FROM, OUT OF OR IN CONNECTION WITH THE SOFTWARE OR THE USE OR OTHER DEALINGS IN THE SOFT-WARE.

# 67.6 BSD licence

This license applies to the following redistributed libraries and files:

- FluentNHibernate: Copyright © 2008-2018, James Gregory and contributors. All rights reserved.
	- FluentNHibernate.dll
- lit-element: Copyright © 2021 The Polymer Authors. All rights reserved.
	- Included in dd-components.js
- Polymer: Copyright © 2017 The Polymer Authors. All rights reserved.
	- Included in dd-components.js
- OpenCV:

Copyright © 2000-2020, Intel Corporation, all rights reserved.

Copyright © 2009-2011, Willow Garage Inc., all rights reserved.

Copyright © 2009-2016, NVIDIA Corporation, all rights reserved.

Copyright © 2010-2013, Advanced Micro Devices, Inc., all rights reserved.

Copyright © 2015-2016, OpenCV Foundation, all rights reserved.

Copyright © 2015-2016, Itseez Inc., all rights reserved.

Copyright © 2019-2020, Xperience AI, all rights reserved.

Third party copyrights are property of their respective owners.

- All distributed DLLs having a name starting with "opencv\_"
- OpenMesh: Copyright © 2001-2019, RWTH-Aachen University, Department of Computer Graphics and Multimedia. All rights reserved.
	- Included in ImagingLib.dll

Redistribution and use in source and binary forms, with or without modification, are permitted provided that the following conditions are met:

- 1. Redistributions of source code must retain the above copyright notice, this list of conditions and the following disclaimer.
- 2. Redistributions in binary form must reproduce the above copyright notice, this list of conditions and the following disclaimer in the documentation and/or other materials provided with the distribution.
- 3. Neither the name of the copyright holder nor the names of its contributors may be used to endorse or promote products derived from this software without specific prior written permission.

THIS SOFTWARE IS PROVIDED BY THE COPYRIGHT HOLDERS AND CONTRIBUTORS "AS IS" AND ANY EXPRESS OR IMPLIED WARRANTIES, INCLUDING, BUT NOT LIMITED TO, THE IMPLIED WARRANTIES OF MERCHANTABILITY AND FITNESS FOR A PARTICULAR PURPOSE ARE DIS-CLAIMED. IN NO EVENT SHALL THE COPYRIGHT HOLDER OR CONTRIBUTORS BE LIABLE FOR ANY DIRECT, INDIRECT, INCIDENTAL, SPECIAL, EXEMPLARY, OR CONSEQUENTIAL DAMAGES (INCLUDING, BUT NOT LIMITED TO, PROCUREMENT OF SUBSTITUTE GOODS OR SERVICES; LOSS OF USE, DATA, OR PROFITS; OR BUSI-NESS INTERRUPTION) HOWEVER CAUSED AND ON ANY THEORY OF LIABILITY, WHETHER IN CONTRACT, STRICT LIABIL-ITY, OR TORT (INCLUDING NEGLIGENCE OR OTHERWISE) ARISING IN ANY WAY OUT OF THE USE OF THIS SOFTWARE, EVEN IF ADVISED OF THE POSSIBILITY OF SUCH DAMAGE.

## 67.7 FreeBSD licence

This license applies to the following redistributed libraries and files:

– OpenJPEG

This license applies to the redistributed Open-JPEG binary file: openjp2.dll

The copyright in this software is being made available under the 2-clauses BSD License, included below. This software may be subject to other third party and contributor rights, including patent rights, and no such rights are granted under this license.

Copyright © 2002-2014, Universite catholique de Louvain (UCL), Belgium

Copyright © 2002-2014, Professor Benoit Macg

Copyright © 2003-2014, Antonin Descampe Copyright © 2003-2009, Francois-Olivier Devaux

Copyright © 2005, Herve Drolon, FreeImage Team

Copyright © 2002-2003, Yannick Verschueren Copyright © 2001-2003, David Janssens Copyright © 2011-2012, Centre National d'Etudes Spatiales (CNES), France Copyright © 2012, CS Systemes d'Information, France

All rights reserved.

Redistribution and use in source and binary forms, with or without modification, are permitted provided that the following conditions are met:

- 1. Redistributions of source code must retain the above copyright notice, this list of conditions and the following disclaimer.
- 2. Redistributions in binary form must reproduce the above copyright notice, this list of conditions and the following disclaimer in the documentation and/or other materials provided with the distribution.

THIS SOFTWARE IS PROVIDED BY THE COPYRIGHT HOLDERS AND CONTRIBUTORS "AS IS" AND ANY EXPRESS OR IMPLIED WARRANTIES, INCLUDING, BUT NOT LIMITED TO, THE IMPLIED WARRANTIES OF MERCHANTABILITY AND FITNESS FOR A PARTICULAR PURPOSE ARE DIS-CLAIMED. IN NO EVENT SHALL THE

COPYRIGHT HOLDER OR CONTRIBUTORS BE LIABLE FOR ANY DIRECT, INDIRECT, INCIDENTAL, SPECIAL, EXEMPLARY, OR CONSEQUENTIAL DAMAGES (INCLUDING, BUT NOT LIMITED TO, PROCUREMENT OF SUBSTITUTE GOODS OR SERVICES; LOSS OF USE, DATA, OR PROFITS; OR BUSI-NESS INTERRUPTION) HOWEVER CAUSED AND ON ANY THEORY OF LIABILITY, WHETHER IN CONTRACT, STRICT LIABIL-ITY, OR TORT (INCLUDING NEGLIGENCE OR OTHERWISE) ARISING IN ANY WAY OUT OF THE USE OF THIS SOFTWARE, EVEN IF ADVISED OF THE POSSIBILITY OF SUCH DAMAGE.

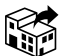

#### Vertreiber/Distributor:

### DÜRR NDT GmbH & Co. KG

Division DÜRR MEDICAL Höpfigheimer Str. 22 74321 Bietigheim-Bissingen, Germany Phone: +49 7142 99381-0 www.duerr-medical.de info@duerr-medical.de

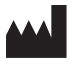

### Hersteller / Manufacturer:

DÜRR DENTAL SE Höpfigheimer Str. 17 74321 Bietigheim-Bissingen Germany www.duerrdental.com

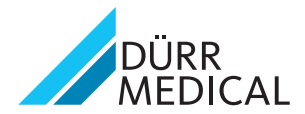